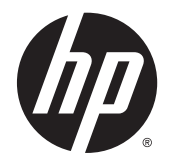

# HP Touch Screen Ecrans pour enseignes numériques

Guide de l'utilisateur

© 2014 Hewlett-Packard Development Company, L.P. Les informations contenues dans le présent document peuvent faire l'objet de modifications sans préavis.

Les garanties applicables aux produits et services HP sont décrites dans les documents de garantie accompagnant ces produits et services. Aucune partie du présent document ne saurait être interprétée comme une garantie supplémentaire. HP ne saurait être tenu responsable des erreurs ou omissions de nature technique ou rédactionnelle qui pourraient subsister dans ce document.

Ce document contient des informations propriétaires protégées par droit d'auteur. Aucune partie de ce document ne peut être photocopiée, reproduite ou traduite dans une autre langue sans l'accord écrit préalable de Hewlett-Packard Company.

Microsoft et Windows sont des marques déposées aux États-Unis par le groupe de sociétés Microsoft.

Deuxième édition : mai 2014

Première édition : Mars 2014

Référence du document : 749853 052

## À propos de ce guide

Ce guide fournit des informations relatives à la configuration de l'écran, au dépannage et aux spécifications techniques.

- AVERTISSEMENT ! Ce dessin indique que la non-observation des instructions peut entraîner des blessures ou la mort.
- AN ATTENTION : Ce dessin indique que le non-respect des instructions présente des risques, tant pour le matériel que pour les informations qu'il contient.
- REMARQUE : Ce dessin indique que le texte qui suit fournit des informations supplémentaires importantes.

# **Sommaire**

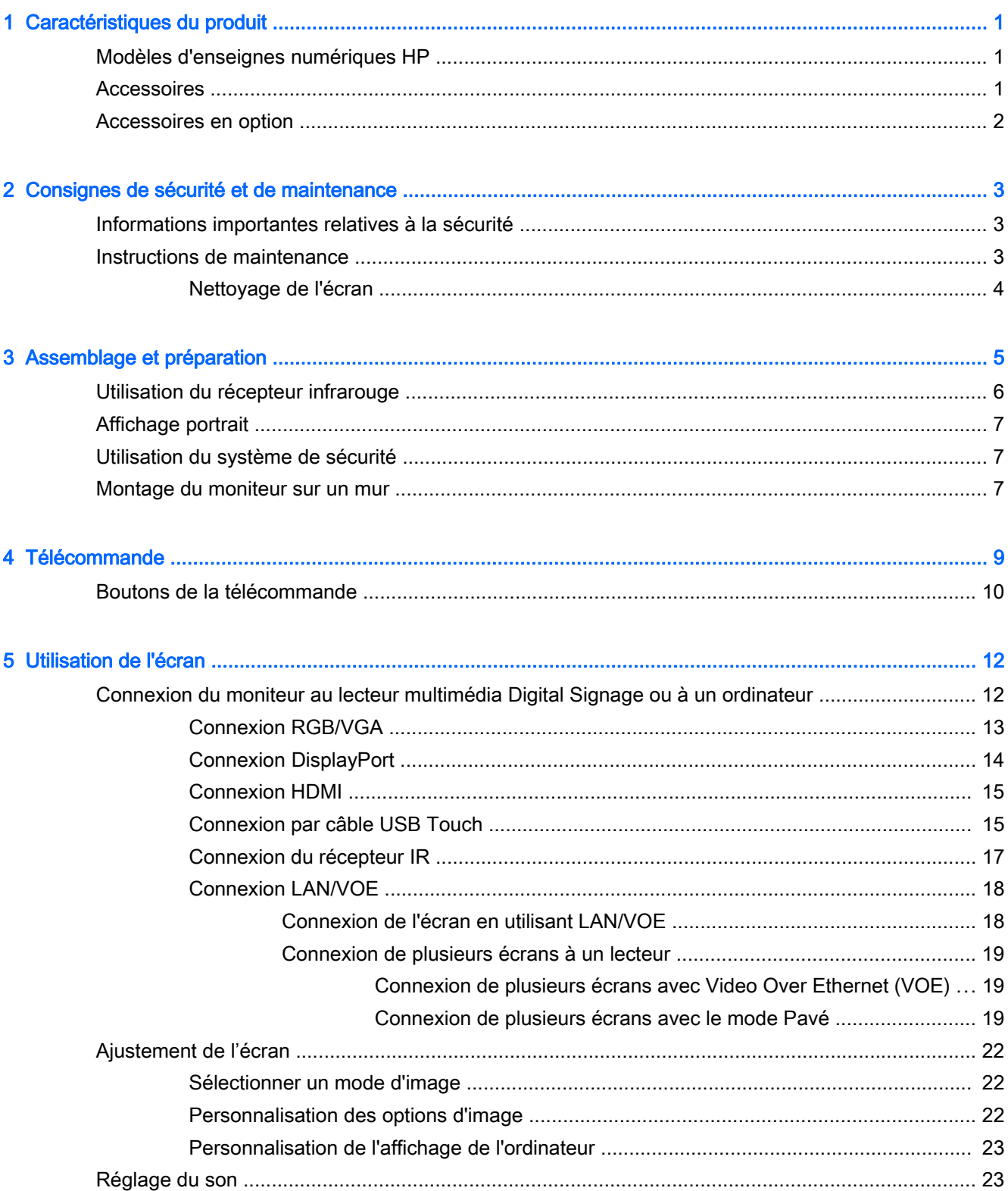

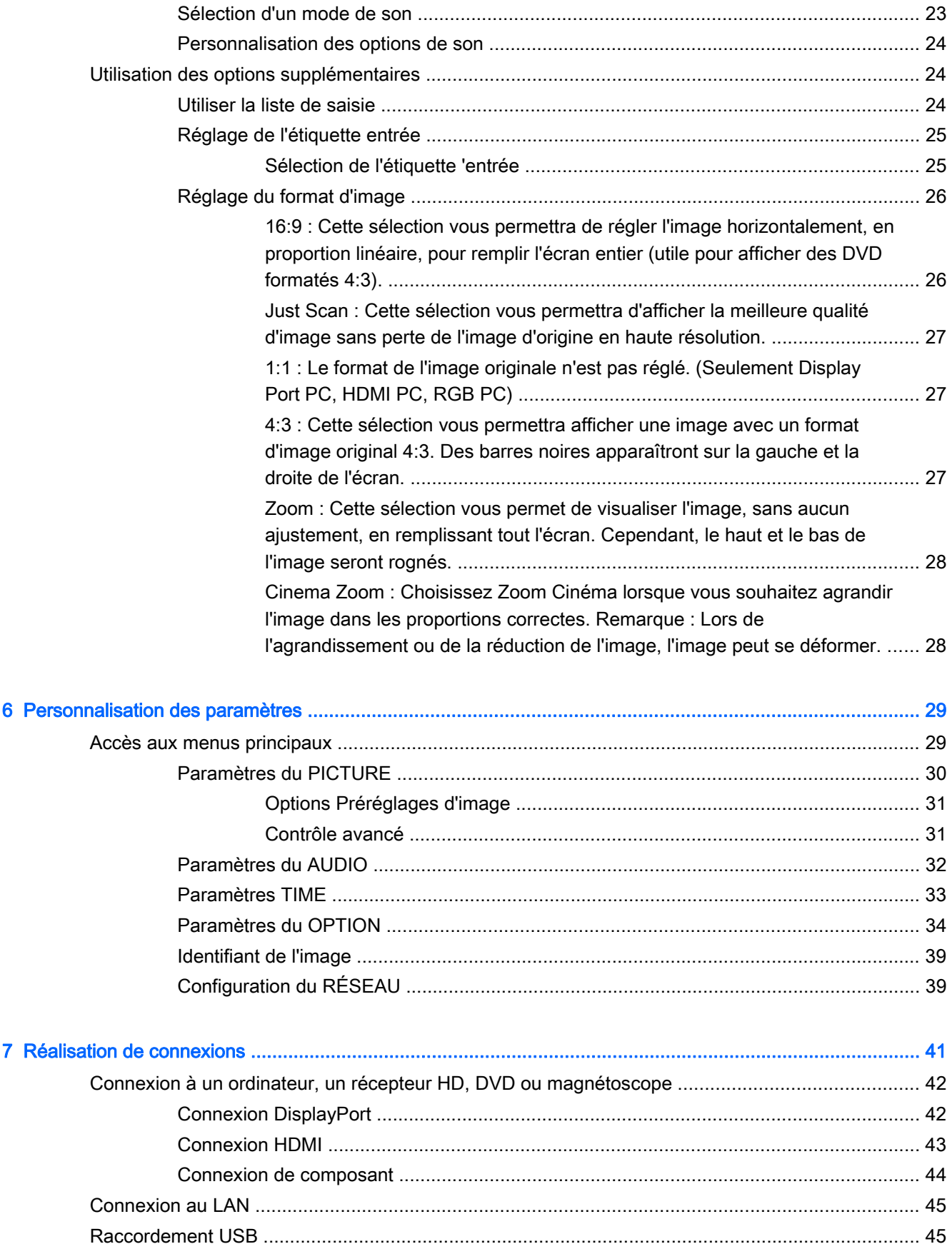

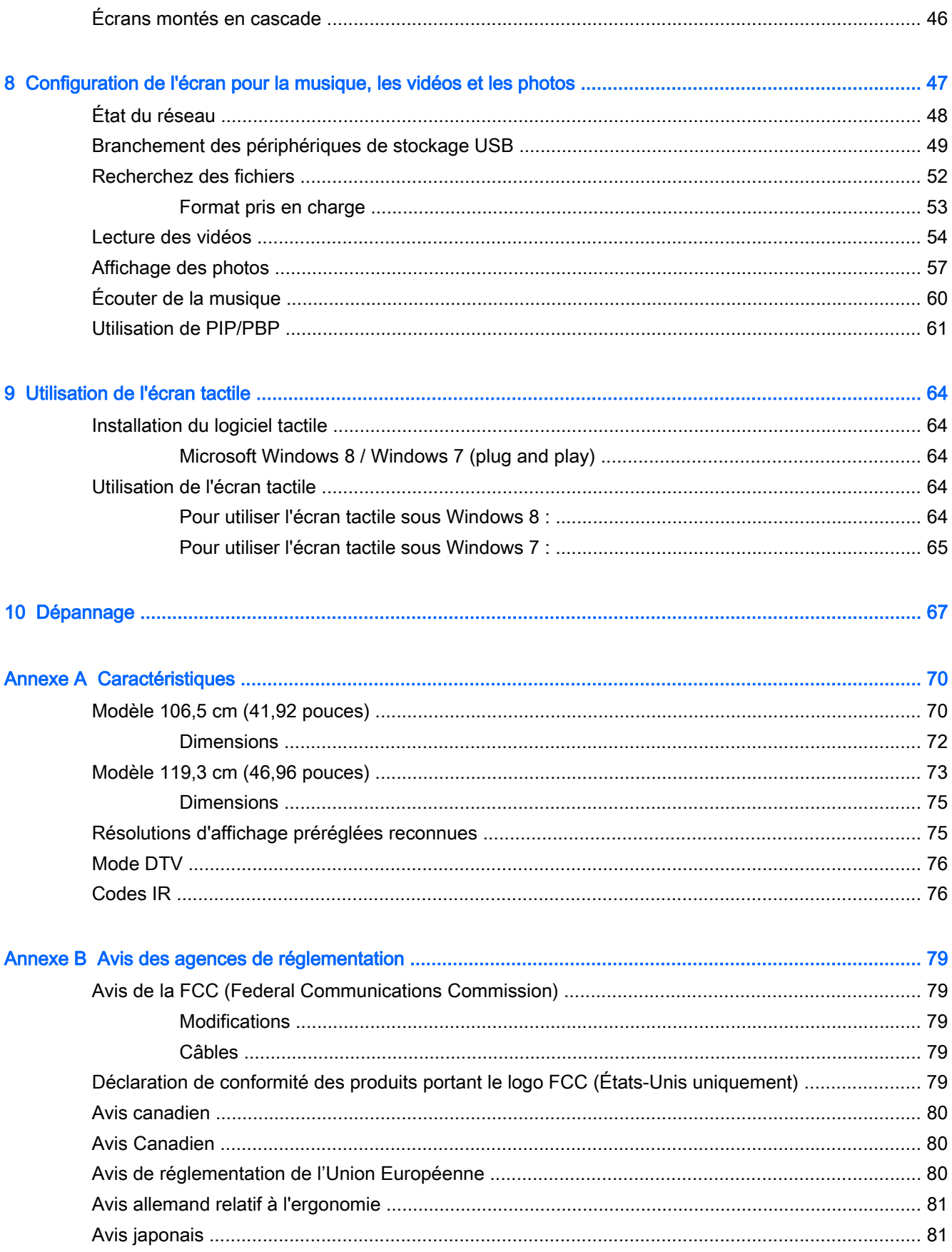

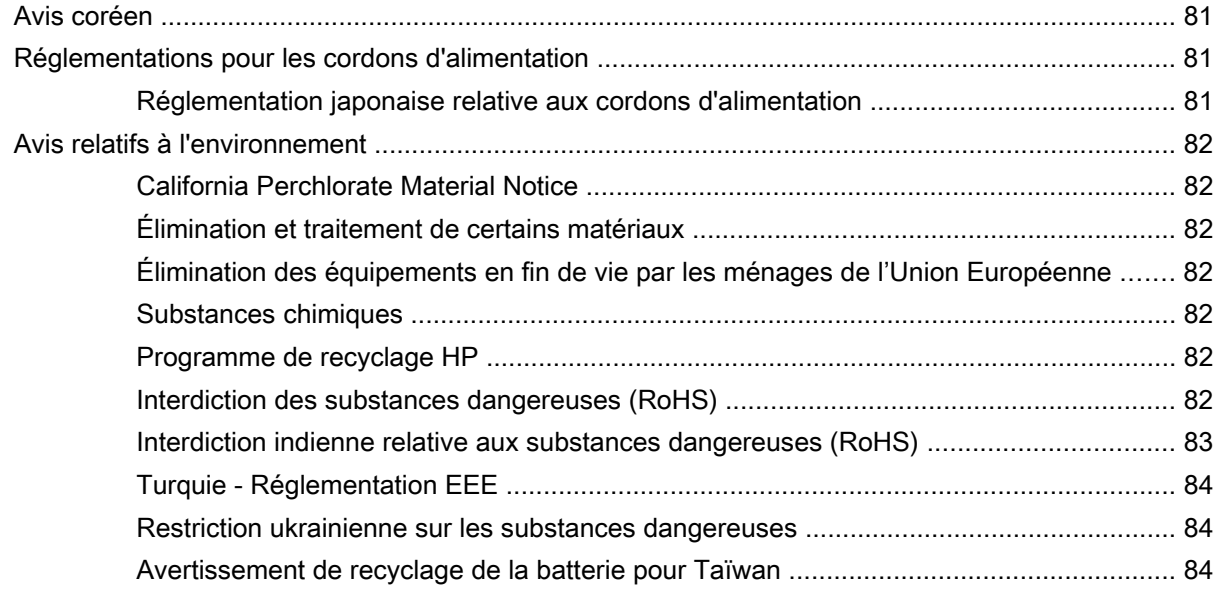

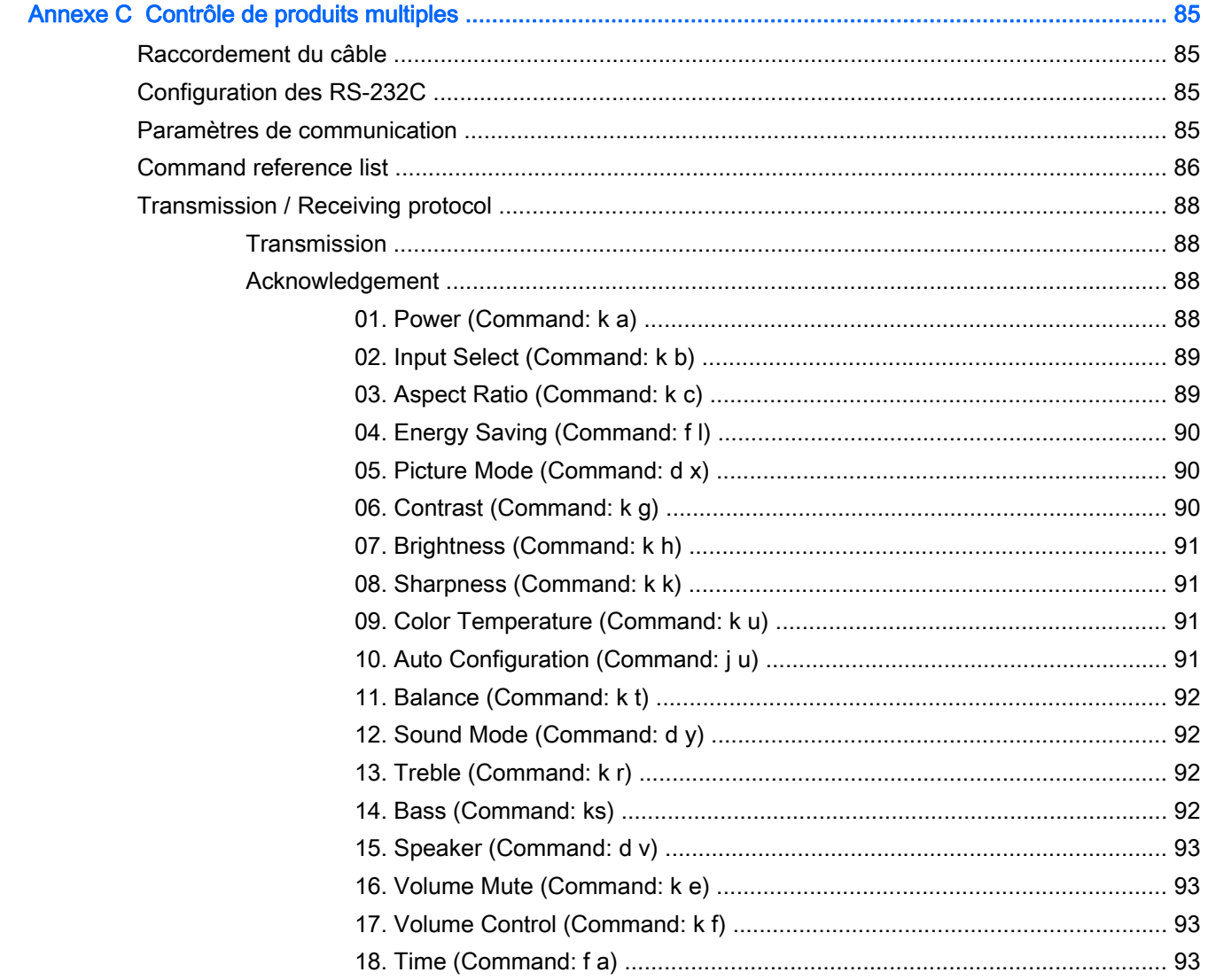

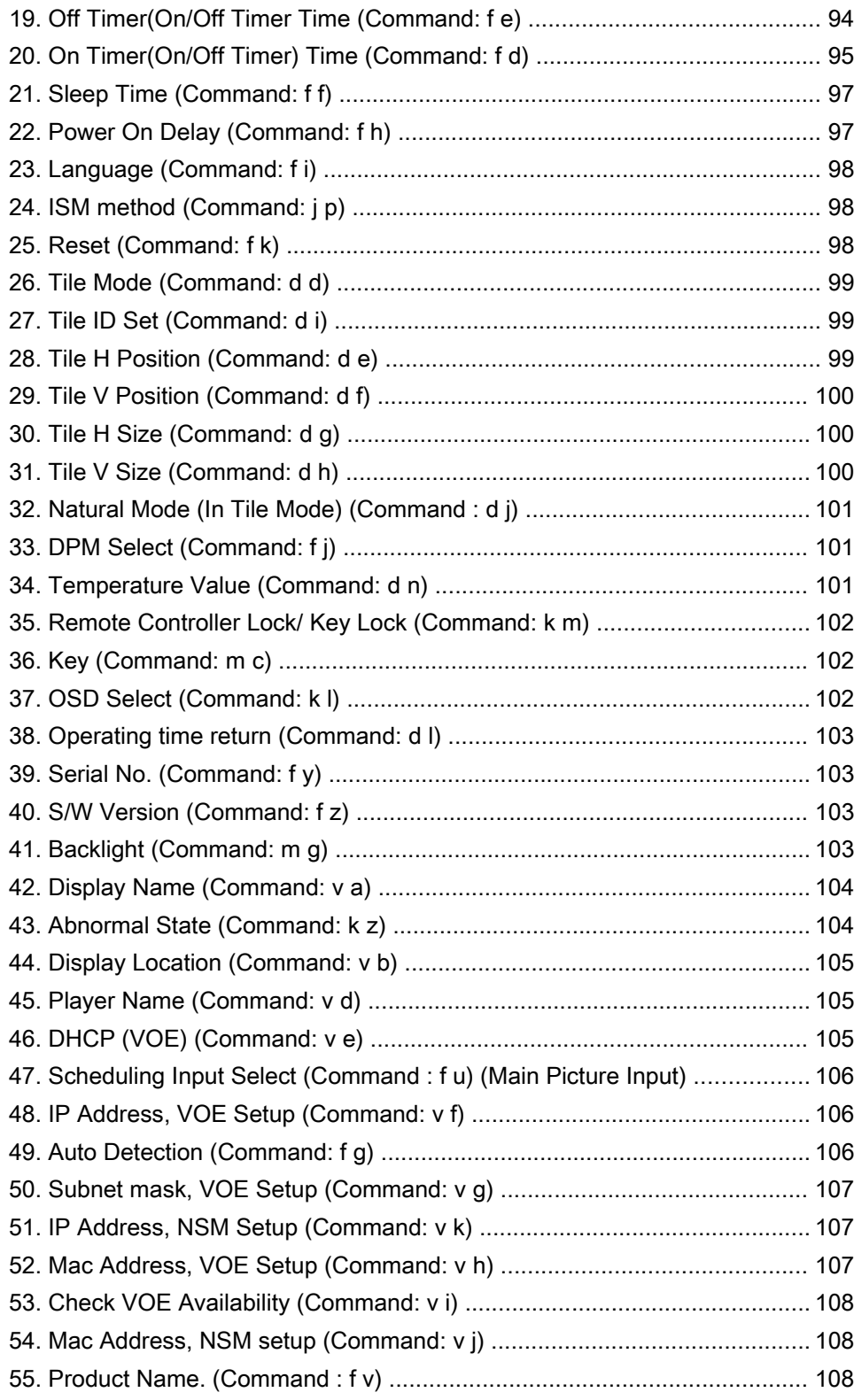

# <span id="page-10-0"></span>1 Caractéristiques du produit

# Modèles d'enseignes numériques HP

Les écrans à cristaux liquides pour enseignes numériques HP sont des panneaux grand format à matrice active (TFT). Les principales caractéristiques des écrans sont les suivantes :

- $\acute{c}$ cran large, taille affichable 106,47 cm / 41,92 pouces en diagonale, résolution native 1920 x 1080
- Écran large, taille affichable 119,28 cm / 46,96 pouces en diagonale, résolution native 1920 x 1080
- Angles d'affichage de 178 degrés à l'horizontale, 178 degrés à la verticale
- VGA, HDMI, DisplayPort, VOE, USB, infrarouge et entrées audio
- VGA, DisplayPort, et sorties haut-parleur
- RS232, LAN et contrôles externes infrarouges
- Prise en charge audio de l'option de haut-parleur externe
- Lecteur USB intégré, logiciel de l'utilitaire réseau, chaînage en cascade vidéo en utilisant DP et VGA, groupe infrarouge pour la mosaïque (chaînage en cascade via RS232) ; Video-over-Ethernet (VOE)
- Technologie tactile à propagation IR
- Fonctionnalité multi-tactile à 5 points non ambigus
- Prise en charge des balayages tactiles depuis les bords
- Interface de montage de prise en charge compatible VESA :
	- modèle 106,47 cm / 41,92 pouces : 200 x 200 mm le gabarit
	- modèle 119,28 cm / 46,96 pouces : 400 x 400 mm le gabarit
- Utilitaire du logiciel Network Sign Manager (NSM) fourni qui permet la gestion à distance centralisée et le contrôle des écrans d'affichage numérique de HP. Les utilisateurs ont la capacité de surveiller et d'envoyer des commandes à tous les écrans connectés du réseau dans un sous-réseau à partir d'un emplacement central, comme par exemple un centre de données. Pour plus d'informations, consultez le *guide de l'utilisateur de HP Network Sign Manager* fourni avec l'écran.
- Compatibilité avec HP Video Over Ethernet (VOE) qui fournit un système de logiciels, de hardware et de micrologiciels pour connecter des écrans d'affichage numérique HP en réseau avec des ordinateurs / lecteurs média du même réseau. Pour plus d'informations, Référez-vous au Guide de l'utilisateur HP Video Over Ethernet fourni avec l'écran.

## **Accessoires**

- Logiciel et disque de documentation
- **Télécommande**
- <span id="page-11-0"></span>● Cordon d'alimentation
- Câble DisplayPort
- Câble HDMI
- Câble RVB (VGA)
- Câble USB (type A vers type B)
- Récepteur IR

# Accessoires en option

Les accessoires en option (vendus séparément) peuvent varier selon le modèle.

- Socle
- Ensemble de hauts-parleurs
- Kit de montage mural

# <span id="page-12-0"></span>2 Consignes de sécurité et de maintenance

# Informations importantes relatives à la sécurité

Un cordon d'alimentation est fourni avec l'écran. Si vous souhaitez utiliser un autre cordon, branchezle uniquement sur une source d'alimentation et avec une fiche adaptées à cet écran.

 $\Lambda$  AVERTISSEMENT ! Pour diminuer le risque de choc électrique ou de dommages matériels :

• Ne désactivez pas la mise à la terre du cordon d'alimentation. La prise de terre est un élément de sécurité essentiel.

• Branchez le cordon d'alimentation sur une prise secteur avec conducteur de terre, facilement accessible à tout moment.

• Pour mettre le produit hors tension, débranchez le cordon d'alimentation de la prise secteur.

Pour votre sécurité, ne posez aucun objet sur les cordons d'alimentation ou les câbles. Pour éviter tout accident, ne laissez aucun câble sur le sol sans protection. Ne tirez pas sur le cordon ou sur un câble. Débranchez le cordon d'alimentation de la prise secteur en saisissant la fiche.

Pour réduire tout risque de blessure grave, lisez le manuel électronique intitulé Sécurité et ergonomie de l'environnement de travail. Ce guide explique comment agencer correctement un poste de travail et comment s'installer confortablement devant un ordinateur. Il contient également des informations importantes sur la sécurité électrique et mécanique. Ce guide est disponible sur le Web à l'adresse [www.hp.com/ergo](http://www.hp.com/ergo) et/ou sur le CD de documentation s'il est inclus avec l'écran.

A ATTENTION : Pour protéger l'écran, ainsi que l'ordinateur ou lecteur multimédia, connectez les cordons d'alimentation de l'appareil et de ses périphériques (tel qu'un écran, une imprimante, un scanner) à un dispositif de protection contre les surtensions, par exemple une prise multiple parafoudre ou un onduleur (UPS). Les prises multiples ne fournissent pas toutes une protection contre les surtensions. Cette fonction doit être indiquée de façon spécifique. Utilisez une prise multiple dont le fabricant offre le remplacement des produits endommagés en cas de dysfonctionnement de la protection contre les surtensions.

Utilisez un mobilier approprié, de dimensions adéquates et capable de supporter le poids de votre écran.

AVERTISSEMENT! Un écran LCD mal placé sur une commode, une bibliothèque, une étagère, un bureau, une enceinte, un coffre ou un chariot risque de tomber et d'entraîner des blessures.

Acheminez les cordons et les câbles connectés à l'écran en vous assurant qu'ils ne puissent être tirés, saisis ou arrachés.

A ATTENTION : Ne placez pas l'écran à un endroit où il pourrait être exposé à des gouttes d'eau ou à des éclaboussures.

Ne placez pas un objet contenant de l'eau, par exemple un vase à fleurs, sur l'écran.

## Instructions de maintenance

Pour améliorer les performances et prolonger la vie de l'écran :

● N'ouvrez pas le boîtier de l'écran et ne tentez pas de réparer vous-même cet appareil. Réglez uniquement les commandes présentées dans le mode d'emploi. Si l'écran ne fonctionne pas

<span id="page-13-0"></span>correctement, chute ou est endommagé, contactez un distributeur, revendeur ou fournisseur de services agréé HP.

- Utilisez uniquement une source et un cordon d'alimentation adapté à cet écran, conformément aux indications de l'étiquette ou de la plaque située à l'arrière de l'écran.
- Assurez-vous que l'ampérage total des dispositifs branchés à la prise ne dépasse pas l'ampérage nominal de la prise, et que l'ampérage total des dispositifs connectés au cordon n'excède pas l'ampérage de celui-ci. Pour connaître l'ampérage nominal de chaque périphérique (AMPS ou A), lisez l'étiquette de sa prise d'alimentation.
- Installez l'écran près d'une prise électrique aisément accessible. Débranchez l'écran en saisissant fermement la fiche et en la retirant de la prise murale. Ne débranchez jamais l'écran en tirant sur le cordon.
- Éteignez l'écran lorsqu'il n'est pas utilisé. Vous pouvez augmenter considérablement la durée de vie de l'écran en utilisant un économiseur d'écran et en éteignant l'écran lorsqu'il n'est pas utilisé.
- ATTENTION : Notez que l'affichage d'une même image statique pendant une longue période peut générer une image rémanente. Pour éviter la rémanence de l'image et allonger la durée de vie de l'écran, activez l'une des quatre sélections ISM dans l'affichage OSD, activez un économiseur d'écran, basculez périodiquement entre des informations statiques et des images animées, ou désactivez l'affichage lorsqu'il n'est pas utilisé pendant de longues périodes.
- Les orifices et ouvertures du boîtier ont une fonction de ventilation. Ces ouvertures ne doivent pas être bouchées ni recouvertes. N'introduisez pas d'objets dans les orifices et ouvertures du boîtier.
- Protégez l'écran contre les chutes et ne le placez pas sur une surface instable.
- Ne posez aucun objet sur le cordon d'alimentation, ne marchez pas dessus.
- Gardez l'écran dans un endroit bien aéré, loin de toute lumière, poussière ou humidité excessive.
- Pour retirer la base de l'écran, vous devez poser la face avant à plat sur une surface lisse afin d'éviter toute rayure, dégradation ou casse.

### Nettoyage de l'écran

- 1. Mettez l'écran hors tension et débranchez le cordon d'alimentation de l'arrière de l'unité.
- 2. Essuyez l'écran et dépoussiérez le boîtier avec un chiffon antistatique propre et doux.
- 3. Si un nettoyage plus approfondi est nécessaire, utilisez un mélange 50/50 d'eau et l'alcool isopropyle.

ATTENTION : Vaporisez le nettoyant sur un chiffon, puis nettoyez avec précaution la surface de l'écran à l'aide du chiffon humide. Ne vaporisez jamais le nettoyant directement sur la surface de l'écran. Il risque de couler derrière le panneau et d'endommager les composants électroniques.

ATTENTION : Pour nettoyer l'écran ou le boîtier, ne pas utiliser de nettoyant à base substances pétrolifères, telles que du benzène, un diluant ou toute autre substance volatile. Ces produits chimiques risquent d'endommager l'écran.

# <span id="page-14-0"></span>3 Assemblage et préparation

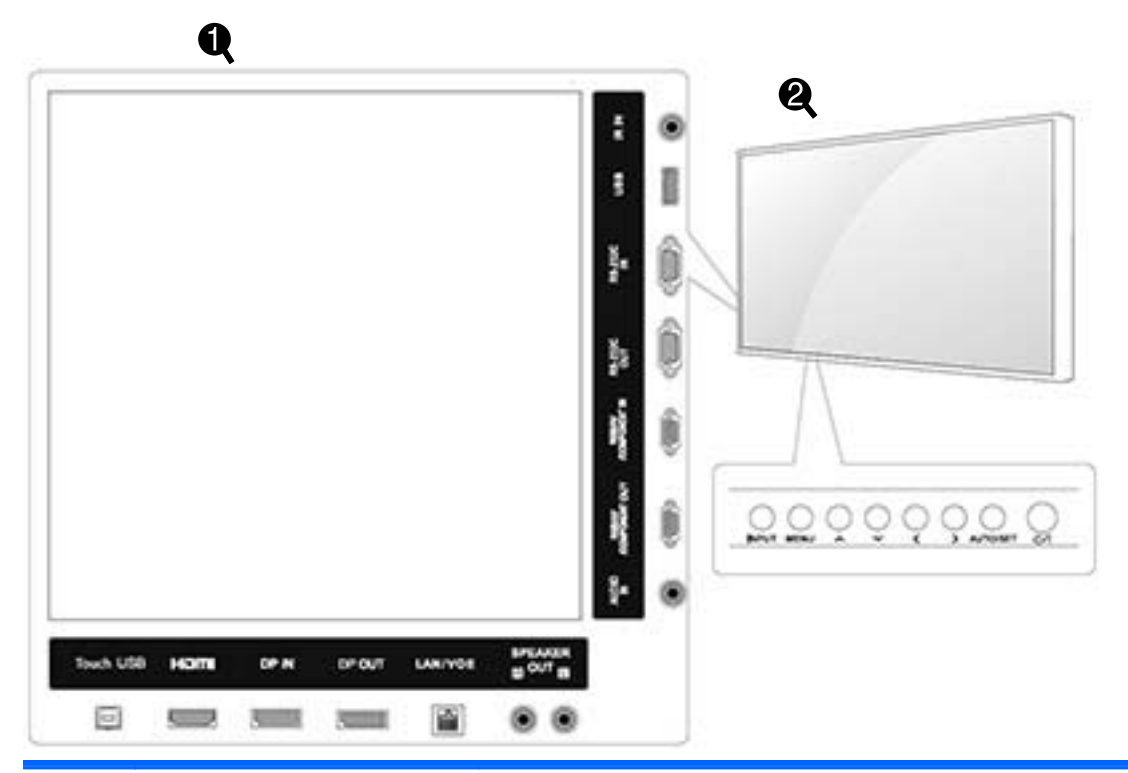

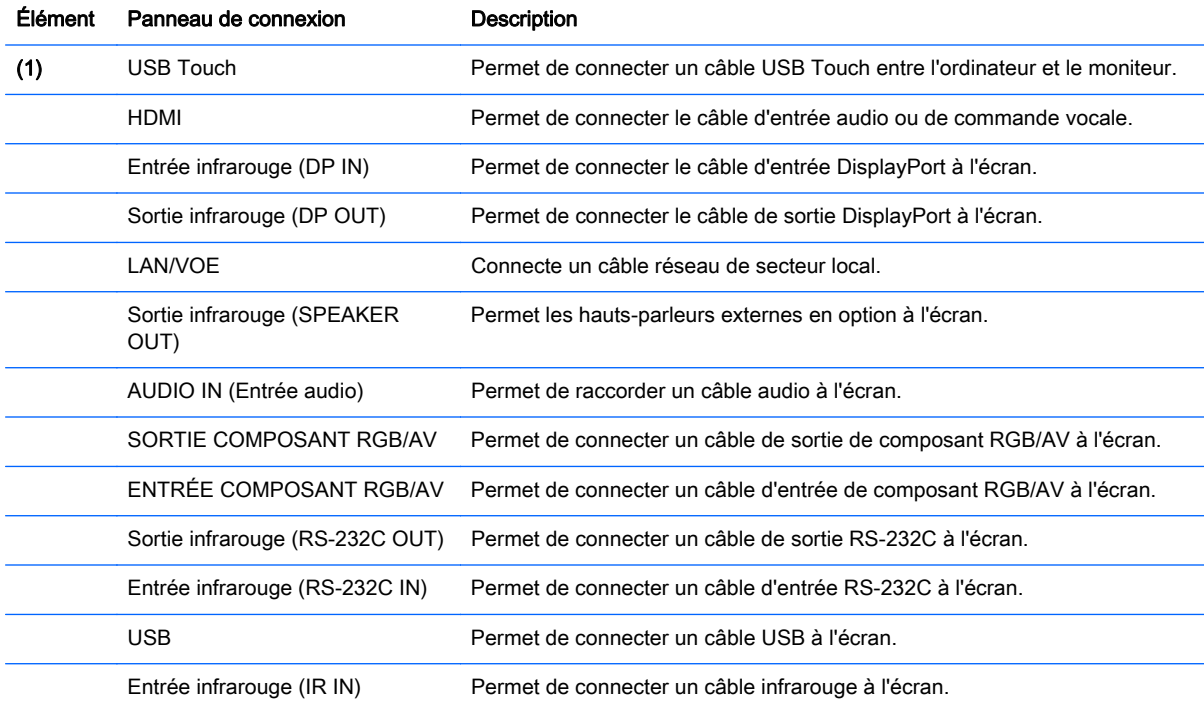

<span id="page-15-0"></span>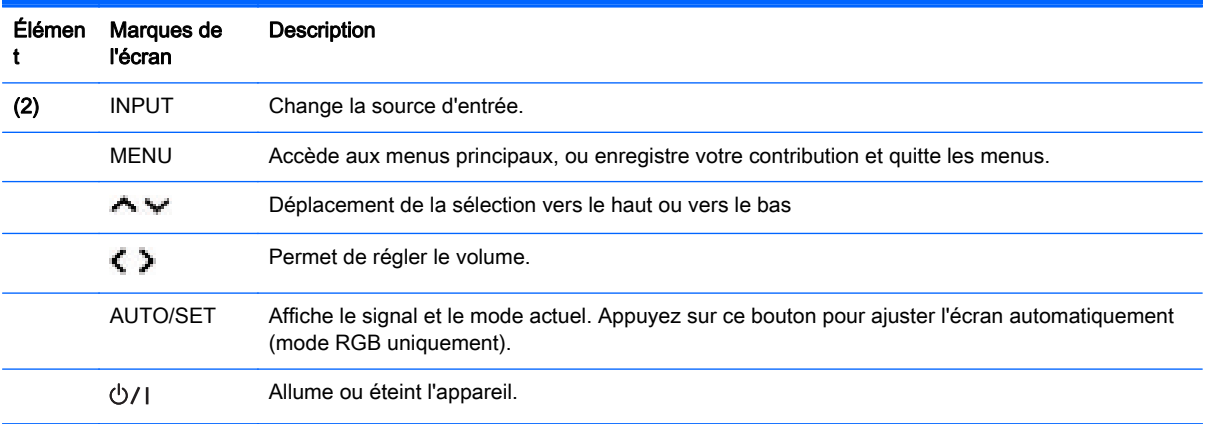

# Utilisation du récepteur infrarouge

Cela permet à un capteur de télécommande d'être placé dans un emplacement personnalisé.

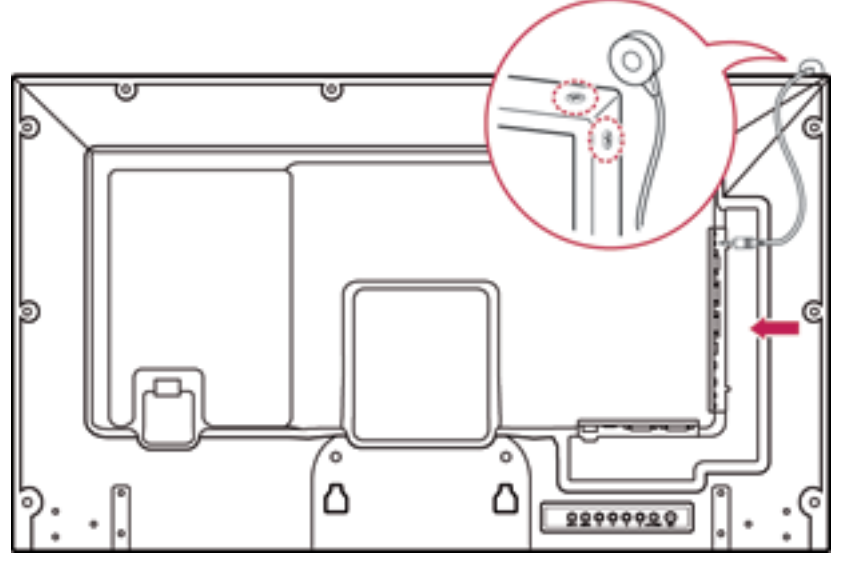

Le récepteur infrarouge magnétique doit être placé sur l'avant ou le côté du moniteur. Le récepteur infrarouge doit se trouver dans le champ de vision de la télécommande. Le récepteur infrarouge magnétique doit être placé sur l'emplacement de la vis (voir l'illustration).

**EX REMARQUE :** Le récepteur infrarouge est réalisé avec un aimant. S'il est fixé sur le côté ou audessous du produit, les chocs externes peut entraîner la chute du récepteur infrarouge.

# <span id="page-16-0"></span>Affichage portrait

Pour installer en affichage portrait, faites pivoter l'écran à 90 degrés dans le sens inverse des aiguilles d'une montre en le regardant de face.

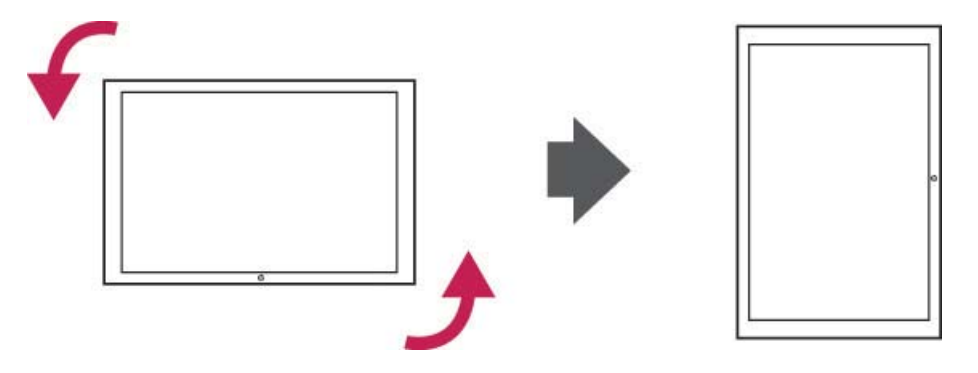

## Utilisation du système de sécurité

Le connecteur système de sécurité est situé à l'arrière de l'écran.

Connectez le câble du système de sécurité entre l'écran et un tableau.

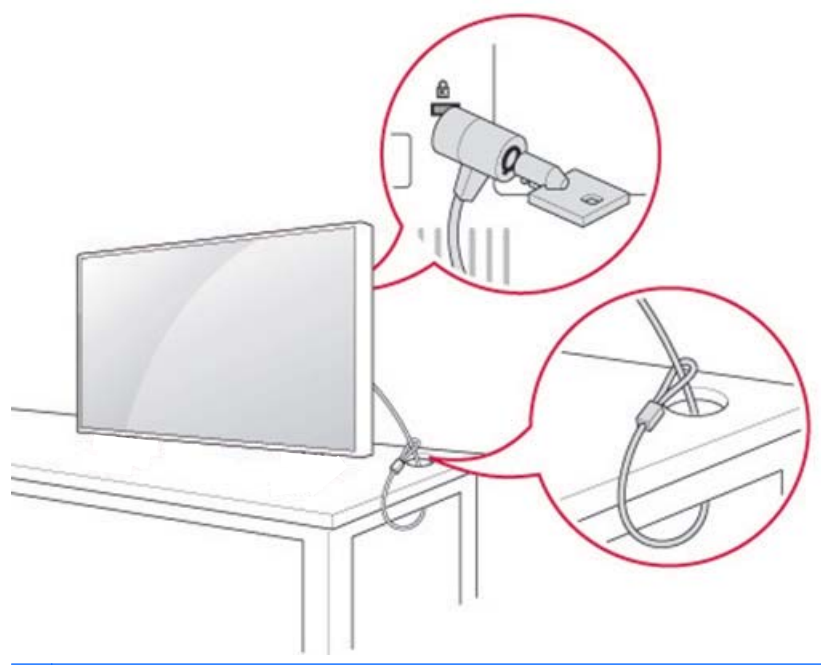

**EX REMARQUE :** Le système de sécurité est acheté séparément. Vous pouvez obtenir des accessoires supplémentaires dans la plupart des magasins d'électronique.

## Montage du moniteur sur un mur

Pour une ventilation correcte, prévoyez un espace libre de 10 cm de chaque côté et avec le mur. Des instructions d'installation détaillées sont disponibles auprès du fabricant du matériel de montage.

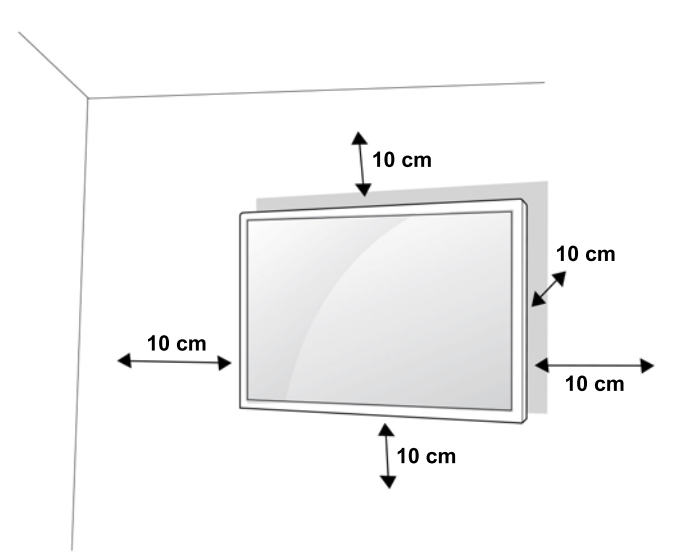

Si vous avez l'intention de monter l'écran sur un mur, fixez une interface de support mural (pièces optionnelles) à l'arrière de l'appareil.

Lorsque vous installez l'écran en utilisant une interface de support mural (pièces optionnelles), attachez-le avec précaution pour qu'il ne tombe pas.

1. Utilisez un montage mural et vissez conformément aux normes VESA.

Si vous utilisez des vis plus longues que la norme VESA, l'écran pourrait subir des dommages internes.

Si vous utilisez des vis inappropriées, il est possible que le produit soit endommagé et tombe une fois monté. Dans ce cas, HP ne pourra pas être tenu responsable des dommages occasionnés.

- 2. Utilisez les normes VESA comme suit :
	- 785 mm (31 pouces) ou plus
	- Vis de fxation : Diamètre 6,0 mm x Pas 1,0 mm Longueur 10 mm

ATTENTION : Débranchez d'abord le cordon d'alimentation en premier, puis déplacez ou installez l'écran. Sinon, un choc électrique pourrait se produire.

Si vous installez l'écran sur un plafond ou un mur incliné, il risque de tomber et de provoquer des blessures graves.

Utilisez un support de montage mural agréé par HP et contactez votre revendeur local ou du personnel qualifié.

Ne serrez pas trop les vis car cela pourrait causer des dommages à l'écran et annuler votre garantie.

Utilisez les vis et le support de montage mural qui correspondent à la norme VESA. Aucun dommage et aucune blessure ayant été causé par une mauvaise utilisation ou l'utilisation d'un accessoire inapproprié ne sera couvert par la garantie.

REMARQUE : Le support de montage mural est facultatif. Vous pouvez obtenir des accessoires supplémentaires auprès de votre revendeur local.

La longueur de vis peut varier en fonction du support de montage mural. Assurez-vous d'utiliser la longueur appropriée.

Pour obtenir plus d'informations, référez-vous aux instructions du fabricant fournies avec le montage mural.

# <span id="page-18-0"></span>4 Télécommande

La télécommande est livrée avec piles.

Pour remplacer les piles, ouvrez le couvercle du compartiment des piles, remplacez les piles (1.5 V AAA) en faisant correspondre les signes (+) et ( -) à l'étiquette à l'intérieur du compartiment et fermez le couvercle du compartiment des piles. Pour retirer les piles, effectuez les actions d'installation en sens inverse.

 $\triangle$  ATTENTION : Ne mélangez pas d'anciennes et de nouvelles piles, car cela pourrait endommager la télécommande.

Assurez-vous de pointez la télécommande vers le capteur placé sur l'écran.

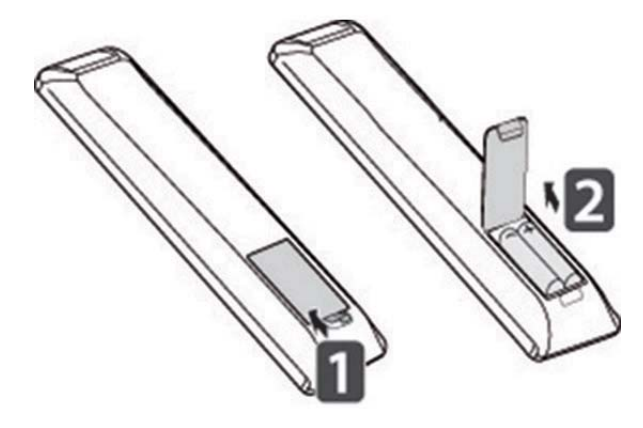

# <span id="page-19-0"></span>Boutons de la télécommande

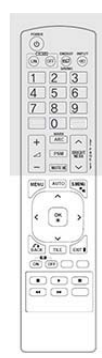

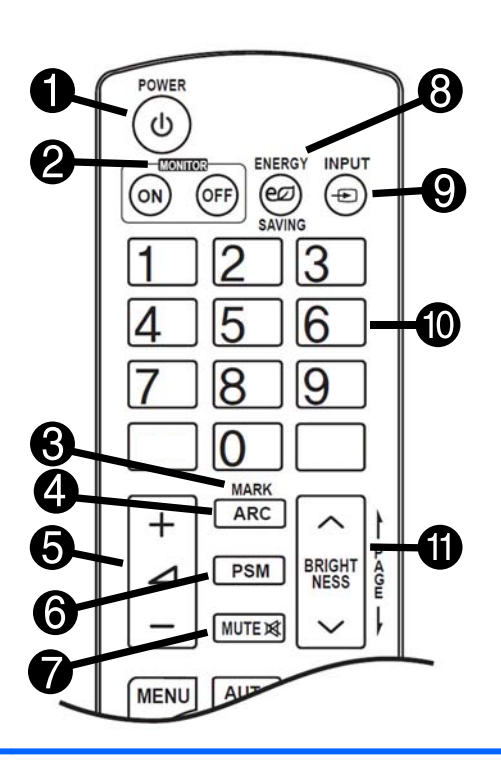

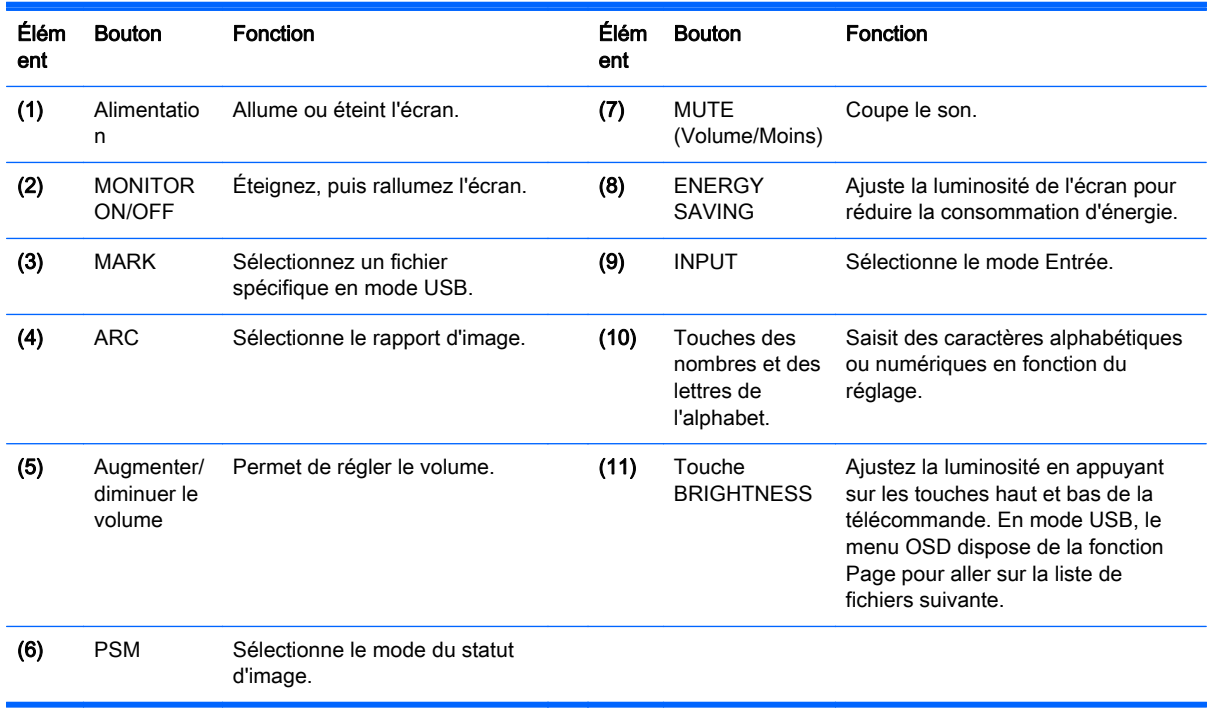

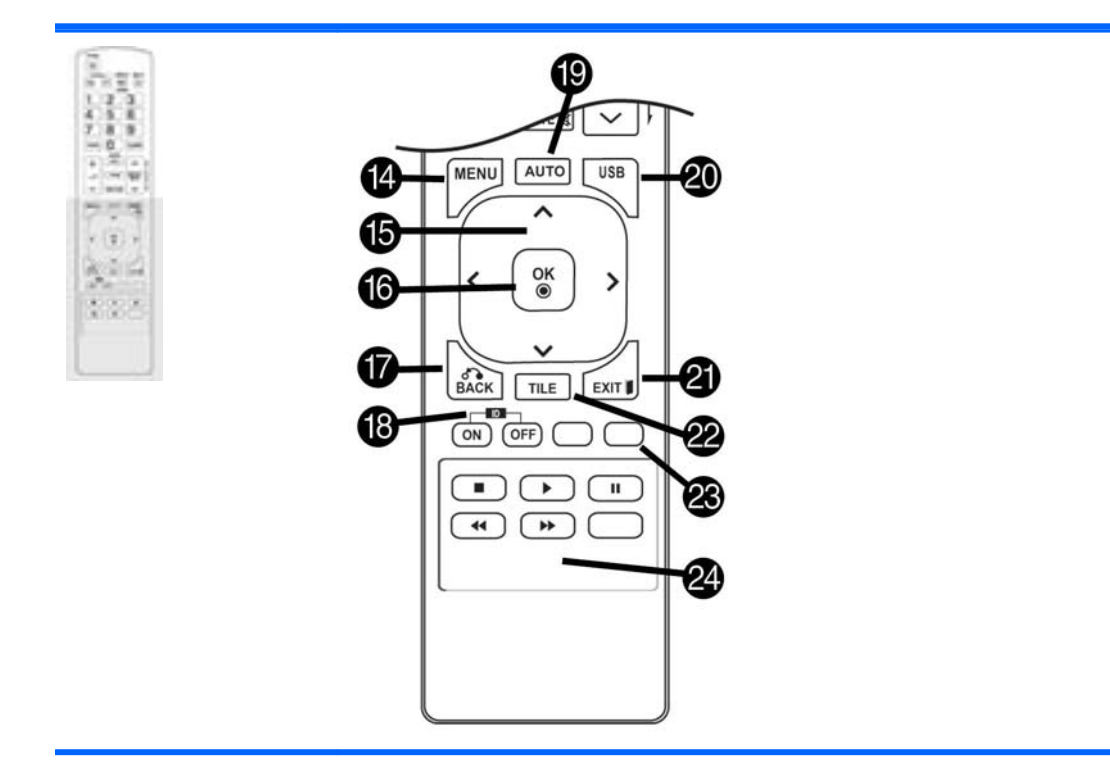

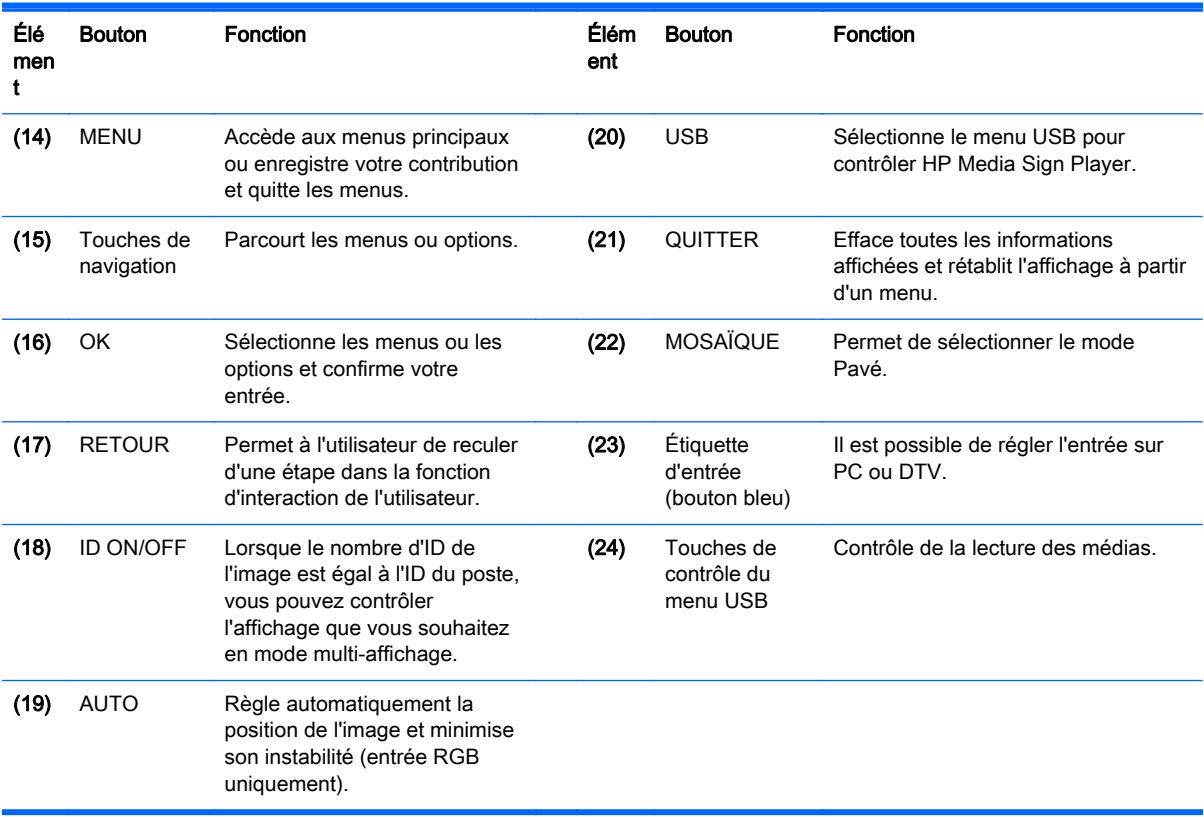

# <span id="page-21-0"></span>5 Utilisation de l'écran

## Connexion du moniteur au lecteur multimédia Digital Signage ou à un ordinateur

Votre écran prend en charge la fonction Plug and Play. Dans Plug and Play, un ordinateur dispose d'un pilote intégré pour l'affichage, aucun logiciel supplémentaire n'est nécessaire.

**EX REMARQUE :** Il est recommandé d'utiliser une connexion DisplayPort pour obtenir la meilleure qualité d'image possible.

Utilisez un câble d'interface blindé signal, tel qu'un câble de signal D-sub à 15 broches et un câble HDMI, avec un noyau magnétique pour conserver la conformité standard pour le produit.

Si vous mettez l'écran sous tension lorsque l'appareil est froid, il est possible que l'écran scintille. C'est un phénomène normal.

Des points rouges, verts ou bleus peuvent apparaître à l'écran. C'est un phénomène normal.

Si vous utilisez un câble plus long que le câble de signal D-sub à 15 broches fourni, il est possible que certaines images soient floues.

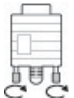

Connectez le câble de signal d'entrée et serrez-le en tournant les vis dans le sens des

aiguilles d'une montre.

 $\Lambda$  ATTENTION : N'appuyez pas l'écran avec votre doigt de façon prolongée car cela peut entraîner une distorsion temporaire sur l'écran.

Évitez d'afficher une image fixe sur l'écran de façon prolongée pour empêcher tout phénomène de marquage de l'image. Si possible, utilisez une fonction d'économiseur d'écran.

### <span id="page-22-0"></span>Connexion RGB/VGA

Transmet un signal vidéo analogique de votre ordinateur à l'écran. Connectez l'ordinateur et l'écran avec un câble standard RGB/VGA comme indiqué sur l'illustration suivante. Sélectionnez le connecteur d'entrée RGB/VGA sur l'écran. Le câble d'entrée audio n'est pas fourni avec l'écran.

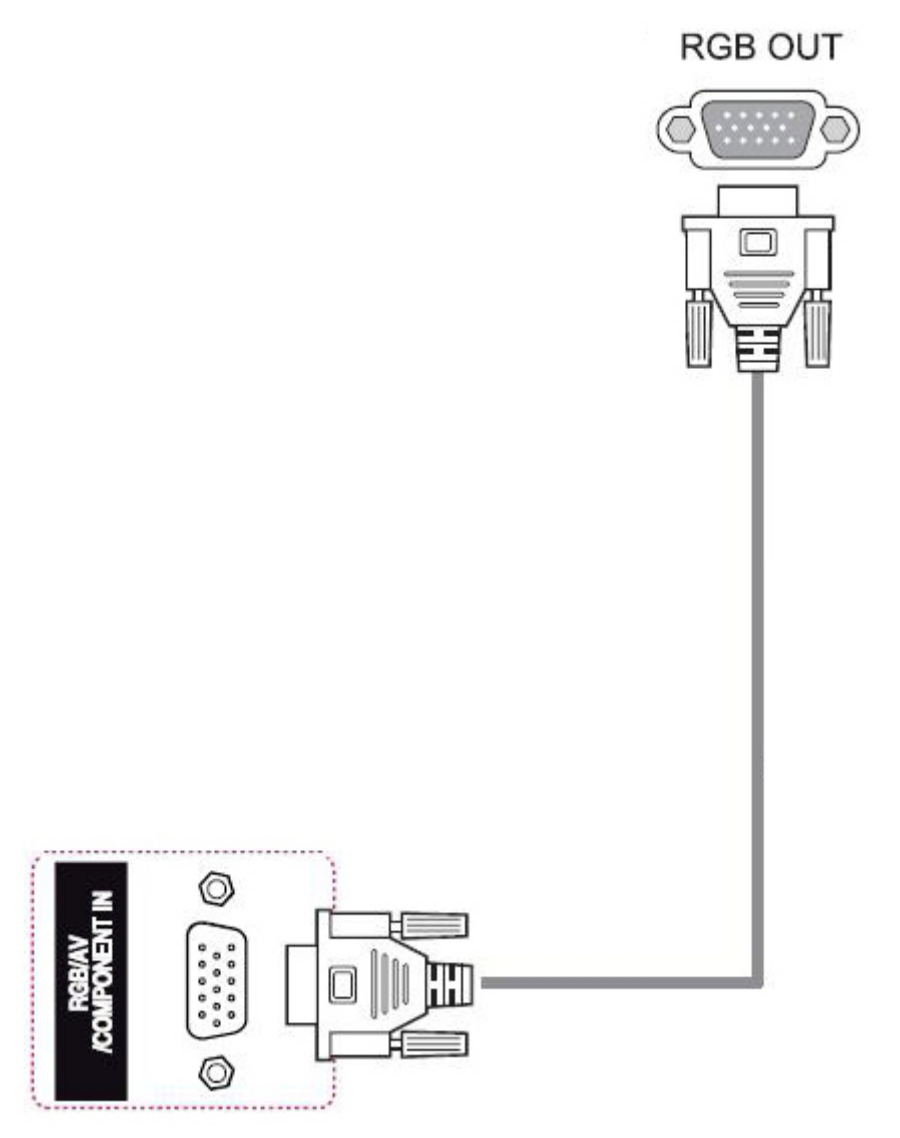

Pour connecter cet écran à un autre écran via RGB/VGA (chaînage en cascade), branchez une extrémité d'un second câble RGB/VGA dans le connecteur de sortie RGB/VGA de l'écran et branchez l'autre extrémité du câble RGB/VGA dans le connecteur d'entrée RGB/VGA de l'écran suivant en chaîne. La connexion RGB/VGA peut utiliser plusieurs écrans jusqu'à 6) connectés au même lecteur/ordinateur en utilisant le mode Pavé. Pour plus d'informations, reportez-vous à la section [Connexion de plusieurs écrans à un lecteur à la page 19.](#page-28-0)

### <span id="page-23-0"></span>Connexion DisplayPort

Transmet le signal vidéo numérique de votre ordinateur à l'écran. Connectez l'ordinateur et l'écran avec un câble DisplayPort, comme le montre l'illustration suivante. Sélectionnez Display IN. Le câble d'entrée audio n'est pas fourni avec l'écran.

Si vous comptez vous connecter cet écran à un autre écran via DisplayPort (chaînage en cascade), branchez une extrémité d'un second câble DisplayPort dans le connecteur DP-OUT de l'écran et branchez l'autre extrémité du câble DisplayPort dans le connecteur DP-IN de l'écran suivant en chaîne. Pour plus d'informations, reportez-vous à la section [Connexion de plusieurs écrans à un](#page-28-0) [lecteur à la page 19.](#page-28-0)

#### Arrière du produit

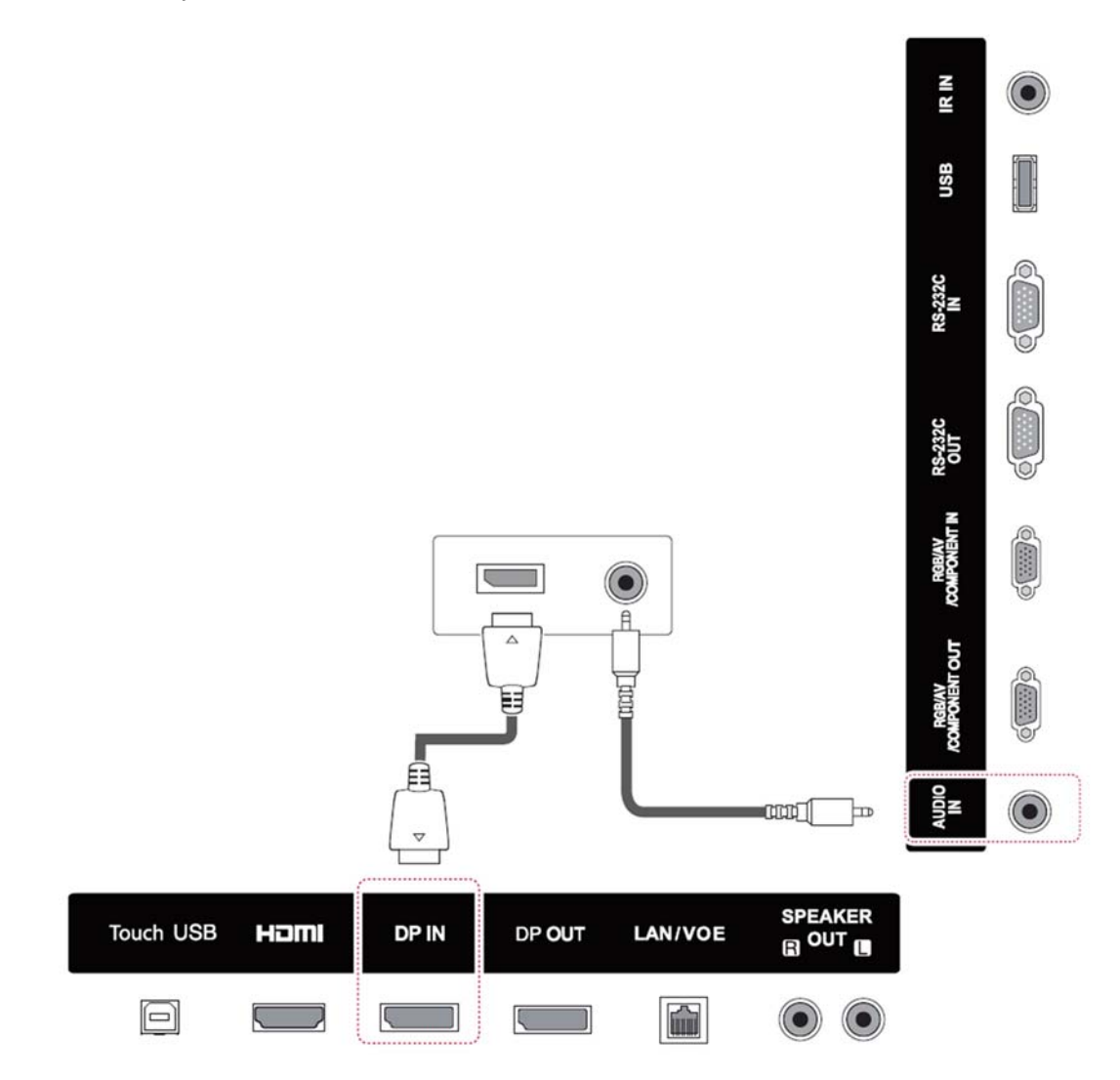

### <span id="page-24-0"></span>Connexion HDMI

Transmet les signaux vidéo et audio numériques de votre ordinateur à l'écran. Connectez l'ordinateur et l'écran à l'aide d'un câble HDMI comme indiqué sur l'illustration suivante. Sélectionnez l'entrée HDMI

#### Arrière du produit

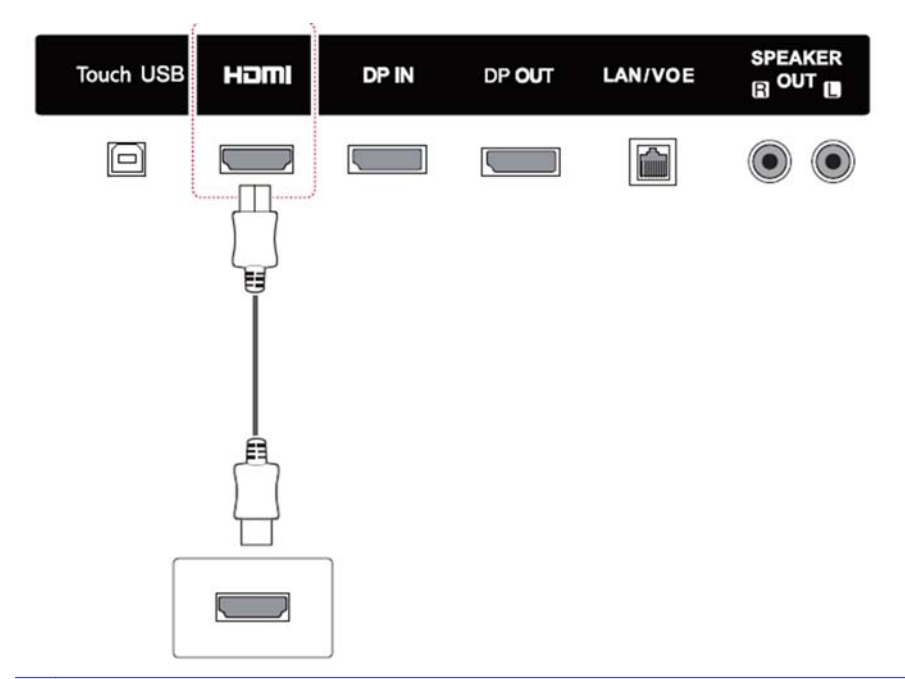

**EX REMARQUE :** Utilisez un câble HDMI à haute vitesse. Les câbles HDMI à haute vitesse sont adapté à des définitions de plus de 1080p.

Vérifiez l'environnement de l'ordinateur si vous ne pouvez pas entendre le son en mode HDMI. Certains ordinateurs vous demandent de modifier manuellement la sortie audio par défaut sur la sortie HDMI.

Si vous voulez utiliser le mode HDMI-PC, vous devez définir l'étiquette d'entrée sur le mode du PC.

Lorsque le mode HDMI-PC est utilisé, un problème de compatibilité est susceptible de se produire.

### Connexion par câble USB Touch

Branchez une extrémité du câble USB fourni sur le connecteur sens montant USB (type B) situé à l'arrière du moniteur et l'autre extrémité sur le connecteur sens descendant USB (type A) de l'ordinateur.

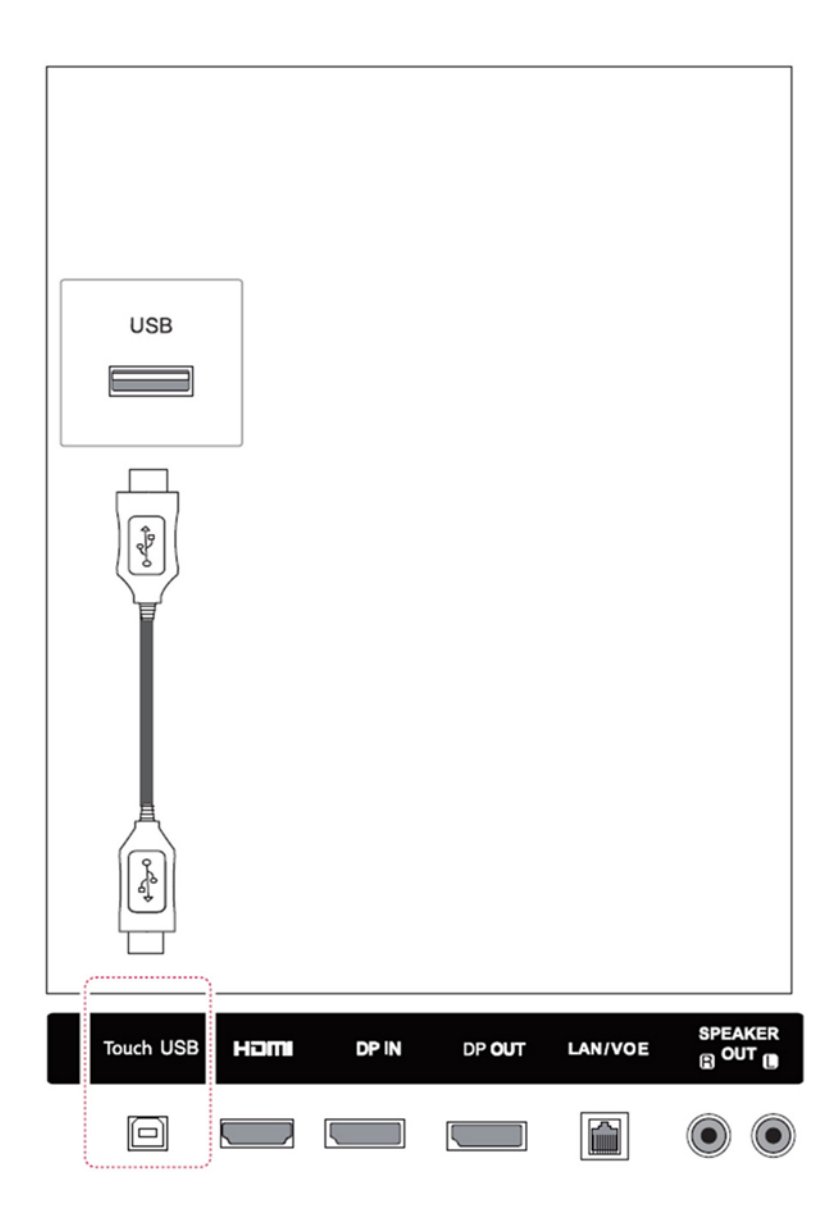

### <span id="page-26-0"></span>Connexion du récepteur IR

Permet l'utilisation d'une commande à distance ou d'une extension IR du récepteur. Le câble IR est fourni avec l'écran.

Le récepteur infrarouge magnétique doit être placé sur l'avant ou le côté du moniteur (emplacement de la vis de cadre). Le récepteur infrarouge doit se trouver dans le champ de vision de la télécommande.

#### Arrière du produit

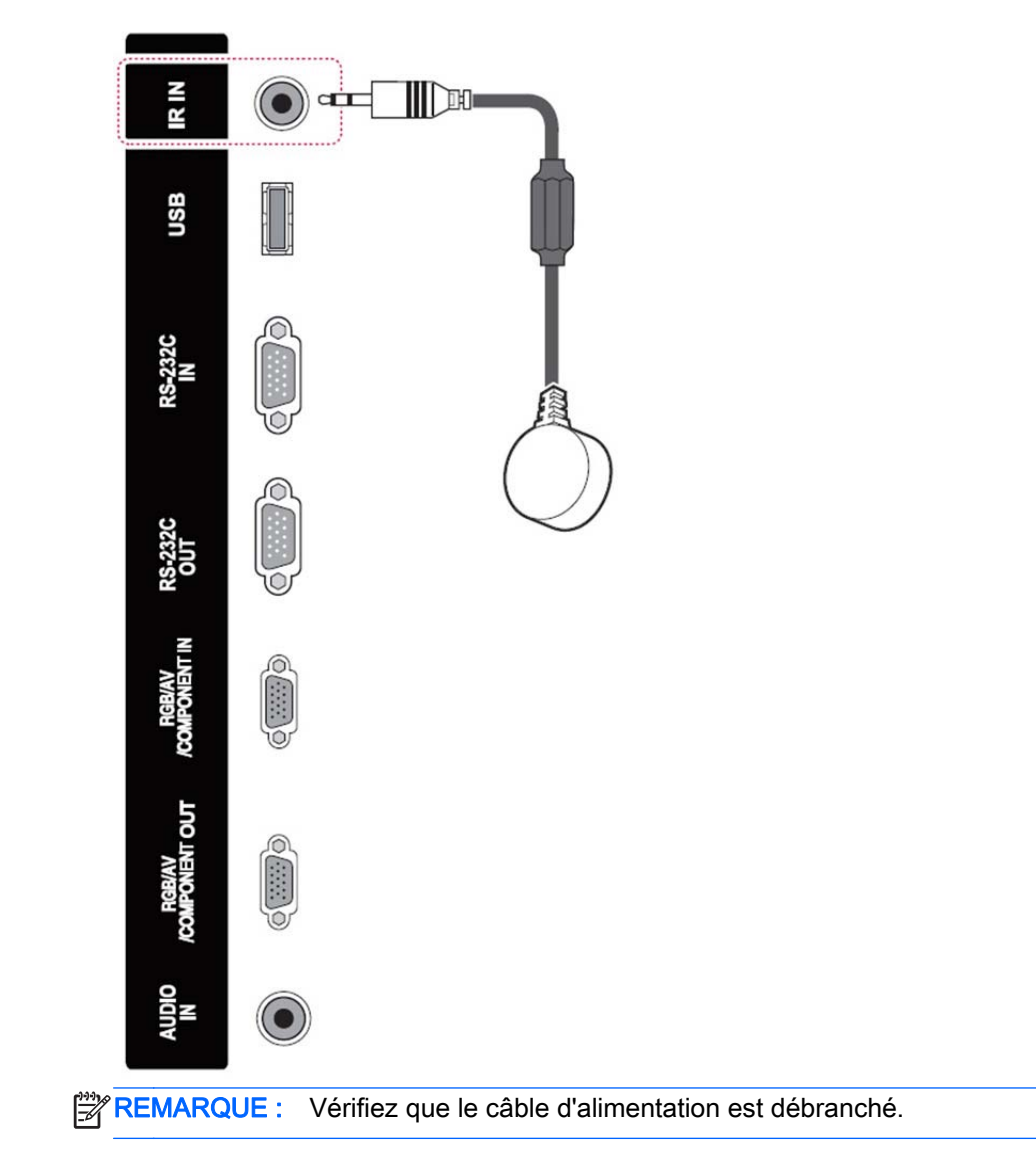

### <span id="page-27-0"></span>Connexion LAN/VOE

#### Connexion de l'écran en utilisant LAN/VOE

**▲** Pour connecter l'écran à un réseau, branchez votre câble réseau CAT-5 dans le port Ethernet.

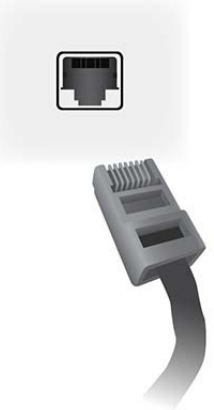

Le câble Ethernet de l'écran peut se connecter à un ordinateur ou un lecteur multimédia, à un routeur (commutateur), ou à un Intranet. Une connexion réseau permet l'utilisation du logiciel Video Over Ethernet afin d'affecter un lecteur multimédia à la retransmission vers l'écran. La connexion autorise aussi le programme HP Network Sign Manager qui s'exécute sur un ordinateur ou un lecteur réseau multimédia pour envoyer les données de commande.

Connectez le câble Ethernet en utilisant l'une des connexions suivantes :

- Connexion directe à l'ordinateur Connectez le câble LAN entre le port LAN de l'écran et le port LAN de l'ordinateur ou lecteur multimédia (1).
- Router Connectez le câble LAN entre le port LAN de l'écran et le port LAN du routeur (2).
- Intranet Connectez le câble LAN entre le port LAN de l'écran et le réseau Intranet via un point d'accès (3).

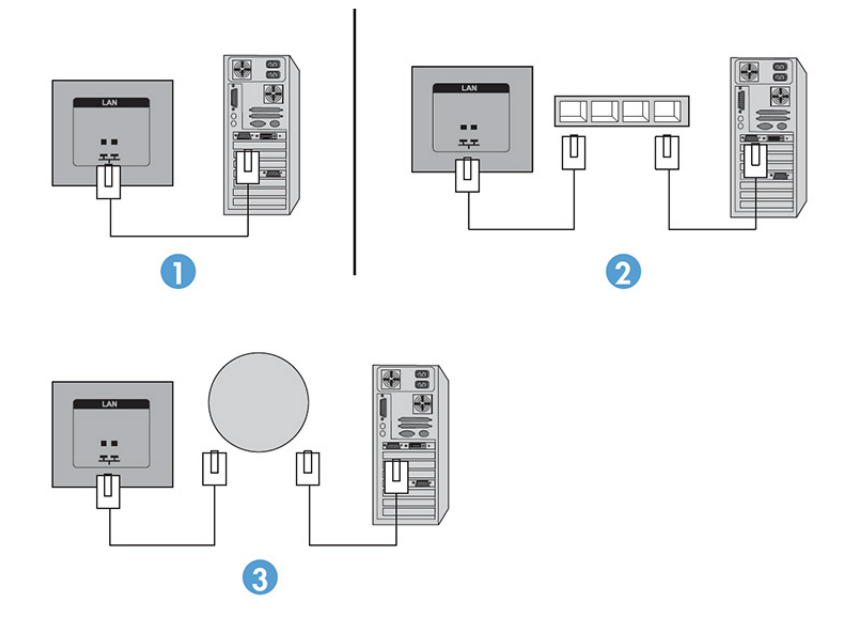

#### <span id="page-28-0"></span>Connexion de plusieurs écrans à un lecteur

Plusieurs écrans peuvent être connectés à un seul ordinateur/lecteur multimédia de deux manières différentes, en utilisant Video Over Ethernet ou le mode Pavé avec les entrées vidéo VGA ou DisplayPort.

#### Connexion de plusieurs écrans avec Video Over Ethernet (VOE)

Pour connecter plusieurs écrans à un lecteur multimédia/ordinateur unique, chaque écran doit être connecté au même sous-réseau que le lecteur multimédia/ordinateur. La source d'entrée de chaque écran doit être définie sur VOE. Avec VOE, les écrans sont connectés à des lecteurs multimédia ou ordinateurs en établissant une association entre le lecteur multimédia/ordinateur et un ou plusieurs écrans sur le réseau à l'aide du logiciel VOE qui s'exécute dans le lecteur multimédia ou de l'ordinateur. Jusqu'à 4 écrans peuvent être associés à un seul lecteur multimédia/ordinateur (Référezvous au Guide de l'utilisateur VOE fourni avec l'écran pour plus de détails). Lorsque plusieurs écrans sont associés à un lecteur multimédia/ordinateur unique, les écrans peuvent être mis en miroir (une image unique du bureau s'affiche simultanément sur tous les écrans).

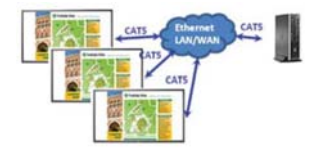

L'image peut être amplifiée sur tous les écrans simultanément en utilisant la boîte de dialogue de « Résolution d'affichage » et en étendant la vue.

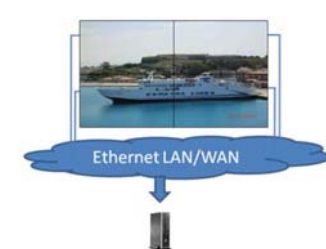

Les écrans peuvent être gérés par une application comme s'il y avait 4 écrans individuels connectés à 4 têtes d'adaptateur graphique sur l'ordinateur ou le lecteur multimédia.

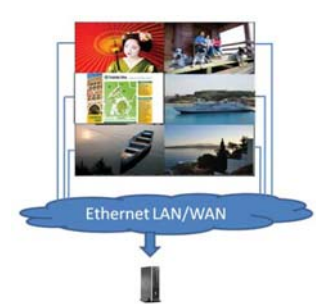

L'association entre jusqu'à 4 écrans constitue la limite technique et, en fonction de la complexité de l'image du bureau à afficher (lecture flash ou streaming vidéo), le nombre d'écrans pouvant être associés avec des performances vidéo acceptables pourrait être inférieur à 4 (voir le Guide de l'utilisateur de Video Over Ethernet pour plus de détails).

#### Connexion de plusieurs écrans avec le mode Pavé

Le routage de câble recommandé pour un montage en cascade en mode Pavé est de commencer par l'écran situé le plus en haut à gauche, puis de connecter la rangée supérieur d'écran en allant de gauche à droite jusqu'au dernier écran de la rangée. Ensuite, câblez l'écran en haut à droite à l'écran se trouvant juste en dessous et connectez de droite à gauche jusqu'au dernier écran sur la gauche.

Poursuivez selon cette méthode à router le câble de haut en bas pour toutes les rangées sur le mur, comme indiqué dans la figure suivante.

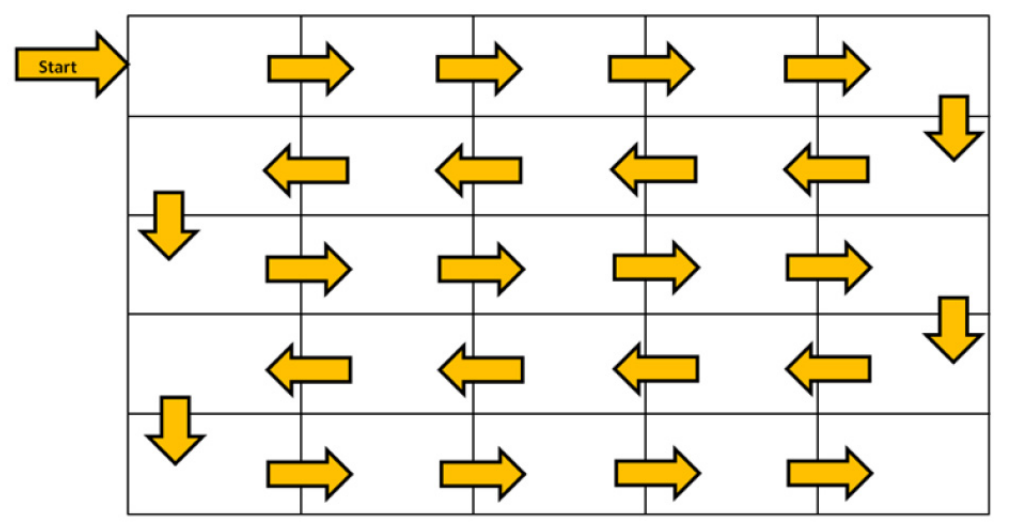

Plusieurs écrans (jusqu'à 25 pour DP et 6 pour RGB/VGA) peuvent être connectés à un seul lecteur multimédia/ordinateur en utilisant le mode Pavé. Les écrans multiples en mode Pavé ne sont pris en charge qu'avec les sources d'entrée vidéo DisplayPort ou VGA. Lors de la connexion de plusieurs écrans, le lecteur multimédia ou l'ordinateur est connecté au premier écran uniquement avec une connexion DisplayPort ou VGA. Tous les écrans successifs sont connectés les uns aux autres en cascade, en utilisant soit le connecteur DP-OUT d'un écran connecté au connecteur DP-IN de l'écran suivant, soit à l'aide du connecteur de sortie VGA d'un écran connecté au connecteur d'entrée VGA de l'écran suivant. Tous les écrans doivent être connectés à la même source vidéo, DisplayPort ou VGA. Lors de l'utilisation du mode Pavé pour connecter plusieurs écrans, seule une image du bureau pourra être affichée par tous les écrans en mosaïque.

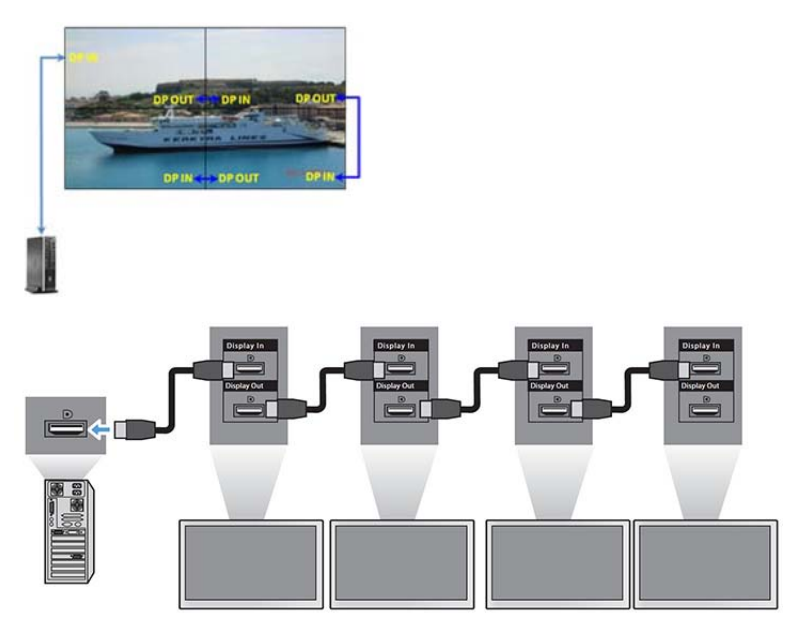

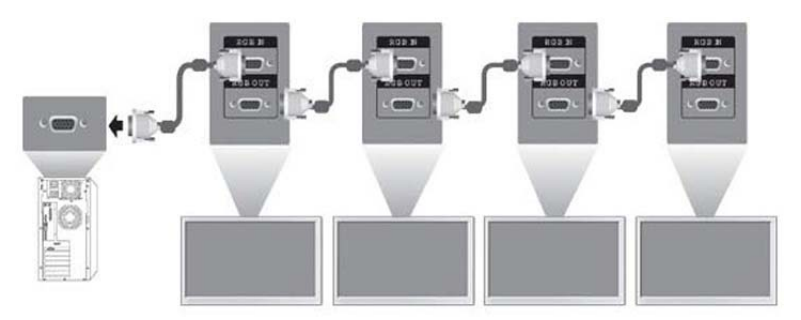

Pour gérer et contrôler à distance plusieurs écrans en mode Pavé lorsque vous utilisez une source vidéo VGA ou DisplayPort, une connexion RS-232 ou une connexion réseau peut être utilisée avec HP Network Sign Manager.

Si vous utilisez l'interface RS-232, les écrans doivent être montés en cascade avec des câbles RS-232. Fixez une extrémité d'un câble RS-232 au connecteur d'entrée RS-232 du premier écran et connecter le connecteur en série du lecteur multimédia ou de l'ordinateur. Ensuite, branchez l'une des extrémités d'un câble RS-232 au connecteur de sortie RS-232 et l'autre extrémité au connecteur d'entrée RS-232 de l'écran suivant et continuez à connecter les câbles RS-232 entre chaque écran dans la matrice en mosaïque.

Si vous utilisez une connexion réseau, il vous suffit de connecter chaque écran à un concentrateur ou à un point d'accès en utilisant un câble de catégorie 5, et HP Network Sign Manager localisera chaque écran lié connecté au réseau. HP Network Sign Manager permet à l'utilisateur de sélectionner n'importe quel écran ou groupe d'écrans à gérer et contrôler. Si l'écran est déjà relié au réseau pour VOE, aucune autre action n'est nécessaire. HP Network Sign Manager détectera les écrans par l'intermédiaire de sa fonction de recherche (Référez-vous au Guide de l'utilisateur de HP Network Sign Manager fourni avec l'écran pour plus de détails).

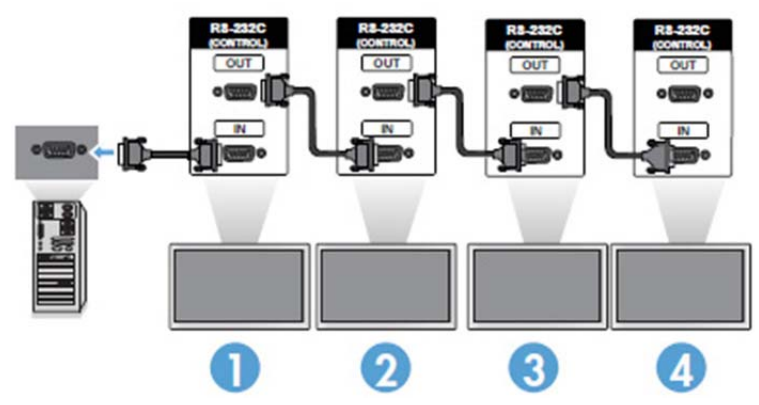

Il est aussi possible de contrôler et gérer plusieurs écrans avec la télécommande IR.

**EX REMARQUE :** Le nombre d'écrans qu'il est possible de connecter en cascade à un ordinateur ou un lecteur multimédia dépend de l'état du signal et des pertes occasionnées par les câbles. Si l'état du signal est bon et qu'il n'y a pas de pertes occasionnées par les câbles, il est possible de connecter en cascade à un ordinateur ou du lecteur multimédia jusqu'à 25 écrans pour DP et 6 écrans pour RGB/ VGA.

Si vous souhaitez lire des vidéos dont la copie est protégée par HDCP (High-bandwidth Digital Content Protection), vous devez utiliser DisplayPort en tant que source vidéo, et vous serez limité à un maximum de six écrans dans le montage en cascade qui peuvent prendre en charge HDCP.

Lors de l'utilisation en mode Pavé, l'identification de l'affichage peut être définie dans l'écran OSD avec la télécommande IR, le panneau de contrôle de l'écran, ou pour les écrans connectés au

réseau, l'identification de l'affichage peut être définie avec HP Network Sign Manager (Référez-vous au Guide de l'utilisateur HP Network Sign Manager Guide fourni avec l'écran pour plus de détails).

# <span id="page-31-0"></span>Ajustement de l'écran

### Sélectionner un mode d'image

Afficher les images en paramètres optimisés en sélectionnant l'un des modes d'image prédéfinis.

- 1. Appuyez sur MENU pour accéder aux menus principaux.
- 2. Appuyez sur les boutons de navigation pour accéder à IMAGE puis appuyez sur OK.
- 3. Appuyez sur les boutons de navigation pour accéder à Mode d'image et appuyez sur OK.
- 4. Appuyez sur les boutons de navigation pour accéder au mode d'image que vous souhaitez, puis appuyez sur OK.

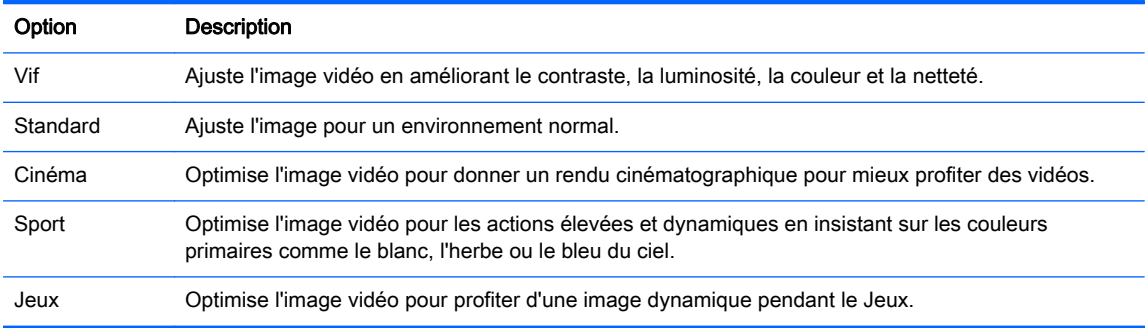

5. Une fois que vous avez terminé, appuyez sur EXIT. Lorsque vous retournez au menu précédent, appuyez sur RETOUR.

### Personnalisation des options d'image

Personnalisez les options de base et avancées pour chaque mode d'image pour obtenir les meilleures performances possibles de l'écran.

- 1. Appuyez sur MENU pour accéder aux menus principaux.
- 2. Appuyez sur les boutons de navigation pour accéder à IMAGE puis appuyez sur OK.
- 3. Appuyez sur les boutons de navigation pour accéder à Mode d'image et appuyez sur OK.
- 4. Appuyez sur les boutons de navigation pour accéder au mode d'image que vous souhaitez, puis appuyez sur OK.
- 5. Sélectionnez et modifiez les options suivantes, puis appuyez sur OK.

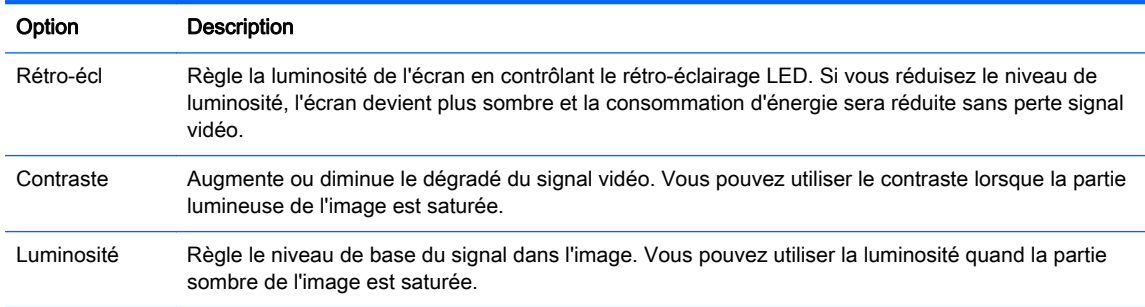

<span id="page-32-0"></span>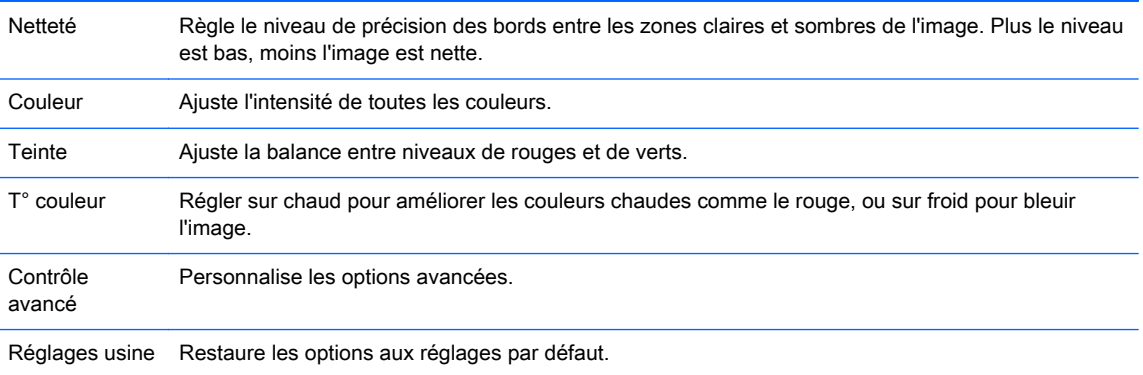

6. Une fois que vous avez terminé, appuyez sur EXIT. Lorsque vous retournez au menu précédent, appuyez sur RETOUR.

### Personnalisation de l'affichage de l'ordinateur

Personnalisez les options pour chaque mode d'image pour obtenir la meilleure qualité d'image possible.

Cette fonction est disponible dans le mode suivant : Mode RGB[PC]

- 1. Appuyez sur MENU pour accéder aux menus principaux.
- 2. Appuyez sur les boutons de navigation pour accéder à IMAGE puis appuyez sur OK.
- 3. Appuyez sur les boutons de navigation pour accéder à Écran et appuyez sur OK.
- 4. Sélectionnez et modifiez les options suivantes, puis appuyez sur OK.

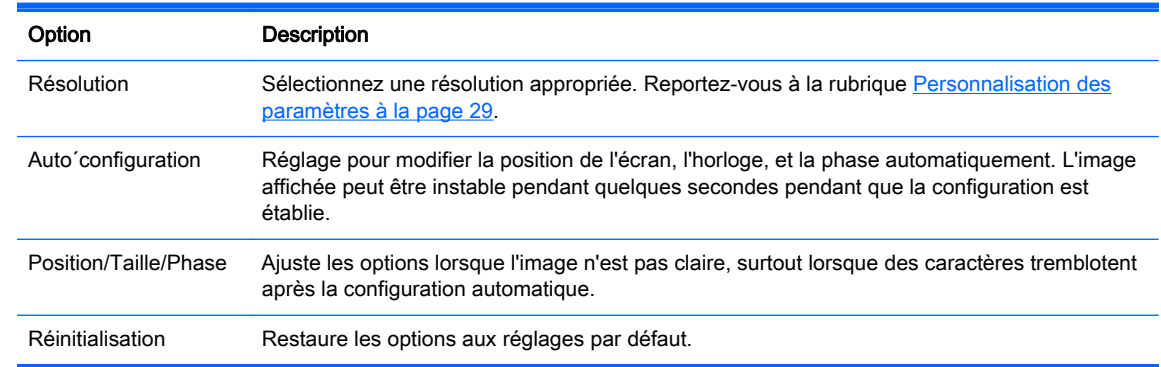

5. Une fois que vous avez terminé, appuyez sur EXIT. Lorsque vous retournez au menu précédent, appuyez sur RETOUR.

# Réglage du son

### Sélection d'un mode de son

Reproduit le son en paramètres optimisés en sélectionnant l'un des modes de son prédéfinis.

- 1. Appuyez sur MENU pour accéder aux menus principaux.
- 2. Appuyez sur les boutons de navigation pour accéder à AUDIO puis appuyez sur OK.
- 3. Appuyez sur les boutons de navigation pour accéder à Mode de son et appuyez sur OK.

<span id="page-33-0"></span>4. Appuyez sur les boutons de navigation pour accéder au mode d'image que vous souhaitez, puis appuyez sur OK.

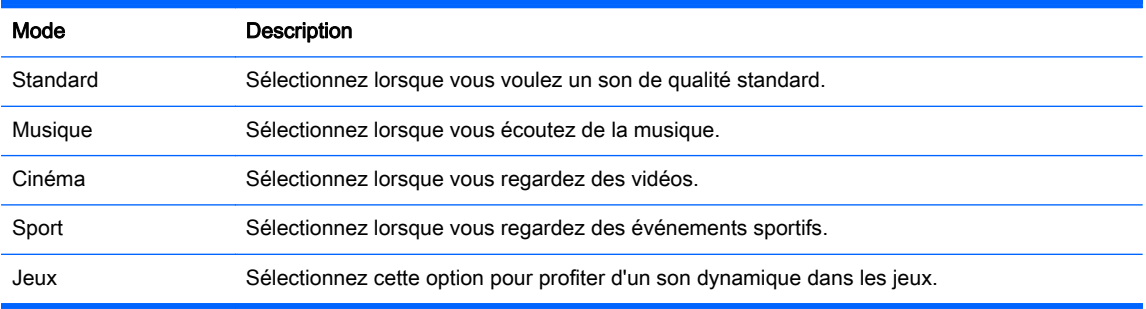

5. Une fois que vous avez terminé, appuyez sur EXIT. Lorsque vous retournez au menu précédent, appuyez sur RETOUR.

### Personnalisation des options de son

Personnalisez les options pour chaque mode de son pour obtenir la meilleure qualité de son possible.

- 1. Appuyez sur MENU pour accéder aux menus principaux.
- 2. Appuyez sur les boutons de navigation pour accéder à AUDIO puis appuyez sur OK.
- 3. Appuyez sur les boutons de navigation pour accéder à Mode de son et appuyez sur OK.
- 4. Appuyez sur les boutons de navigation pour accéder au mode d'image que vous souhaitez, puis appuyez sur OK.
- 5. Sélectionnez et modifiez les options suivantes, puis appuyez sur OK.

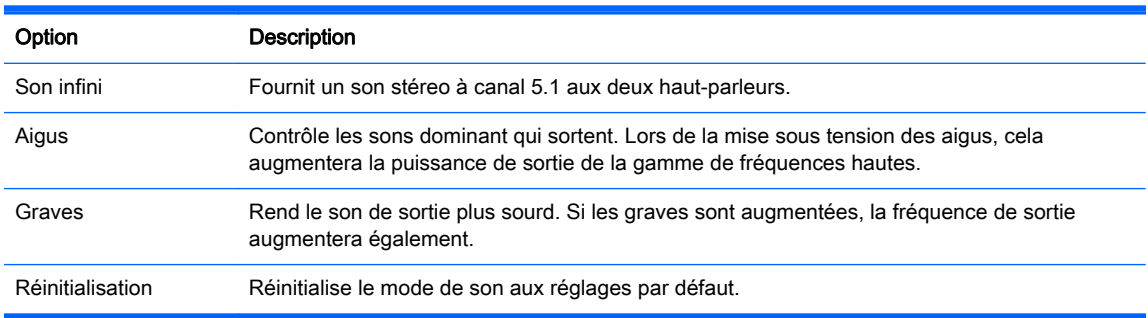

6. Une fois que vous avez terminé, appuyez sur EXIT. Lorsque vous retournez au menu précédent, appuyez sur RETOUR.

## Utilisation des options supplémentaires

### Utiliser la liste de saisie

Sélection d'une source d'entrée

- 1. Appuyez sur **ENTRÉE**pour ouvrir la liste des sources d'entrée.
- 2. Appuyez sur les boutons de navigation pour accéder à l'une des sources d'entrée et appuyez sur OK.

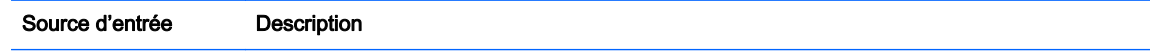

<span id="page-34-0"></span>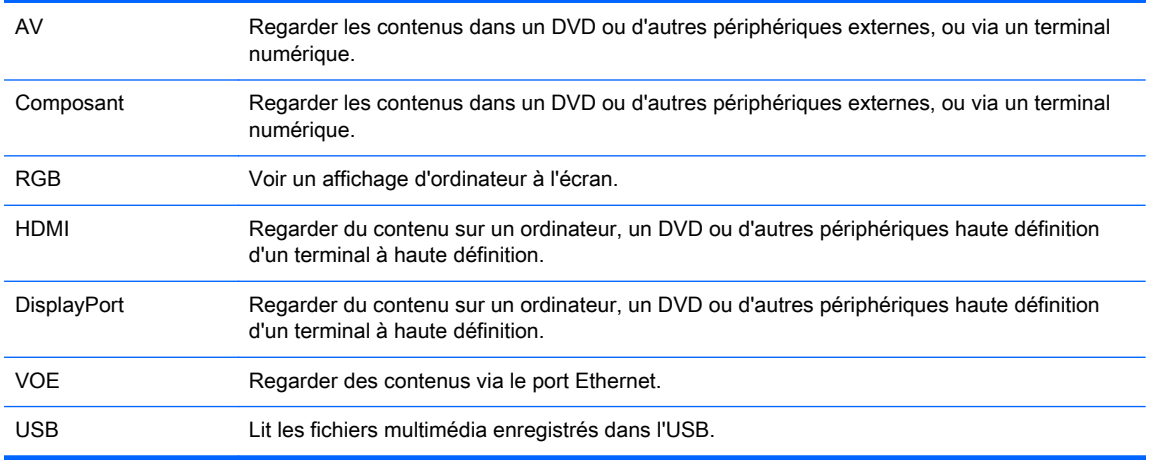

### Réglage de l'étiquette entrée

#### Sélection de l'étiquette 'entrée

Les entrées numériques peuvent être définies en tant qu'étiquettes d'entrée PC ou DTV (HDMI, DisplayPort ou VOE). L'étiquette d'entrée PC fournit des formats d'image limités (16:9, 1:1 ou 4:3). L'étiquette d'entrée DTV permet de régler le niveau de zoom, la fonctionnalité Just Scan, la netteté, la couleur et la configuration de la teinte.

**FREMARQUE :** La précision de la fonction tactile est optimisée en utilisant le mode plein écran. Le moniteur doit être réglé sur le format d'image 16:9. En outre, l'utilisateur peut régler le format d'image pour Just Scan si l'étiquette d'entrée est réglée sur DTV (DisplayPort, HDMI ou VOE).

Procédure d'étiquetage de l'entrée numérique (entrées HDMI, DisplayPort ou VOE uniquement).

- 1. Appuyez sur le bouton **ENTRÉE** pour ouvrir la liste des sources d'entrée.
- 2. Appuyez sur le bouton bleu pour accéder au menu d'entrée.
- 3. Appuyez sur les boutons de navigation pour accéder à l'une des sources d'entrée.
- 4. Appuyez sur les boutons de navigation pour accéder au nom de l'étiquette d'entrée désirée, puis appuyez sur OK.

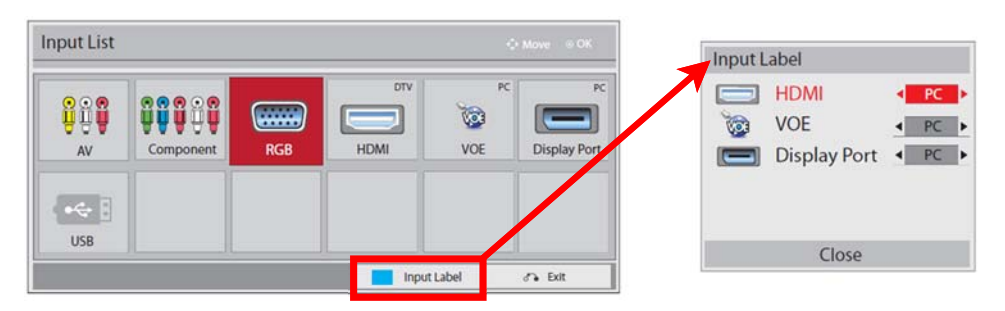

### <span id="page-35-0"></span>Réglage du format d'image

 $\bigwedge$  ATTENTION : Tous les modèles ne sont pas adaptés aux applications qui présentent des images statiques, stationnaires ou fixes. Les images statiques peuvent causer des dommages de type rémanence de l'image qui peuvent apparaître sous forme de taches ou de filigranes sur l'écran du moniteur. La garantie ne couvre pas les écrans utilisés pour les applications qui présentent des images statiques, stationnaires ou fixes pendant de longues périodes ou utilisées 24 heures par jour qui peuvent causer des dommages de rétention d'image. Pour éviter tout dommage de rétention d'image, éteignez l'écran lorsqu'il n'est pas en cours d'utilisation ou utiliser un réglage de gestion de l'alimentation, si celui-ci est pris en charge par votre système, afin de désactiver l'écran lorsque le système est inactif.

REMARQUE : Vous pouvez également modifier la taille de l'image par le biais des menus principaux.

Le mode Signal original fonctionne si un signal vidéo a une résolution de 720p ou plus.

Les formats d'image que vous pouvez sélectionner dépendent de la source d'entrée actuelle. Le tableau suivant vous permettra de déterminer les modes proposés pour votre écran.

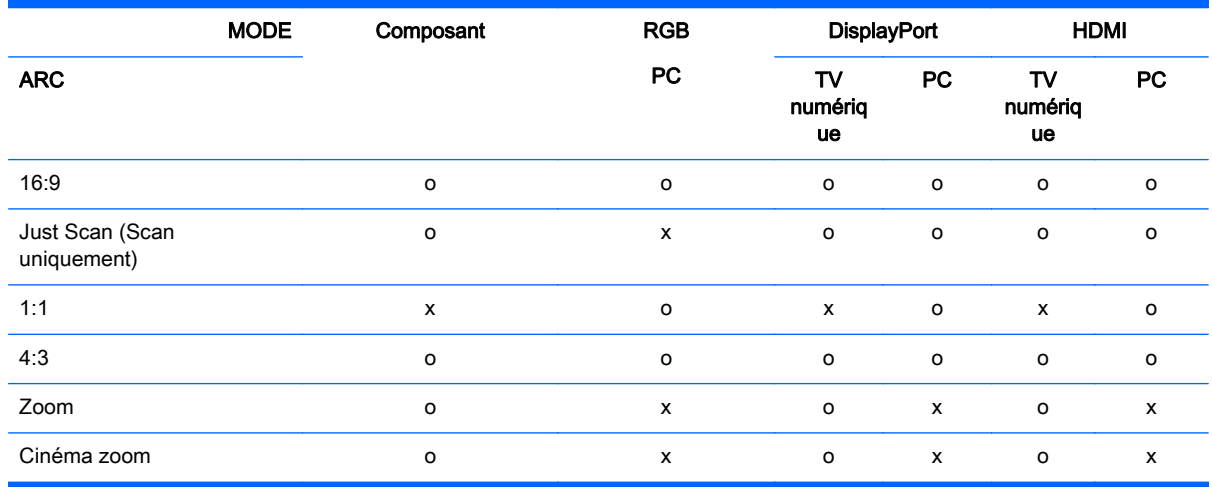

16:9 : Cette sélection vous permettra de régler l'image horizontalement, en proportion linéaire, pour remplir l'écran entier (utile pour afficher des DVD formatés 4:3).

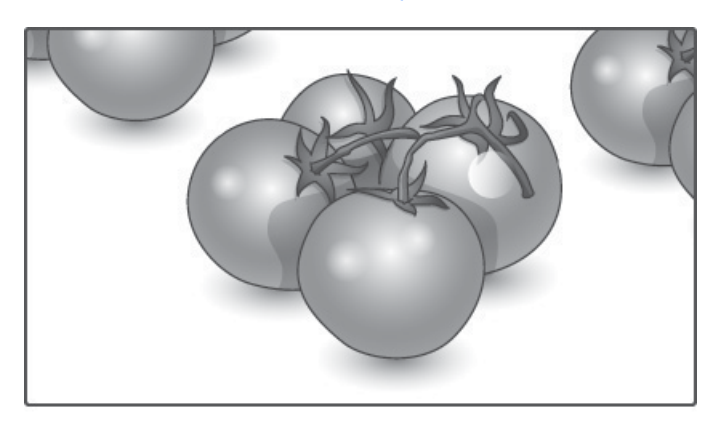
#### Just Scan : Cette sélection vous permettra d'afficher la meilleure qualité d'image sans perte de l'image d'origine en haute résolution.

REMARQUE : S'il y a des interférences dans l'image d'origine, vous pouvez voir l'interférence à la périphérie.

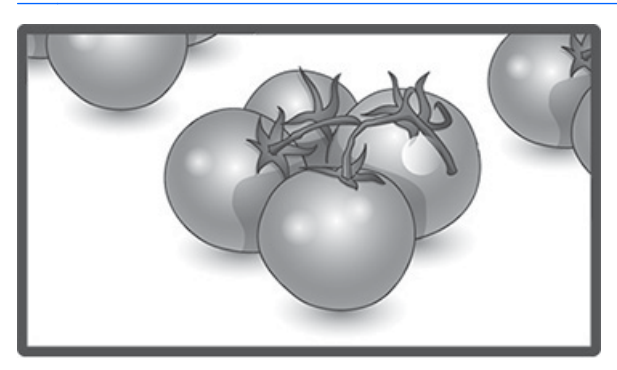

1:1 : Le format de l'image originale n'est pas réglé. (Seulement Display Port PC, HDMI PC, RGB PC)

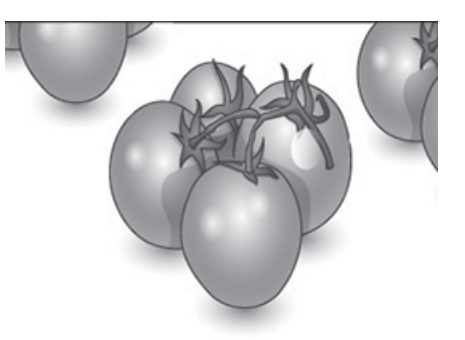

4:3 : Cette sélection vous permettra afficher une image avec un format d'image original 4:3. Des barres noires apparaîtront sur la gauche et la droite de l'écran.

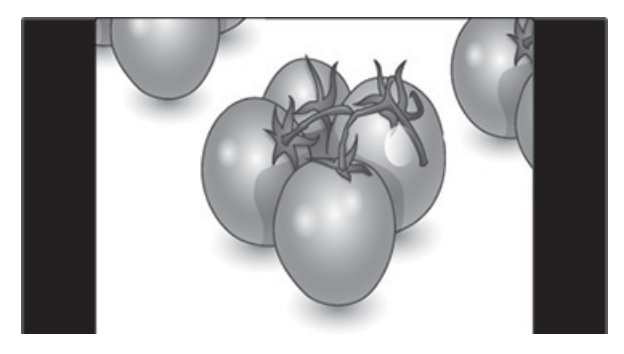

Zoom : Cette sélection vous permet de visualiser l'image, sans aucun ajustement, en remplissant tout l'écran. Cependant, le haut et le bas de l'image seront rognés.

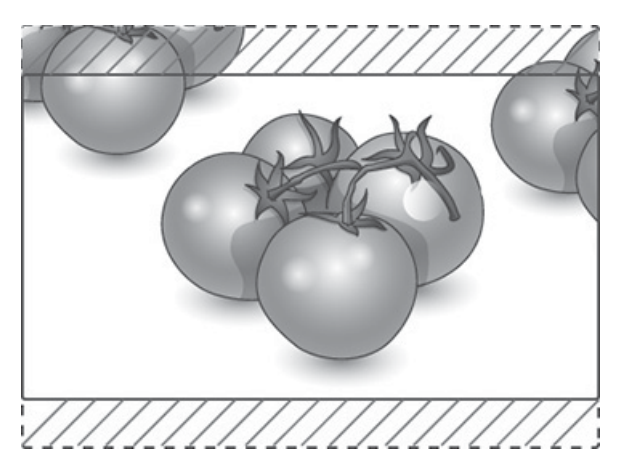

Cinema Zoom : Choisissez Zoom Cinéma lorsque vous souhaitez agrandir l'image dans les proportions correctes. Remarque : Lors de l'agrandissement ou de la réduction de l'image, l'image peut se déformer.

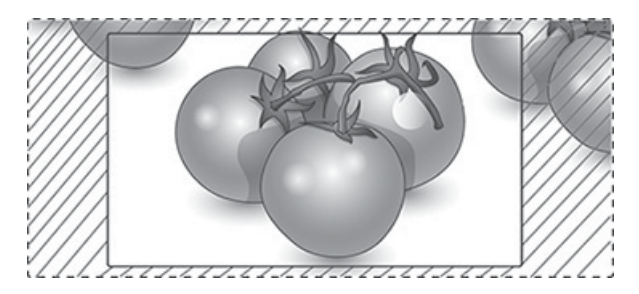

# <span id="page-38-0"></span>6 Personnalisation des paramètres

## Accès aux menus principaux

- 1. Appuyez sur MENU pour accéder aux menus principaux.
- 2. Appuyez sur les boutons de navigation pour accéder à l'un des menus suivants et appuyez sur OK.
- 3. Appuyez sur les boutons de navigation pour accéder réglage ou à l'option que vous souhaitez, puis appuyez sur OK.
- 4. Une fois que vous avez terminé, appuyez sur EXIT. Lorsque vous retournez au menu précédent, appuyez sur RETOUR.

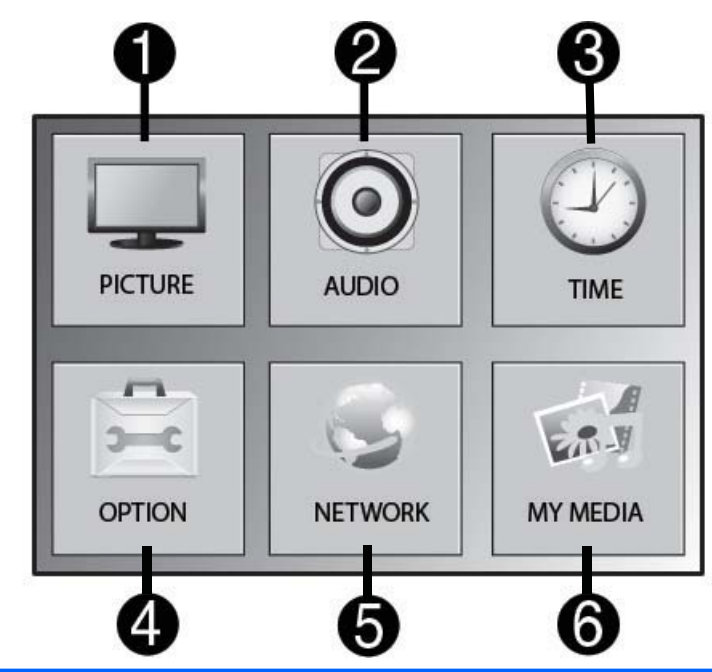

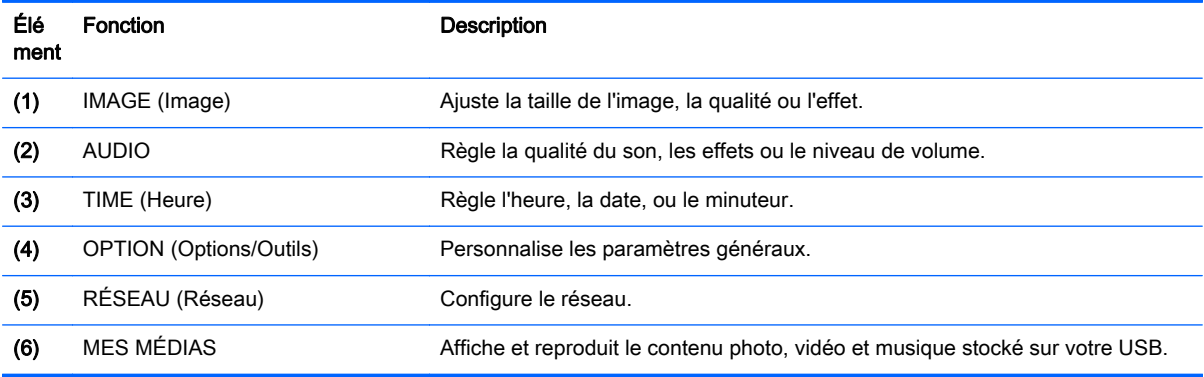

### Paramètres du PICTURE

- 1. Appuyez sur MENU pour accéder aux menus principaux.
- 2. Appuyez sur les boutons de navigation pour accéder à IMAGE puis appuyez sur OK.
- 3. Appuyez sur les boutons de navigation pour accéder réglage ou à l'option que vous souhaitez, puis appuyez sur OK.
- 4. Une fois que vous avez terminé, appuyez sur EXIT. Lorsque vous retournez au menu précédent, appuyez sur RETOUR.

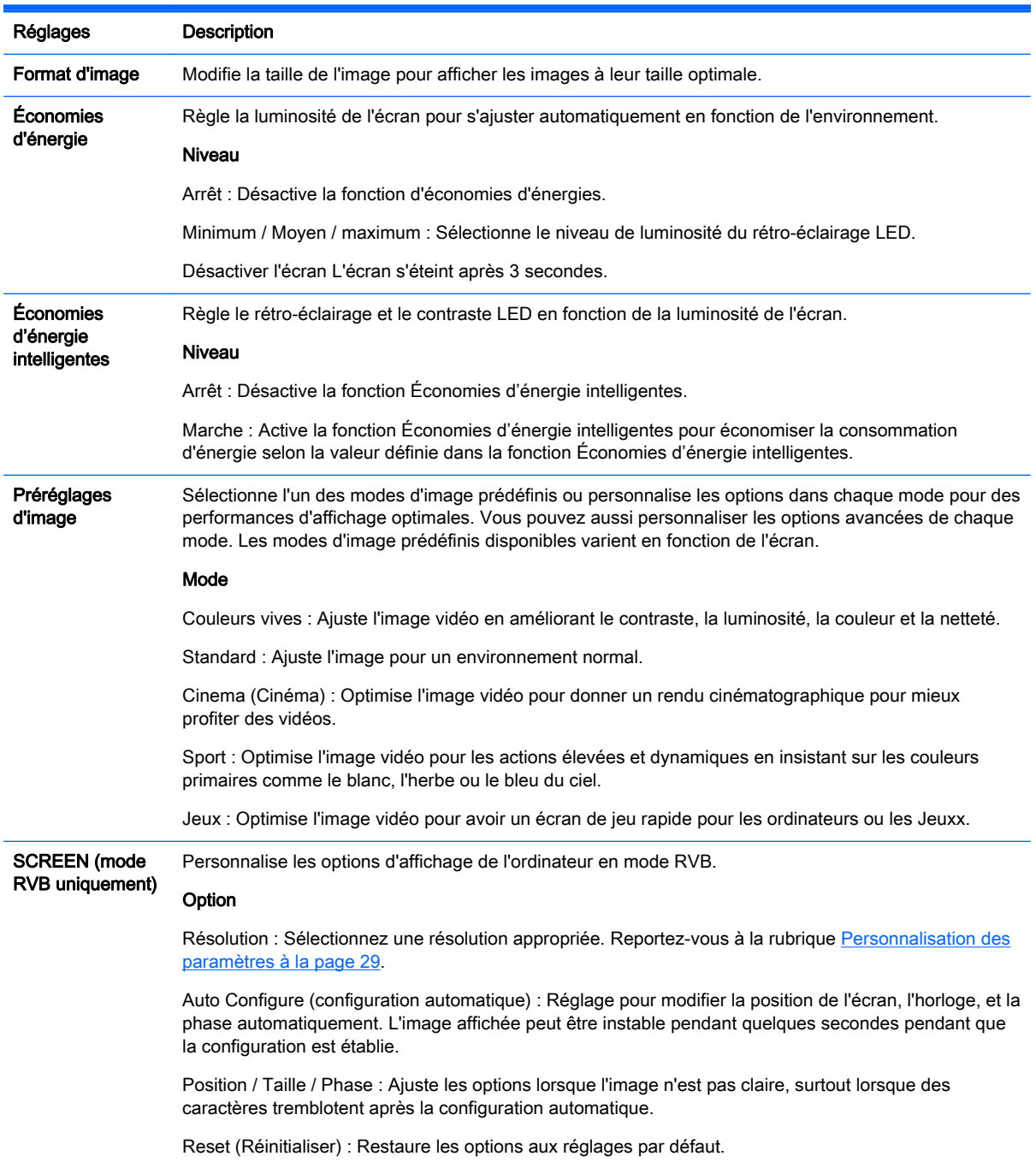

### Options Préréglages d'image

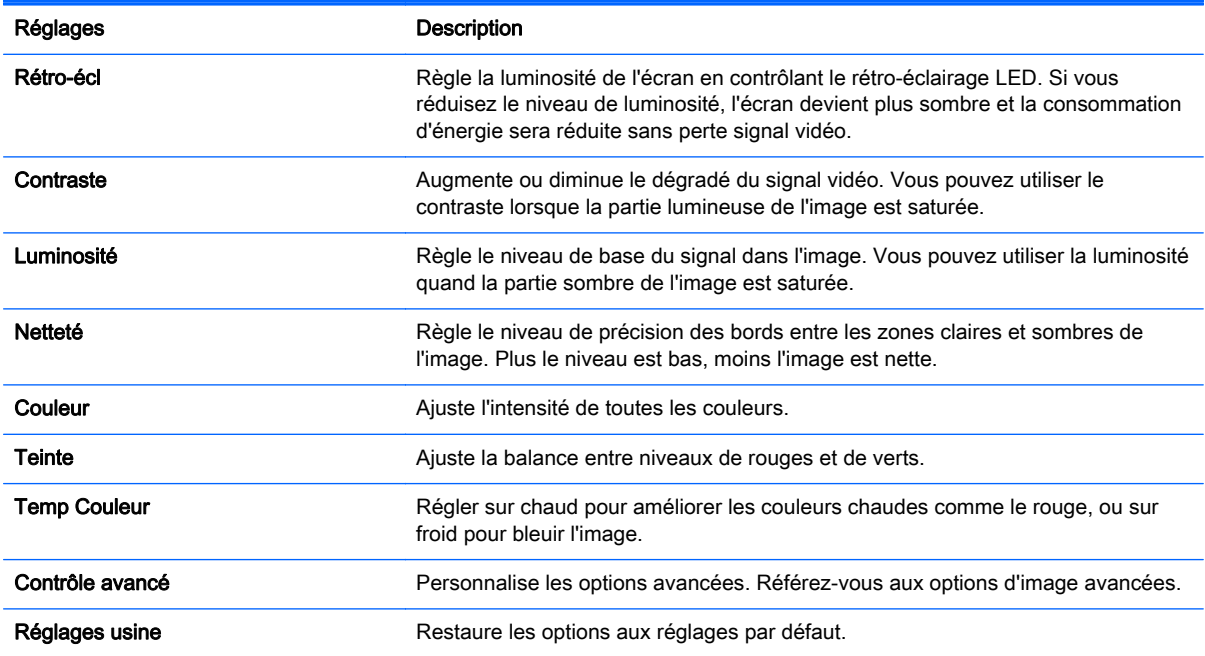

#### **EX REMARQUE :** Si l'option Préréglages d'image du menu Image est Vif, Standard, Cinema, Sport ou Jeux, les menus suivants sont configurés automatiquement.

Vous ne pouvez pas régler la couleur et la teinte en mode RGB/ HDMI-PC / DisplayPort PC.

Lors de l'utilisation de la fonction Économies d'énergie intelligentes, il est possible que l'écran apparaisse saturé dans la zone blanche d'une image fixe.

Si la fonction économie d'énergie est définie sur Minimum, Moyen ou Maximum, la fonction Économies d'énergie intelligentes est désactivée.

#### Contrôle avancé

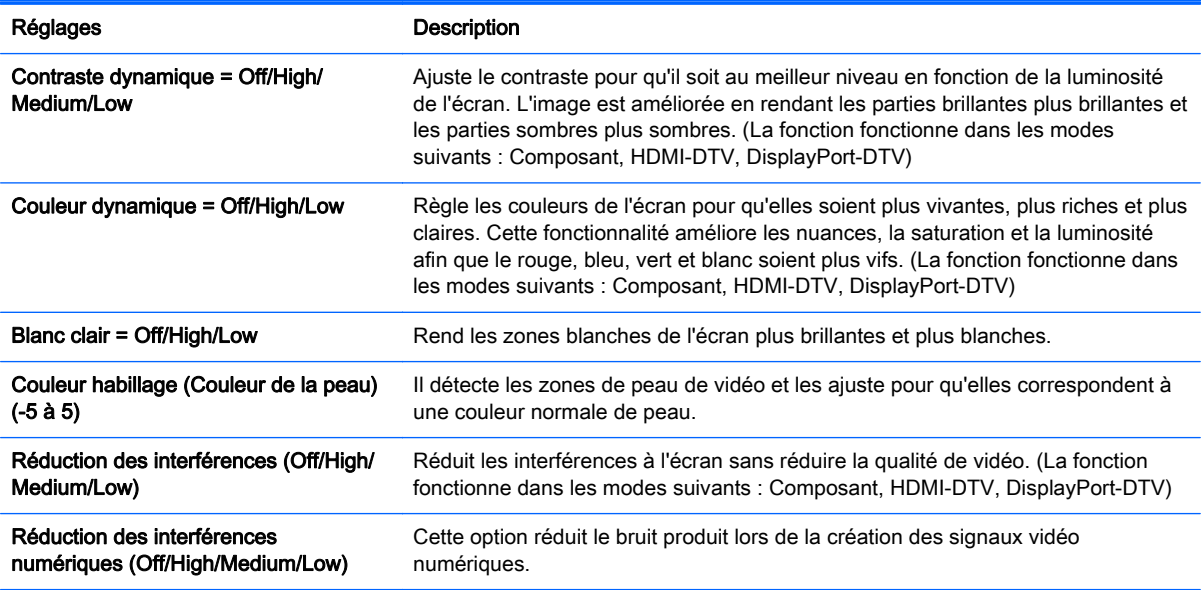

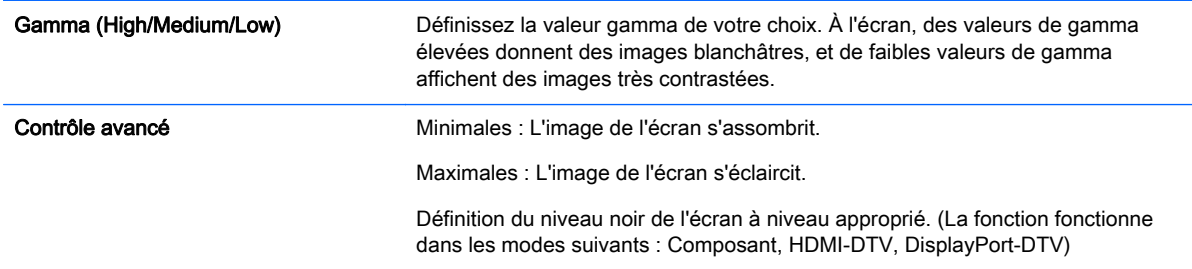

### Paramètres du AUDIO

- 1. Appuyez sur MENU pour accéder aux menus principaux.
- 2. Appuyez sur les boutons de navigation pour accéder à AUDIO puis appuyez sur OK.
- 3. Appuyez sur les boutons de navigation pour accéder réglage ou à l'option que vous souhaitez, puis appuyez sur OK.

Pour revenir au niveau précédent, appuyez sur RETOUR.

4. Une fois que vous avez terminé, appuyez sur EXIT. Lorsque vous retournez au menu précédent, appuyez sur RETOUR.

Les réglages audio disponibles sont les suivants :

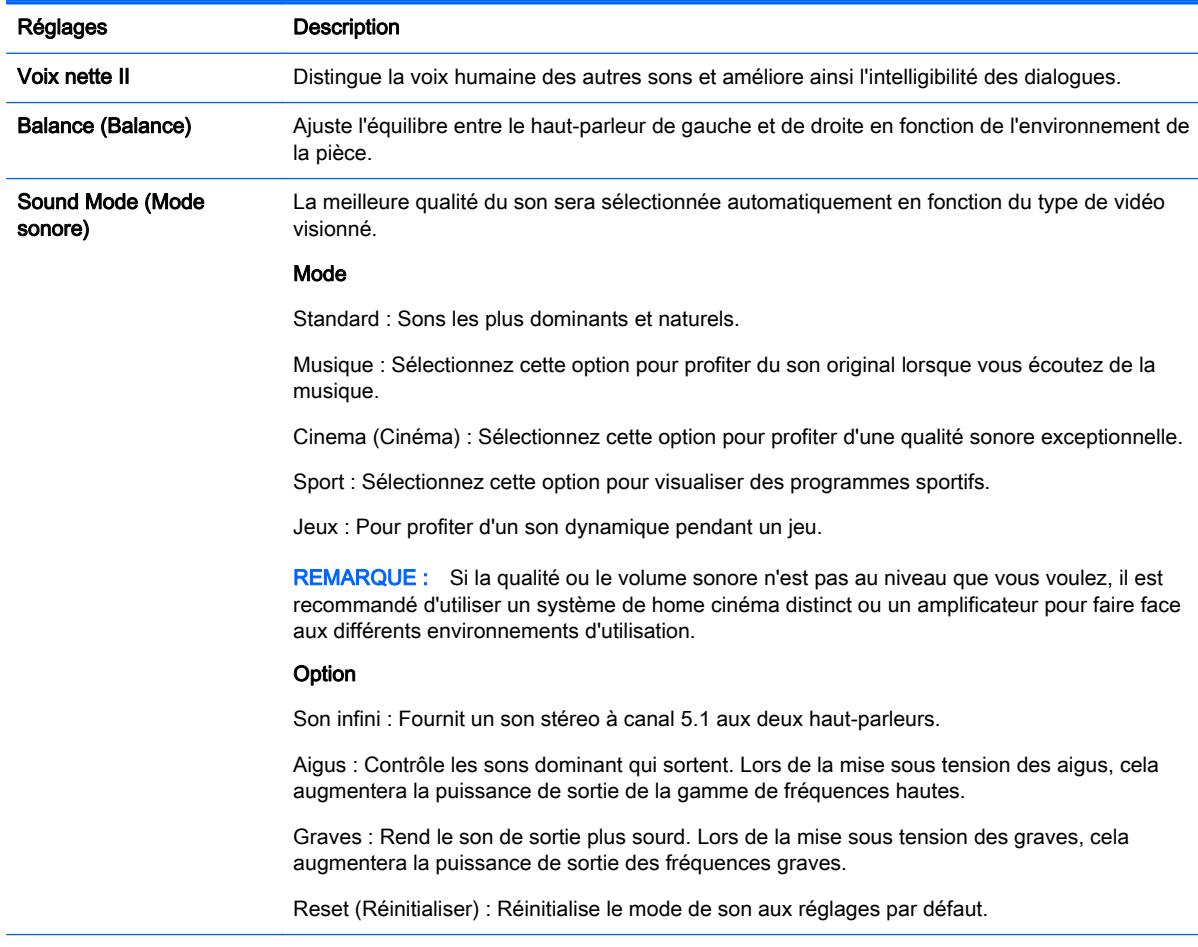

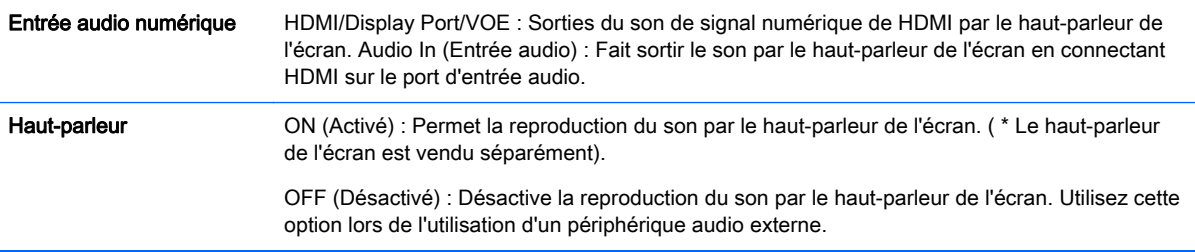

### Paramètres TIME

- 1. Appuyez sur MENU pour accéder aux menus principaux.
- 2. Appuyez sur les boutons de navigation pour accéder à TIME puis appuyez sur OK.
- 3. Appuyez sur les boutons de navigation pour accéder réglage ou à l'option que vous souhaitez, puis appuyez sur OK.

Pour revenir au niveau précédent, appuyez sur RETOUR.

4. Une fois que vous avez terminé, appuyez sur **EXIT**. Lorsque vous retournez au menu précédent, appuyez sur RETOUR.

Les réglages d'heure du téléviseur sont les suivants :

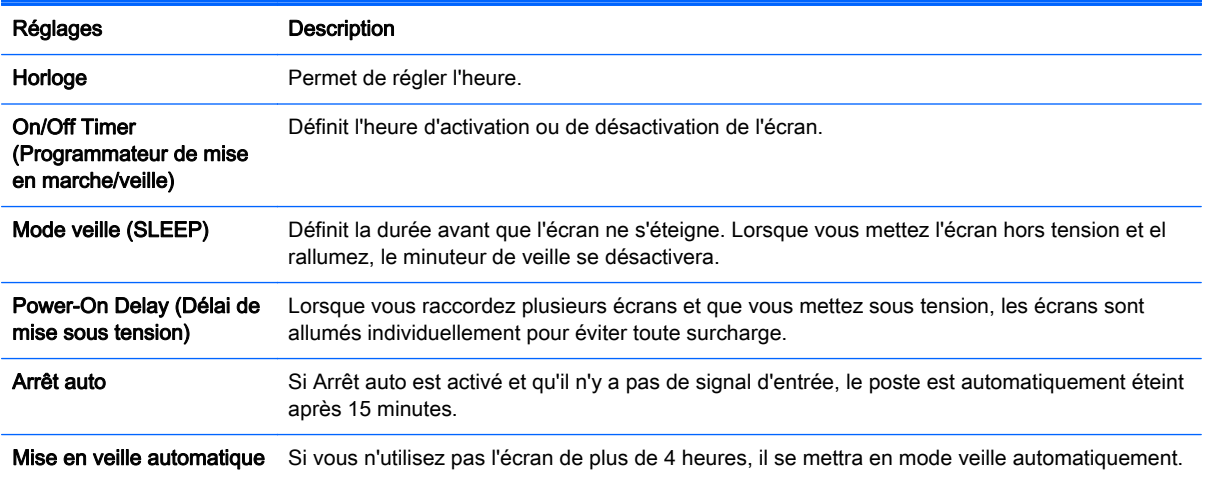

**EXALCORTE :** Des temps d'activation et de désactivation peuvent être enregistré pour jusqu'à sept horaires ; L'écran est allumé ou éteint à une heure prédéfinie dans la liste de programmation. Si plusieurs horaires prédéfinis sont stockés dans la liste de programmation, cette fonction fonctionne avec l'heure le plus proche de l'heure actuelle.

Lorsque vous avez défini l'heure pour les options On (Actif) et Off (Inactif), les fonctions associées sont exécutées chaque jour à l'heure prédéfinie.

Les fonctions de mise hors-tension et mise sous tension programmées ne fonctionnent correctement que lorsque l'heure du périphérique est configurée correctement.

Lorsque l'heure de mise sous tension et de mise hors tension sont les mêmes, l'heure de mise hors tension a la priorité sur l'heure de mise sous tension si l'appareil est allumé, et vice-versa si l'appareil est éteint.

### Paramètres du OPTION

- 1. Appuyez sur MENU pour accéder aux menus principaux.
- 2. Appuyez sur les boutons de navigation pour accéder à OPTION puis appuyez sur OK.
- 3. Appuyez sur les boutons de navigation pour accéder réglage ou à l'option que vous souhaitez, puis appuyez sur OK.

Pour revenir au niveau précédent, appuyez sur RETOUR.

4. Une fois que vous avez terminé, appuyez sur EXIT. Lorsque vous retournez au menu précédent, appuyez sur RETOUR.

Les réglages d'option sont les suivants :

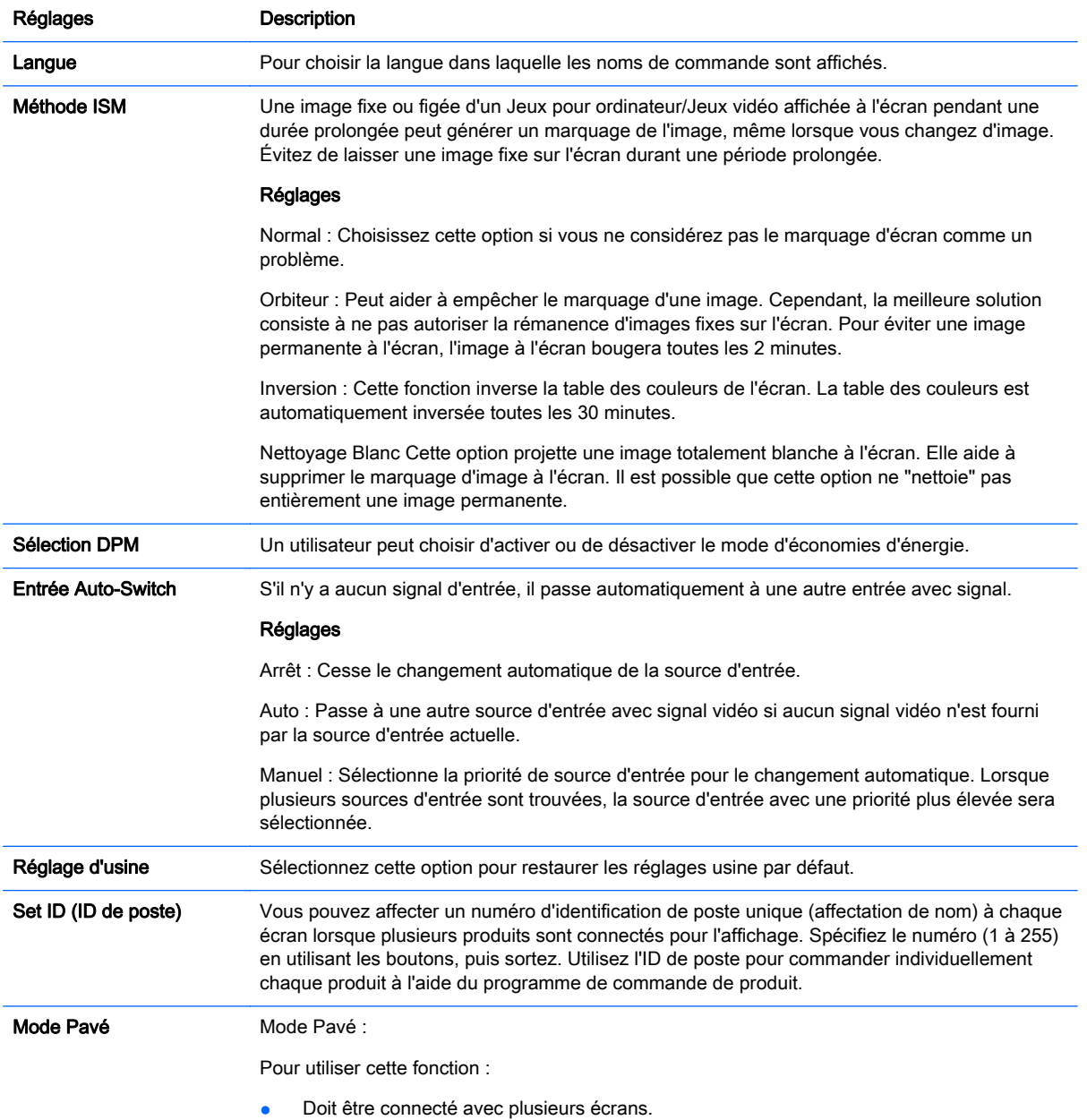

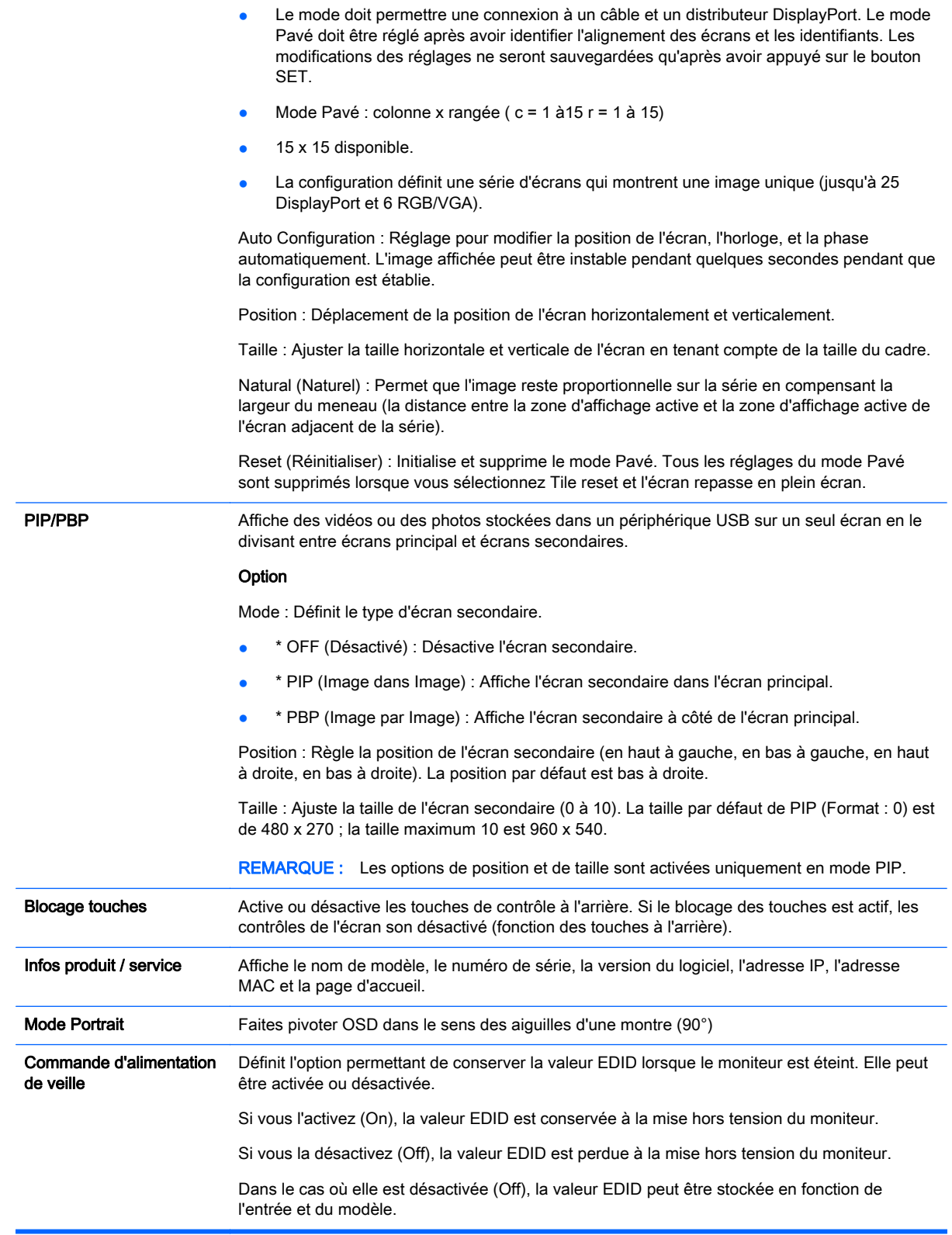

Mode Pavé

Cet écran peut être mis en mosaïque avec des écrans supplémentaires afin de créer un grand écran en mosaïque.

- Arrêt : Lorsque le mode Pavé est désactivé.
- 1x2 : Lorsque 2 écrans sont utilisés.

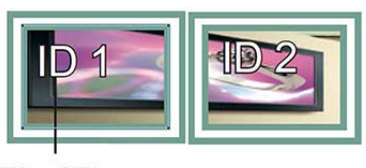

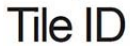

● 2x2 : Lorsque 4 écrans sont utilisés.

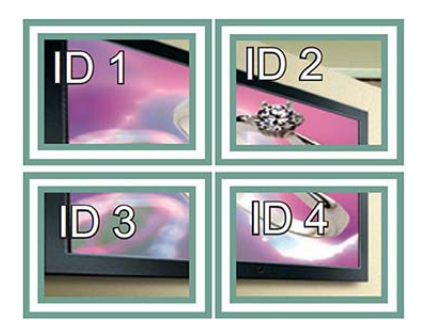

● 3x3 : Lorsque 9 écrans sont utilisés.

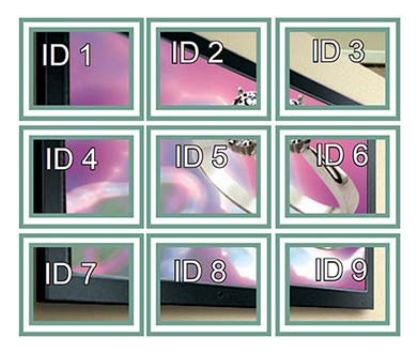

● 4x4 : Lorsque 16 écrans sont utilisés.

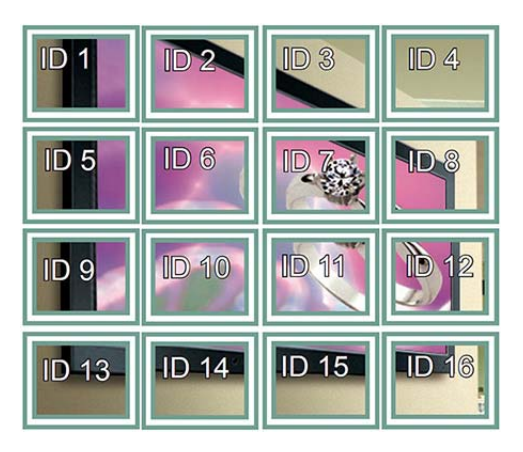

● 5x5 : Lorsque 25 écrans sont utilisés.

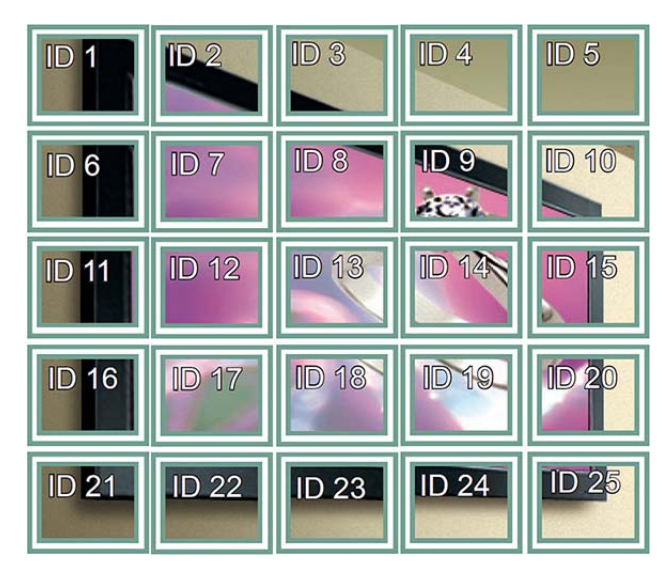

#### Mode Pavé - Mode Naturel

Lorsqu'il est actif, la partie de l'image qui s'afficherait normalement dans l'intervalle entre les écrans est omise.

#### **Before**

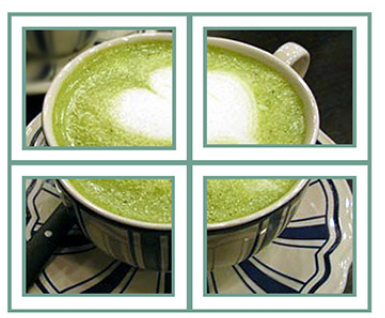

After

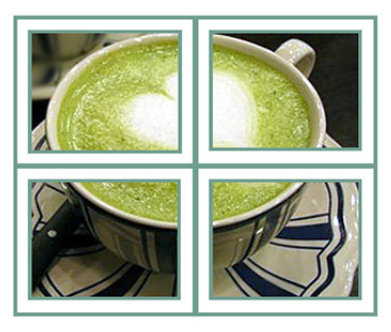

#### PIP/PBP

Affiche des vidéos ou des photos stockées dans un périphérique USB sur un seul écran en le divisant entre écrans principal et écrans secondaires.

#### Mode

- \* PIP (Image dans Image) : Affiche l'écran secondaire dans l'écran principal.
- \* PBP (Image par Image) : Affiche l'écran secondaire à côté de l'écran principal.

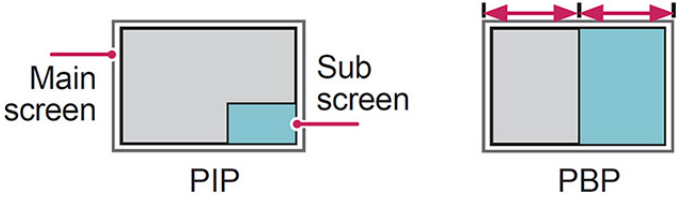

#### Position

Règle la position de l'écran secondaire (en haut à gauche, en bas à gauche, en haut à droite, en bas à droite).

#### **Taille**

Ajuste la taille de l'écran secondaire (taille 0 à 10).

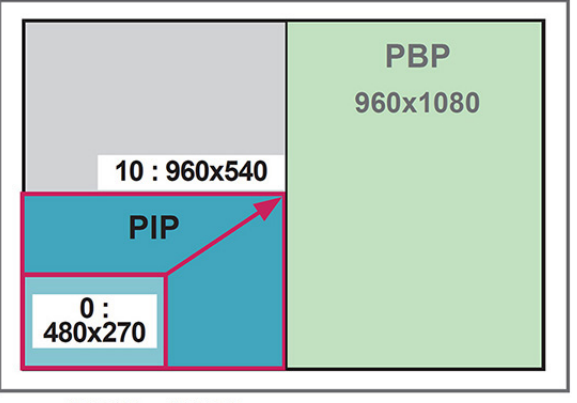

#### $<$  1920x1080 >

**EX REMARQUE :** L'écran secondaire est uniquement pris en charge lors de l'utilisation d'un périphérique USB.

Vous pouvez uniquement modifier la taille et la position en mode PIP.

Si PBP est sélectionné, le rapport d'aspect dans le menu IMAGE est désactivé (réglé sur 16:9).

Lors de l'exécution de la fonction PBP, le mode Pavé ne fonctionne pas.

Vous devez sélectionner la sortie sonore avant d'exécuter les fonctions PIP ou PBP. (Sélectionnez principal ou secondaire.)

Si vous ne sélectionnez pas principal ou secondaire dans la boîte de sélection de son, et si l'OSD disparaît, soit après une période de temps prolongée, ou parce que l'on appuie sur le touche Exit ou Retour, l'écran secondaire PIP/PBP n'est pas activé.

Vous ne pouvez pas modifier le son pendant l'exécution de fonctions PIP ou PBP. Si vous souhaitez modifier le son, redémarrez PIP/PBP.

La qualité de l'image de l'écran secondaire est définie en fonction des valeurs sélectionnées dans le menu principal et non par le périphérique USB.

En cas de mise hors tension/sous tension, le mode PIP/PBP est désactivé.

Si vous lisez des vidéos que vous avez sélectionnées en mode PIP/PBP, les vidéos seront lues de façon répétée l'une après l'autre.

Bouton Photo Film  $\lt$  0  $\lt$ >ox ▶ x o п  $x \rightarrow x$ ы x o

Les boutons ci-dessous fonctionner en mode PIP :

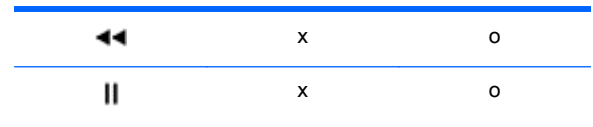

### Identifiant de l'image

L'identifiant de l'image est utilisé pour modifier les paramètres d'un écran spécifique à l'aide d'un seul récepteur IR pour multivision. La communication est possible entre un appareil à récepteur infrarouge et d'autres appareils à l'aide de câbles audio. Chaque appareil est identifié par un numéro d'identification de poste. Si vous attribuez l'identifiant d'image en utilisant la télécommande, seuls les écrans avec le même identifiant d'image et d'appareil pourront être contrôlés à distance.

- 1. Appuyez sur le bouton rouge ON de la télécommande.
- 2. Si vous appuyez sur les boutons gauche/droite ou appuyez sur le bouton ON à plusieurs reprises, les cycles d'identifier d'image passeront de OFF à 0 à 4. Assignez l'identifiant que vous souhaitez.

Si vous attribuez l'identifiant d'appareil à chaque appareil en multivision, puis affectez l'identifiant de l'image en utilisant le bouton rouge de la télécommande, le raccourci clavier est affiché pour l'appareil avec le même identifiant d'appareil et d'image. Un ensemble comprenant différents identifiants d'image et d'appareils ne pourra pas être contrôlé par des signaux infrarouges.

**REMARQUE :** Par exemple, si l'identifiant d'image est attribué sur 2, l'angle supérieur droit de l'écran (ID de l'appareil : 2) peut être contrôlé par des signaux IR.

Pour chaque appareil, vous pouvez modifier les paramètres du menu IMAGE, AUDIO, TIME, RÉSEAU et MES MÉDIAS ou les touches de contrôle de la télécommande.

Si vous appuyez sur le bouton vert OFF pour les identifiants d'image, les identifiants d'images de tous les appareils seront désactivés. Ensuite, si vous appuyez sur n'importe quel bouton de la télécommande, tous les appareils recommenceront à fonctionner.

Les identifiants d'image seront désactivés lors de l'utilisation du menu MES MÉDIAS.

### Configuration du RÉSEAU

- 1. Appuyez sur MENU pour accéder aux menus principaux.
- 2. Appuyez sur les boutons de navigation pour accéder à RÉSEAU puis appuyez sur OK.
- 3. Appuyez sur les boutons de navigation pour accéder réglage ou à l'option que vous souhaitez, puis appuyez sur OK.

Pour revenir au niveau précédent, appuyez sur RETOUR.

4. Une fois que vous avez terminé, appuyez sur EXIT. Lorsque vous retournez au menu précédent, appuyez sur RETOUR.

Les réglages d'option sont les suivants :

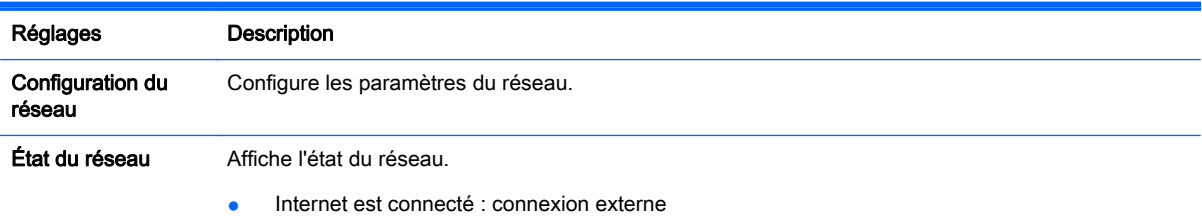

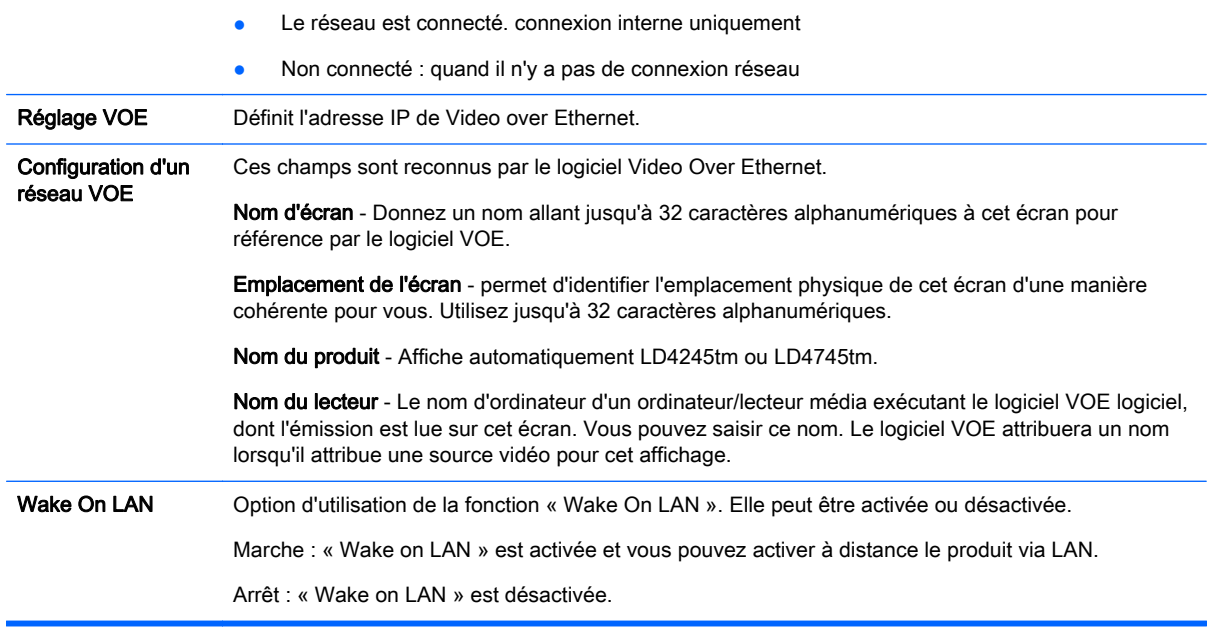

ATTENTION : Lors de la définition du nom de lecteur, un délai d'entrée peut avoir lieu si vous appuyez sur les boutons de la télécommande de manière continue.

# 7 Réalisation de connexions

Connecter plusieurs périphériques externes sur les ports du panneau arrière de l'écran.

- 1. Trouvez un périphérique externe que vous voulez vous connecter à votre écran montré sur l'illustration suivante.
- 2. Vérifiez le type de connexion du périphérique externe.
- 3. Rendez-vous à l'illustration appropriée et vérifiez les informations de connexion.

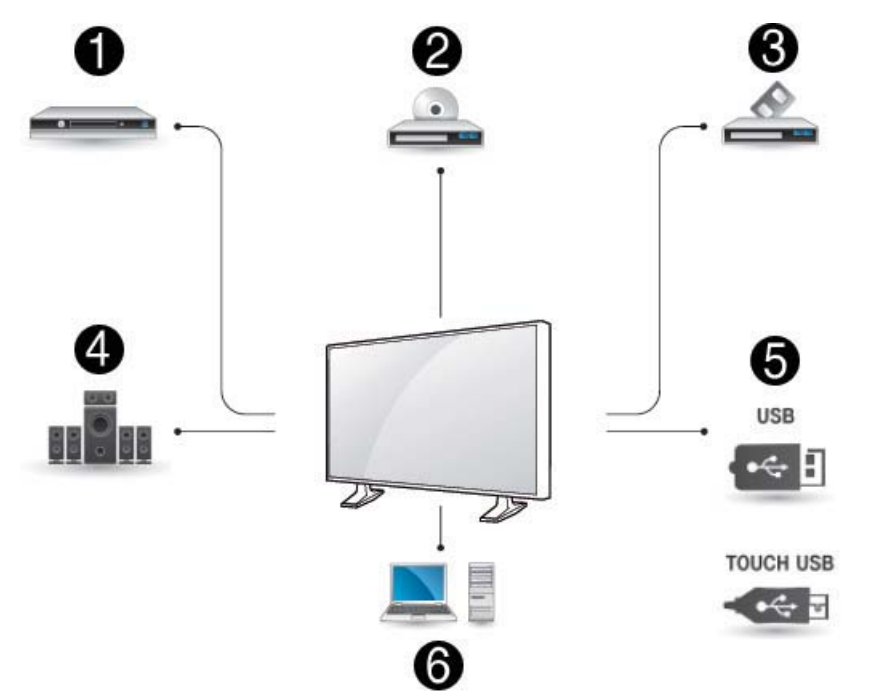

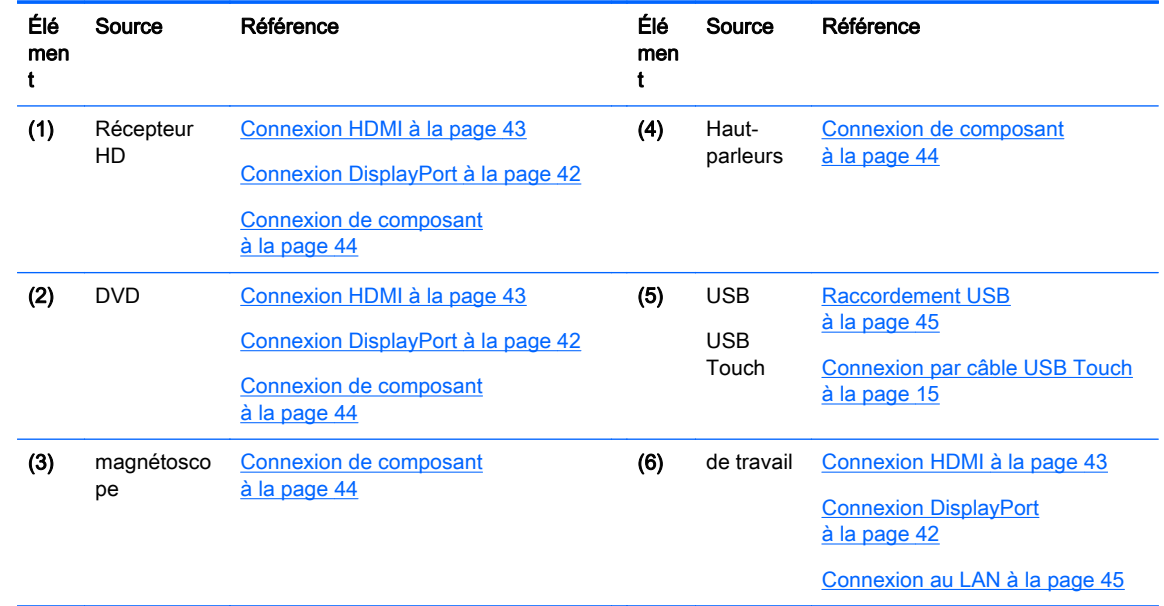

## <span id="page-51-0"></span>Connexion à un ordinateur, un récepteur HD, DVD ou magnétoscope

Connectez un récepteur HD, DVD ou magnétoscope à l'écran et sélectionnez un mode d'entrée approprié.

### Connexion DisplayPort

Transmet le signal numérique vidéo à partir d'un périphérique externe à l'écran. Connectez le périphérique externe et l'écran à l'aide d'un câble DisplayPort comme indiqué sur l'illustration suivante. Pour transmettre un signal audio, branchez un câble audio en option.

#### Arrière du produit :

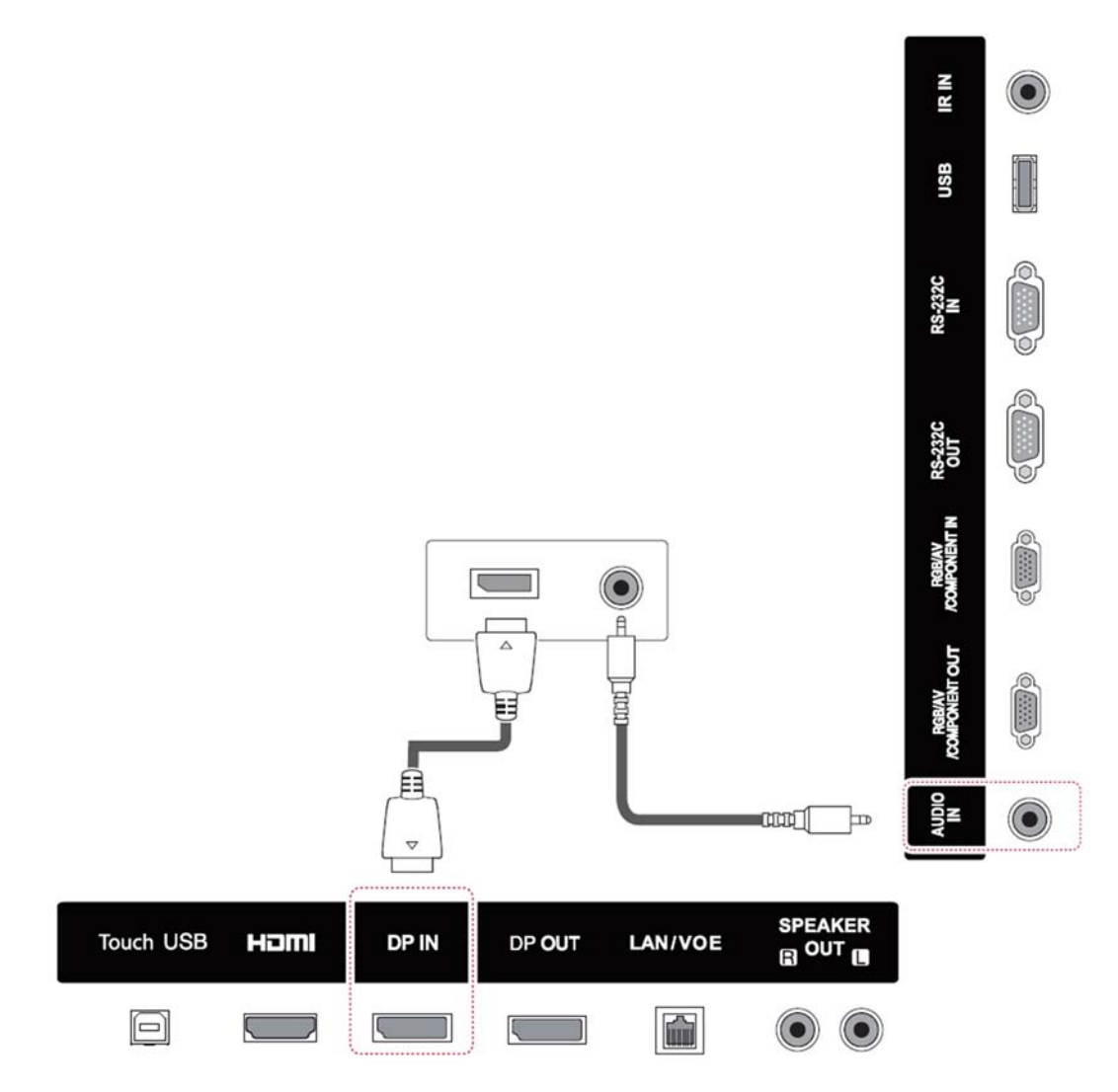

### <span id="page-52-0"></span>Connexion HDMI

Transmet le signal numérique vidéo et audio à partir d'un périphérique externe à l'écran. Connectez le périphérique externe et l'écran à l'aide d'un câble HDMI comme indiqué sur l'illustration suivante.

#### Arrière du produit :

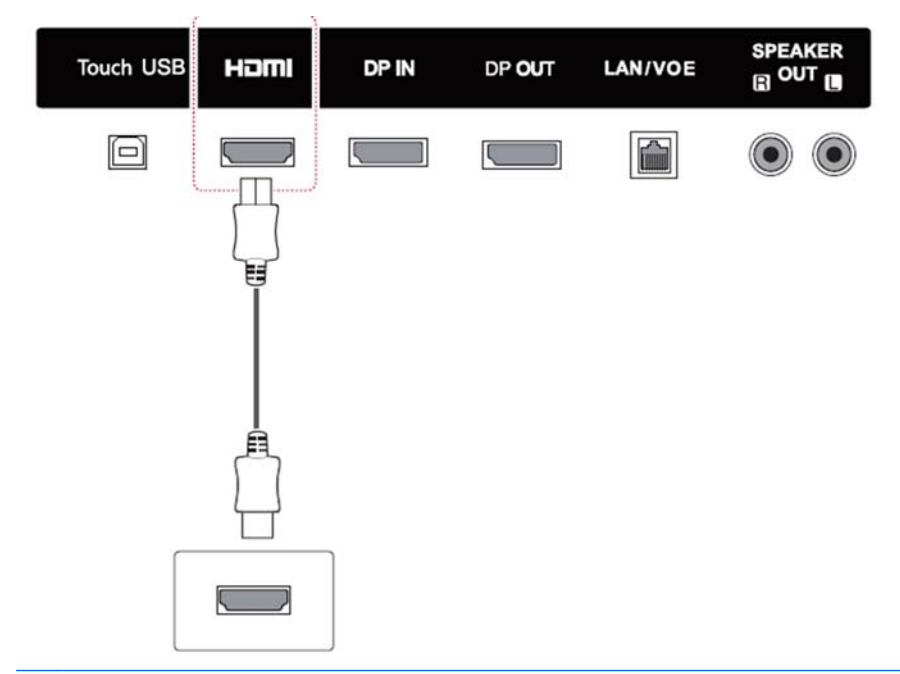

REMARQUE : Utilisez un câble HDMI à haute vitesse.

Les câbles à haute vitesse HDMI sont testés pour transmettre un signal HD de 1080p et plus.

## <span id="page-53-0"></span>Connexion de composant

Transmet le signal analogique vidéo et audio à partir d'un périphérique externe à l'écran. Connectez le périphérique externe et l'écran à l'aide d'un câble de signal RCA à 15 broches comme indiqué sur l'illustration suivante. Pour afficher les images en utilisant le scan progressif, assurez-vous d'utiliser le câble de composant.

Le câble VGA/RCA et le câble d'entrée audio ne sont pas fournis avec l'écran.

#### Arrière du produit :

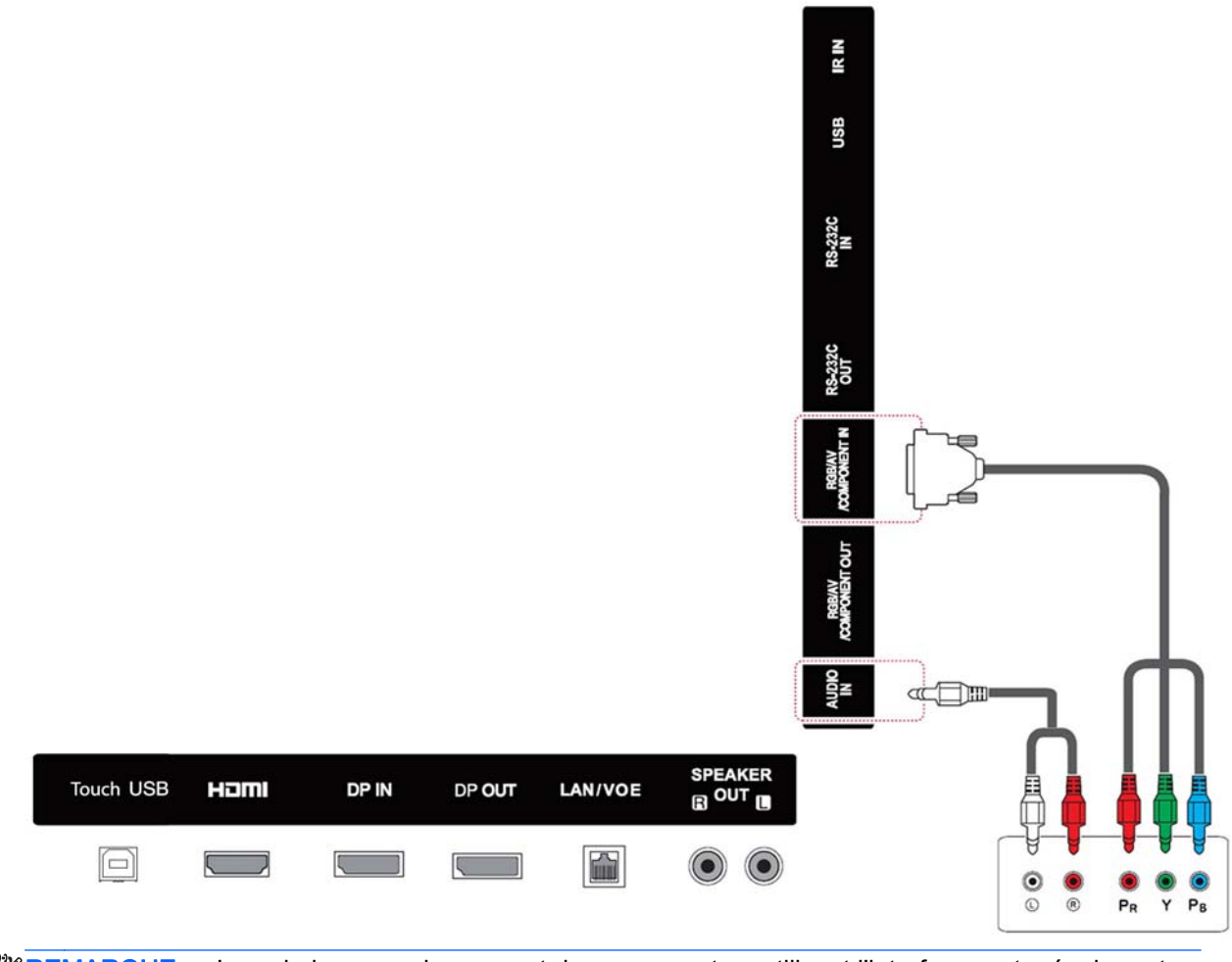

**EXALUE** : Lors de la connexion au port de composant en utilisant l'interface partagée, le port doit correspondre jusqu'à la source d'entrée. Sinon, des interférences peuvent survenir.

## <span id="page-54-0"></span>Connexion au LAN

a. Utilisation d'un routeur (switch).

Branchez une extrémité du câble LAN (1) à l'arrière de l'écran et l'autre extrémité sur le routeur (2). Connectez le second câble LAN au routeur (3) et l'autre extrémité du câble LAN à un ordinateur (4).

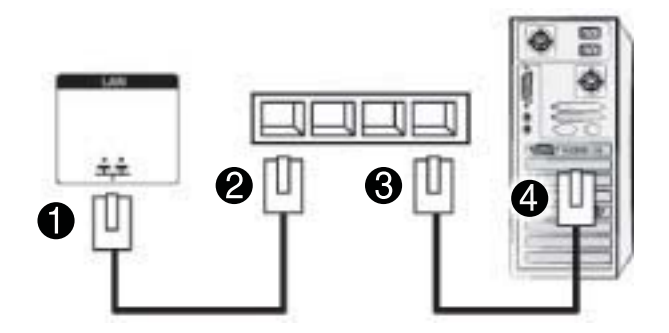

b. Utilisation d'Internet.

Branchez une extrémité du câble LAN (1) à l'arrière de l'écran et l'autre extrémité sur le réseau (2). Connectez le second câble LAN au réseau (3) et l'autre extrémité du câble LAN à un ordinateur (4).

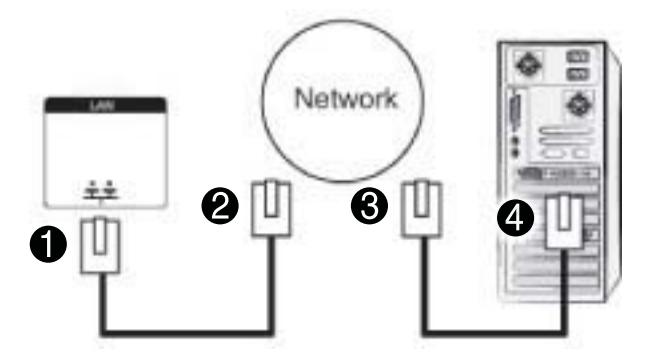

## Raccordement USB

Connectez un périphérique de stockage USB comme une mémoire flash USB, un disque dur externe, un lecteur MP3 ou un lecteur de carte mémoire USB à l'écran et accédez au menu USB pour utiliser différents fichiers multimédia.

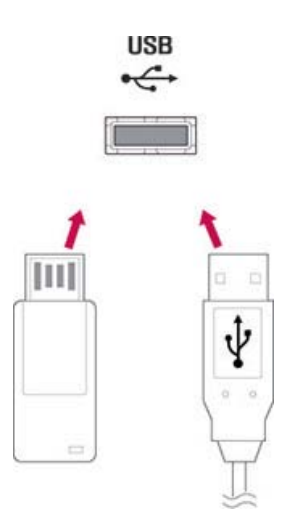

## Écrans montés en cascade

Utilisez cette fonction pour transmettre un signal numérique vidéo d'un ordinateur à plusieurs écrans.

- 1. Connectez un câble de signal d'entrée (câble DisplayPort) au port DP IN du premier écran.
- 2. Connectez une extrémité du câble de signal d'entrée à l'ordinateur.
- 3. Branchez une extrémité d'un câble de signal d'entrée au port DP OUT du premier écran et l'autre extrémité au port DP IN du deuxième écran.

#### Câble DisplayPort

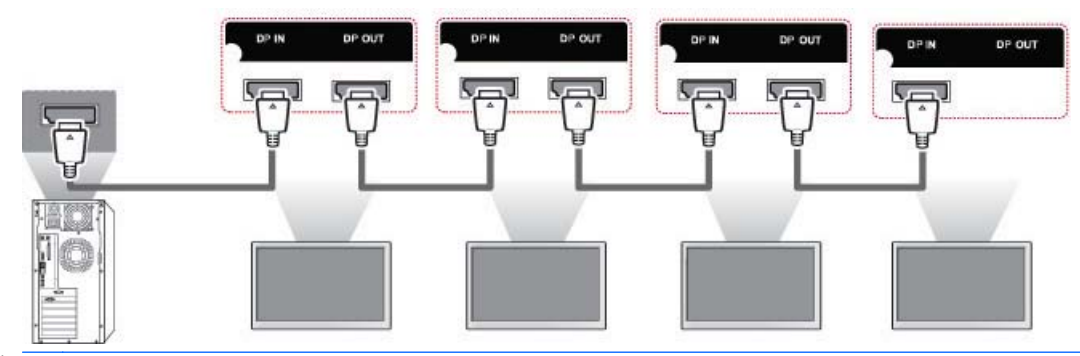

**EX REMARQUE :** Le nombre d'écrans qu'il est possible de connecter à une sortie peut varier en fonction de l'état du signal et des pertes occasionnées par les câbles. Si l'état du signal est bon et qu'il n'y a pas de perte de câble, il est possible de connecter jusqu'à 25 écrans. Si vous souhaitez connecter plus d'écrans, il est recommandé d'utiliser un distributeur.

Lorsque vous réalisez des connexions multiples entrée/sortie, aucune perte de câble n'est recommandée.

DP OUT ne fonctionne pas lors de la connexion à un produit tiers.

# 8 Configuration de l'écran pour la musique, les vidéos et les photos

Branchez l'écran à un réseau local (LAN) via le port LAN comme indiqué sur l'illustration suivante et configurez les paramètres réseau. L'écran prend en charge la connexion réseau filaire uniquement. Après avoir effectué une connexion physique, un petit nombre de réseaux peut exiger l'ajustement des paramètres réseau de l'écran. Pour la plupart des réseaux, l'écran se connectera automatiquement sans réglage.

Pour plus d'informations, consultez le manuel de votre routeur.

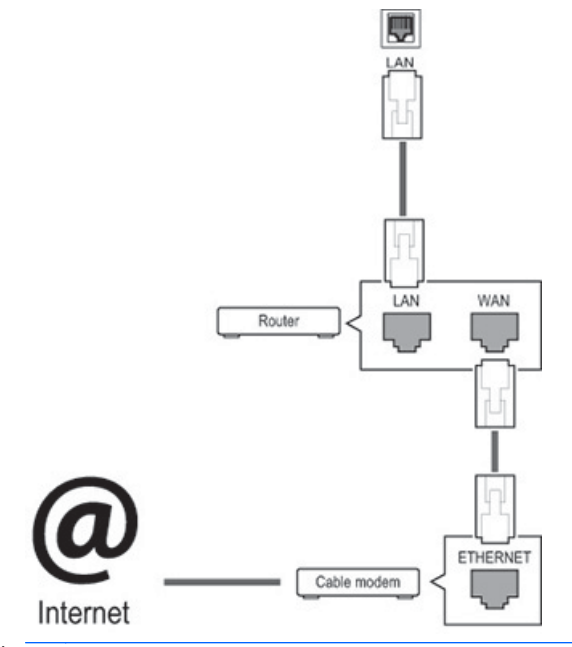

 $\Lambda$  ATTENTION : Ne connectez pas de câble de téléphone modulaire au port LAN.

Etant donné qu'il existe différentes méthodes de connexion, veuillez suivre les spécifications de votre opérateur de télécommunications.

Pour configurer les paramètres de réseau (si votre écran s'est connecté automatiquement, la reconfiguration ne coupera pas la connexion) :

- 1. Appuyez sur MENU pour accéder aux menus principaux.
- 2. Appuyez sur les boutons de navigation pour accéder à RÉSEAU puis appuyez sur OK.
- 3. Appuyez sur les boutons de navigation pour accéder à Configuration du réseau et appuyez sur OK.
- 4. Si vous avez déjà défini la configuration du réseau, sélectionnez réinitialisation. Les nouveaux paramètres du réseau remplacent les paramètres actuels du réseau.
- 5. Sélectionnez Config auto adresse IP ou Configuration manuelle adresse IP.
- Si vous sélectionnez Configuration manuelle adresse IP, appuyez sur les touches numériques ou de navigation. Les adresses IP devront être saisies manuellement.
- Config auto adresse IP : Sélectionnez cette option s'il y a un serveur (routeur) DHCP (Dynamic Host Configuration Protocol) sur le réseau local (LAN) via connexion filaire, et une adresse IP sera automatiquement allouée à l'écran. Si vous utilisez un routeur à haut débit qui a une fonction de serveur DHCP, l'adresse IP sera déterminée automatiquement.
- 6. Une fois que vous avez terminé, appuyez sur EXIT.

 $\bigwedge$  ATTENTION : Le menu de configuration réseau ne sera pas disponible jusqu'à ce que l'écran soit connecté à un réseau physique.

Étant donné qu'il existe différentes méthodes de connexion, HP recommande de suivre les spécifications de votre opérateur de télécommunications.

**EXARARQUE :** Si vous souhaitez accéder à l'Internet directement sur votre écran, la connexion Internet devra toujours être activée.

Si vous ne pouvez pas accéder à Internet, vérifiez les conditions du réseau à partir d'un ordinateur de votre réseau.

Lorsque vous utilisez les paramètres réseau, vérifiez le câble de réseau local LAN ou vérifiez si le protocole DHCP sur le routeur est sous tension.

Si vous ne complétez pas la configuration du réseau, le réseau peut ne pas fonctionner correctement.

#### Conseils pour la configuration de réseau

- Utilisez un câble LAN standard avec cet écran. Utilisez un câble Cat5 ou, encore mieux, avec un connecteur RJ45.
- De nombreux problèmes de connexion réseau au cours de l'installation peuvent souvent être résolus en réinitialisant le routeur. Après avoir connecté l'écran au réseau, mettez hors tension et/ou débranchez le câble d'alimentation du routeur du réseau rapidement. Puis mettez l'appareil sous tension et/ou connectez le câble d'alimentation à nouveau.
- HP n'est pas responsable d'un dysfonctionnement de l'écran et/ou de la connexion internet dus à des erreurs de communication/dysfonctionnements associées à votre connexion à Internet, ou à d'autres équipements.
- HP n'est pas responsable des problèmes relatifs à votre connexion Internet.
- Vous pouvez rencontrer résultats non souhaités si la vitesse de la connexion réseau ne répond pas aux exigences du contenu en cours d'utilisation.
- Certaines opérations de connexion à Internet peuvent ne pas être possibles en raison de certaines restrictions associées à votre connexion Internet.
- Tous les frais d'Internet, y compris les frais de connexion sont votre responsabilité sans limitation.
- Un port LAN1 0 Base-T ou 100 Base-TX est requis lors de l'utilisation d'une connexion réseau filaire à cet écran. Si votre service internet ne permet pas une telle connexion, vous ne pourrez pas connecter l'écran.

## État du réseau

- 1. Appuyez sur MENU pour accéder aux menus principaux.
- 2. Appuyez sur les boutons de navigation pour accéder à RÉSEAU puis appuyez sur OK.
- 3. Appuyez sur les boutons de navigation pour sélectionner État du réseau.
- 4. Appuyez sur OK afin de vérifier l'état du réseau.
- 5. Une fois que vous avez terminé, appuyez sur EXIT.

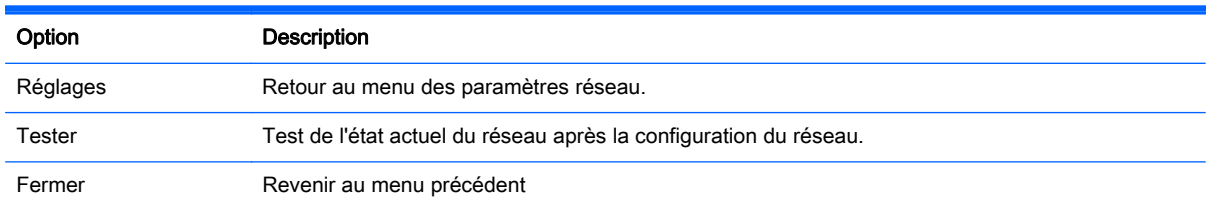

## Branchement des périphériques de stockage USB

Vous pouvez utiliser des périphériques de mémoire flash USB pour la lecture du contenu et les fonctionnalités multimédia du lecteur USB intégré.

Connectez un module de mémoire flash USB ou d'un lecteur de cartes mémoire USB à l'écran comme indiqué sur l'illustration suivante. L'écran MES MÉDIAS s'affiche.

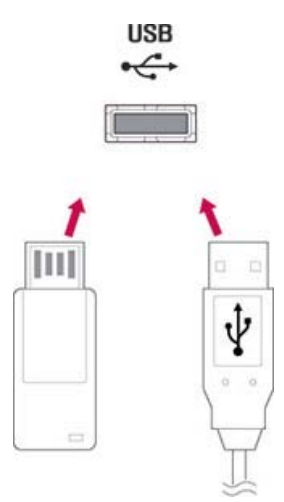

 $\bigwedge$  ATTENTION : Ne mettez pas l'écran hors tension ou ne supprimez pas un périphérique de stockage USB pendant que le menu EMF (MES MÉDIAS) est activé, car cela pourrait entraîner une perte de fichiers ou endommager le périphérique de stockage USB.

Sauvegardez vos fichiers enregistrées sur un périphérique de stockage USB fréquemment, car vous risquez de perdre ou d'endommager les fichiers, ce qui peut ne pas être couvert par la garantie.

#### Conseils pour l'utilisation de périphériques de stockage USB

- Seul un périphérique de stockage USB est reconnaissable.
- Si le périphérique de stockage USB est connecté via un concentrateur USB, le périphérique n'est pas détectable.
- Un périphérique de stockage USB utilisant un programme automatique de reconnaissance peut ne pas être reconnu.
- Un périphérique de stockage USB qui utilise son propre pilote ne sera pas reconnu.
- La reconnaissance rapide d'un périphérique de stockage USB dépend de chaque périphérique.
- N'éteignez pas l'écran et ne débranchez pas le périphérique USB connecté lorsque le périphérique de stockage USB fonctionne. Lorsqu'un tel périphérique est soudainement séparés ou débranché, les fichiers stockées ou le périphérique de stockage USB peuvent être endommagés.
- Utilisez uniquement un périphérique de stockage USB qui a des fichiers de musique, d'image et de vidéo normaux.
- Utilisez uniquement un périphérique de stockage USB qui a été formaté en système de fichiers FAT32, système de fichiers NTFS avec système d'exploitation Windows. Dans le cas où un périphérique de stockage formaté avec un autre programme utilitaire non pris en charge par Windows, il pourra ne pas être reconnu.
- Branchez l'alimentation à un périphérique de stockage USB (plus de 0,5 A) qui nécessite une source d'alimentation externe. Si ce n'est pas le cas, le périphérique n'est peut-être pas reconnu.
- Connectez un périphérique de stockage USB avec le câble inclus par le module de création de périphérique.
- Certains périphériques de stockage USB peut ne pas être pris en charge ou ne pas bien fonctionner.
- La méthode d'alignement du fichier des périphériques de stockage USB peut cependant reconnaître jusqu'à 100 caractères anglais.
- Veillez à sauvegarder les fichiers importants étant donné que les données enregistrées sur le périphérique de mémoire USB peuvent être endommagées. Nous ne sera pas responsable de toute perte de données.
- Si le disque dur USB n'a pas de source d'alimentation externe, le périphérique USB peut ne pas être détecté. Par conséquent, assurez-vous de connecter la source d'alimentation externe. Veuillez utiliser un adaptateur d'alimentation pour une source d'alimentation externe.
- Si votre périphérique de mémoire USB est composé de plusieurs partitions, ou si vous utilisez un lecteur de carte multiple USB, vous pouvez utiliser jusqu'à 4 partitions ou dispositifs de mémoire USB.
- Si un périphérique de mémoire USB est connecté à un lecteur de carte multiple USB, son volume peut ne pas être détecté.
- Si le périphérique de mémoire USB ne fonctionne pas correctement, débranchez et rebranchezle.
- La rapidité de détection d'une mémoire périphérique USB diffère d'un périphérique à un autre.
- Si le câble USB est connecté en mode Veille, ce lecteur est automatiquement chargé lorsque l'écran est mis sous tension.
- La capacité recommandée est de 1 To ou moins pour un disque dur externe USB et 32 Go ou moins pour une mémoire USB.
- Les périphériques ayant une capacité supérieure à celle recommandée peuvent ne pas fonctionner correctement.
- Si un disque dur externe USN avec une fonction d'économies d'énergie ne fonctionne pas, mettez le disque dur hors tension puis remettez-le sous tension pour le faire fonctionner correctement.
- Les périphériques de stockage USB inférieurs à USB 2.0 sont également pris en charge. Mais ils peuvent ne pas fonctionner correctement avec des vidéos.
- Un maximum de 999 dossiers ou fichiers peut être reconnu sous un seul dossier.
- Il est recommandé d'utiliser un périphérique de stockage USB et un câble certifiés. Sinon, un périphérique de stockage USB peut ne pas être détecté ou une erreur lecture peut se produire.
- Un périphérique de stockage USB 3.0 peut ne pas fonctionner.

## Recherchez des fichiers

Accéder aux listes de photos, vidéos et musiques et recherchez des fichiers.

- 1. Brancher votre périphérique de stockage USB.
- 2. Appuyez sur MENU pour accéder aux menus principaux.
- 3. Appuyez sur les boutons de navigation pour accéder à MES MÉDIAS et appuyez sur OK.
- 4. Appuyez sur les boutons de navigation pour choisir de Vidéo, Photo, ou Musique et appuyez sur OK.

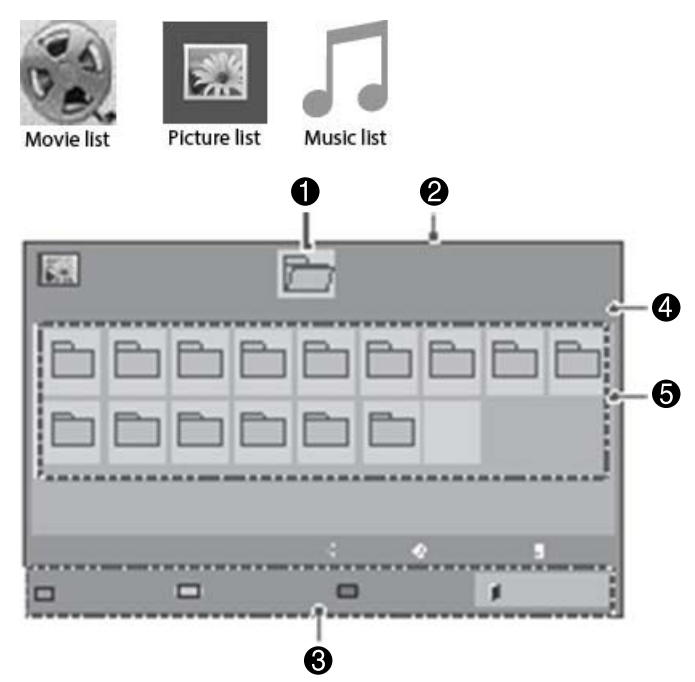

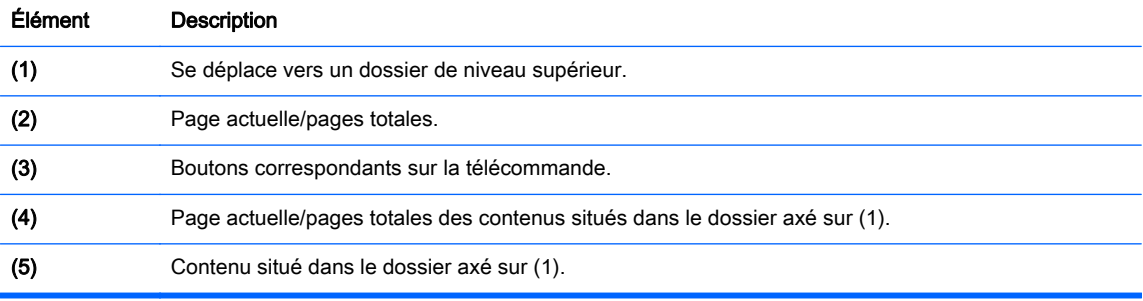

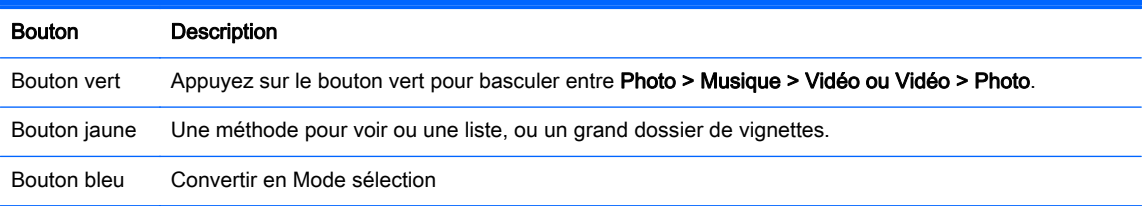

## Format pris en charge

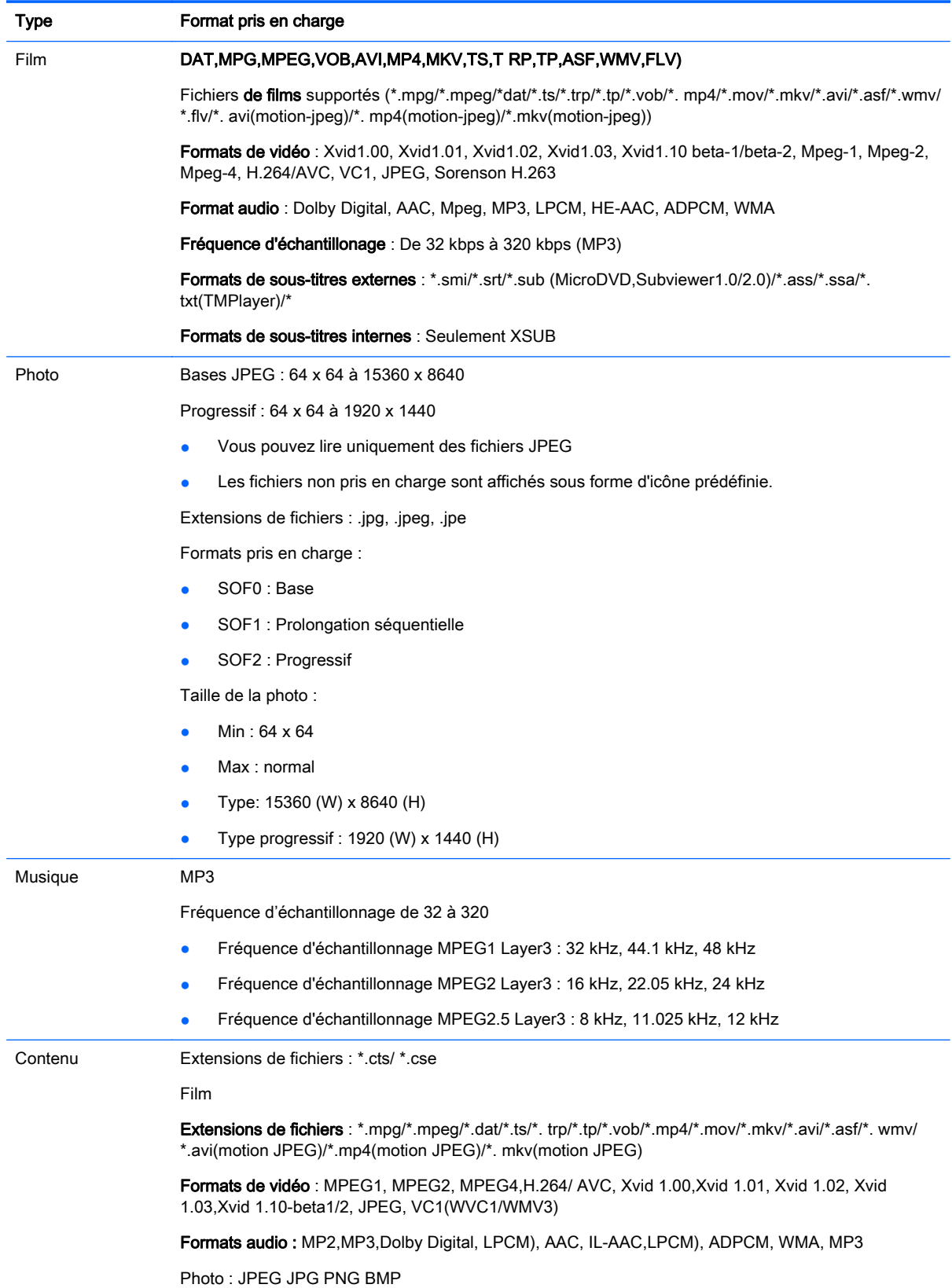

Formats pris en charge :

- SOF0 : Base
- SOF1 : Prolongation séquentielle
- SOF2 : Progressif

Taille de la photo :

- $Min: 64 \times 64$
- Max: 136 x 768

Musique : MP3

Fréquence d'échantillonage : 32 Kbps à 320 kbps

Taux d'échantillonnage :

- 32 kHz, 44.1 kHz, 48 kHz (MPEG1 L3)
- 16 kHz, 22.05 kHz, 24 kHz (MPEG2 L3)
- 8 kHz, 11.025 kHz, 12 kHz (MPEG2.5 L3)

## Lecture des vidéos

Votre écran affiche tous les fichiers vidéo enregistrés dans un périphérique de stockage USB ou le dossier partagé sur un ordinateur.

- 1. Appuyez sur les boutons de navigation pour accéder à MES MÉDIAS et appuyez sur OK.
- 2. Appuyez sur les boutons de navigation pour accéder à Vidéo et appuyez sur OK.
- 3. Appuyez sur les boutons de navigation pour accéder au dossier que vous souhaitez, puis appuyez sur OK.
- 4. Appuyez sur les boutons de navigation pour accéder au fichier que vous souhaitez, puis appuyez sur OK.

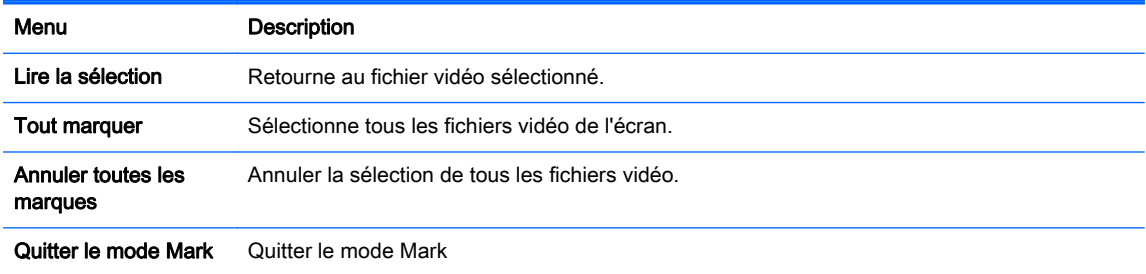

5. Lire une vidéo.

**FOREMARQUE :** Les fichiers non pris en charge sont affichés uniquement par une icône dans l'image de prévisualisation  $\bigwedge$ 

Les fichiers anormaux sont affichés uniquement sous forme de topogramme binaire  $(\widehat{X})$ .

6. Contrôlez la lecture en utilisant les boutons suivants.

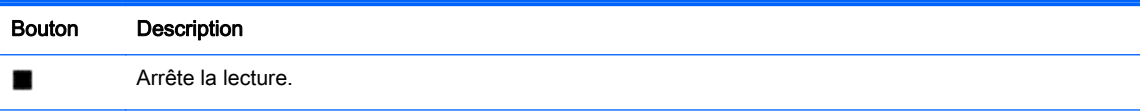

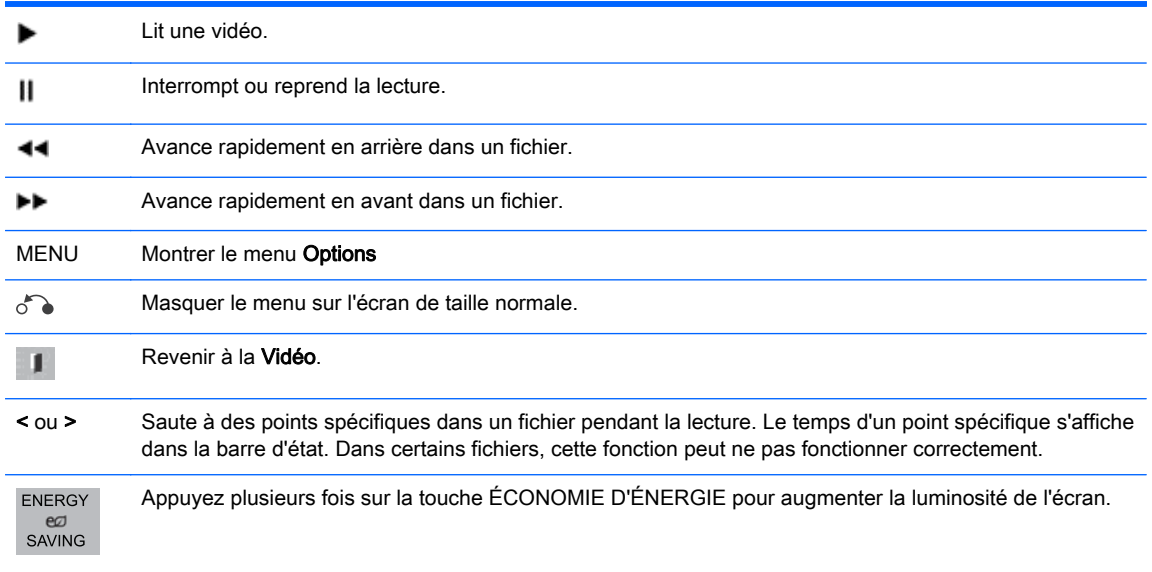

#### Conseils pour la lecture des fichiers vidéo

- Certains sous-titres créés par des utilisateurs peuvent ne pas fonctionner correctement.
- Certains caractères spéciaux ne sont pas pris en charge dans les sous-titres.
- Les balises HTML ne sont pas prises en charge dans sous-titres.
- Les sous-titres dans d'autres langues que les langues prises en charge ne sont pas disponibles.
- Il est possible que l'écran subisse des interruptions temporaires (arrêt de l'image, lecture plus rapide, etc.) lorsque le langage audio est modifié.
- Un fichier vidéo modifié peut ne pas être lu correctement, ou certaines fonctions du lecteur peuvent ne pas être utilisables.
- Les fichiers vidéo produits avec certains encodeurs peuvent ne pas être lus correctement.
- Si la structure vidéo et audio d'un fichier enregistré n'est pas entrelacée, aucun son ou vidéo n'est émis.
- Les vidéos en haute définition avec un maximum de 1920x1080@25/30P ou 1280x720@50/60P sont prises en charges en fonction de l'image.
- Les vidéos avec des résolutions supérieures à 1920X1080@25/30P ou 1280x720@50/60P peuvent ne pas être prises en charge en fonction de l'image.
- Les fichiers vidéo autres que ceux aux formats et types spécifiés peuvent ne pas fonctionner correctement.
- Le débit maximum d'un fichier vidéo lisible est de 20 Mbps. (Motion JPEG uniquement: 10 Mbps).
- Nous ne garantissons pas la lecture correcte des profils encodés au niveau 4.1 ou supérieur dans H. 264/AVC.
- Le codec audio DTS n'est pas pris en charge.
- Les fichiers vidéo de plus de 30 Go ne sont pas pris en charge pour la lecture.
- Le nom du fichier vidéo et le nom de son fichier de sous-titres doivent être identiques pour que ceux-ci soit affichés.
- La lecture d'une vidéo via une connexion USB ne prenant pas en charge le haut débit peut ne pas fonctionner correctement.
- Les fichiers codés avec GMC (Global Motion compensation) peuvent ne pas être lus.
- Lorsque vous visionnez une vidéo avec la fonction Vidéo, vous pouvez ajuster une image avec la touche Économie d'énergie de la télécommande.

#### Options vidéo

- 1. Appuyez sur MENU pour accéder aux menus pop-up principaux.
- 2. Appuyez sur les boutons de navigation pour accéder à Définir la lecture de la vidéo, Définir la vidéo ou Définir le son et appuyez sur OK.

**EXALCUE** : Les valeurs optionnelles modifiées dans la Liste de film n'affectent pas la Photo et la Musique.

Les valeurs optionnelles modifiée dans Photo et Musique sont modifiées également dans la Photo et la Musique mais non dans la Vidéo.

Quand vous relancez la lecture d'un fichier vidéo après un arrêt, vous pouvez lire à partir de l'endroit où la lecture a été interrompue auparavant.

Lorsque vous sélectionnez Définir la lecture vidéo :

1. Appuyez sur les boutons de navigation pour faire défiler et afficherTaille de l'image, Language audio, Langue des sous-titres ou Répétition.

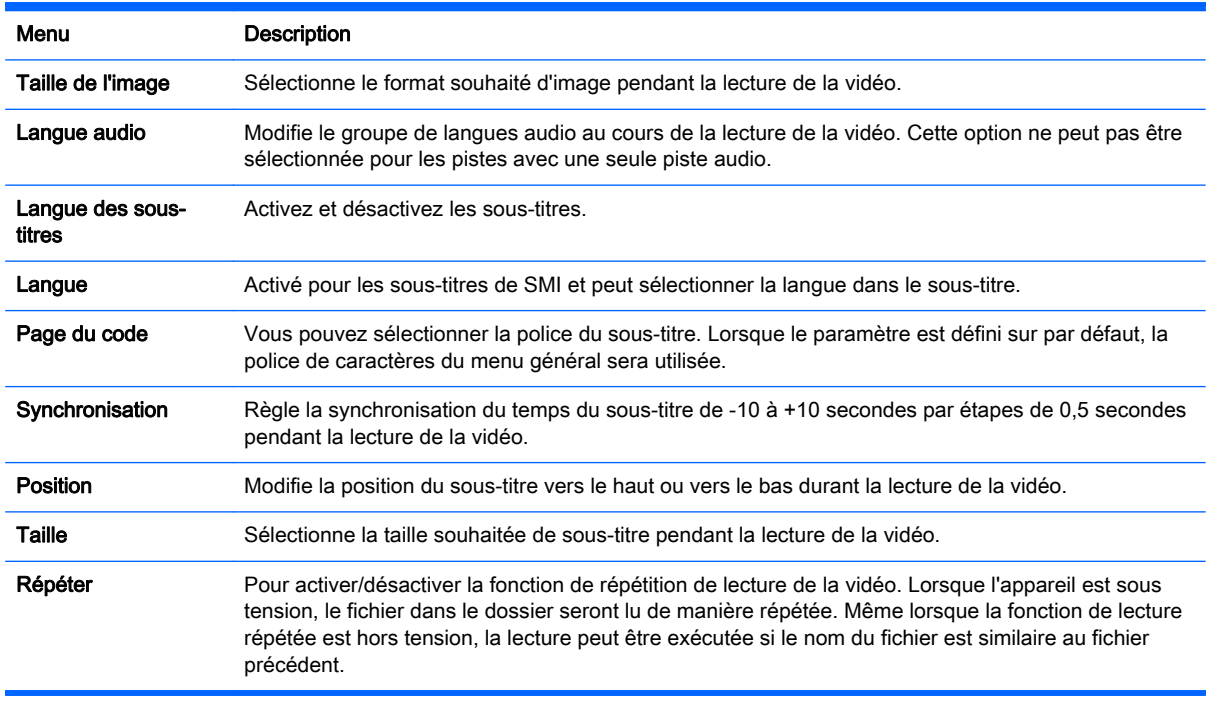

2. Appuyez sur les boutons de navigation pour faire défiler et faire les réglages appropriés.

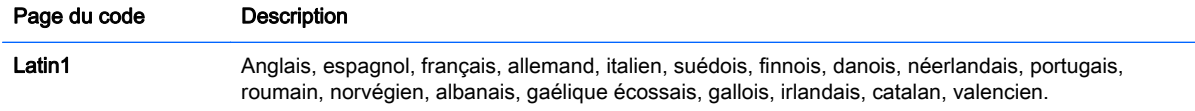

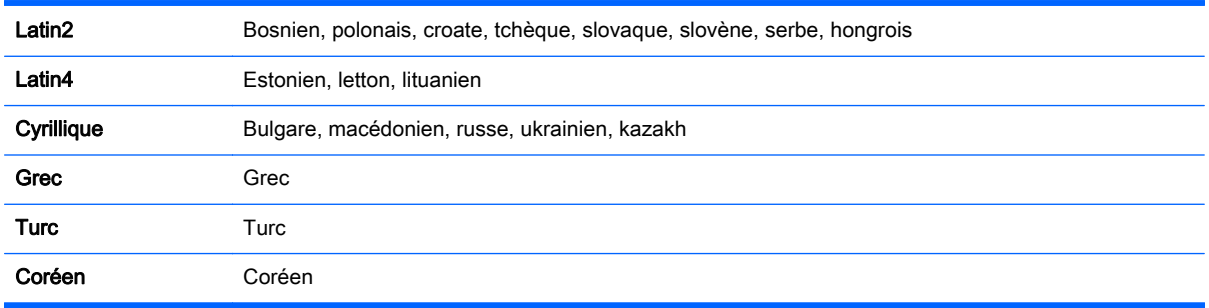

**EXALCORE :** Seulement 10 000 blocs de synchronisation sont pris en charge dans le fichier de sous-titres.

Lors de la lecture d'une vidéo, vous pouvez régler la taille de l'image en appuyant sur le bouton ARC.

Les sous-titres dans votre langue sont uniquement pris en charge lorsque le menu OSD est également dans cette langue.

La page d'options de code peut être désactivée en fonction de la langue des fichiers de sous-titres.

Sélectionnez la page de code appropriée pour les fichiers des sous-titres.

Lorsque vous sélectionnez Définir la vidéo:

**▲** Appuyez sur les boutons de navigation pour faire défiler et faire les réglages appropriés.

Lorsque vous sélectionnez Définir audio:

- 1. Appuyez sur les boutons de navigation pour faire défiler et afficher Mode son, Voix nette II, ou Balance.
- 2. Appuyez sur les boutons de navigation pour faire défiler et faire les réglages appropriés.

## Affichage des photos

Voir les fichiers images enregistrés dans un périphérique de stockage USB. Ce qui apparait à l'écran peut différer du modèle.

- 1. Appuyez sur les boutons de navigation pour accéder à MES MÉDIAS et appuyez sur OK.
- 2. Appuyez sur les boutons de navigation pour accéder à Liste d photos et appuyez sur OK.
- 3. Appuyez sur les boutons de navigation pour accéder au dossier que vous souhaitez, puis appuyez sur OK.
- 4. Appuyez sur les boutons de navigation pour accéder au fichier que vous souhaitez, puis appuyez sur OK.

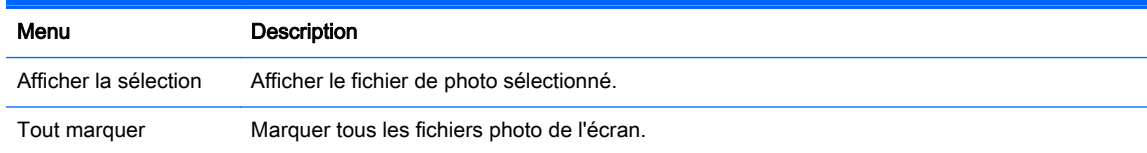

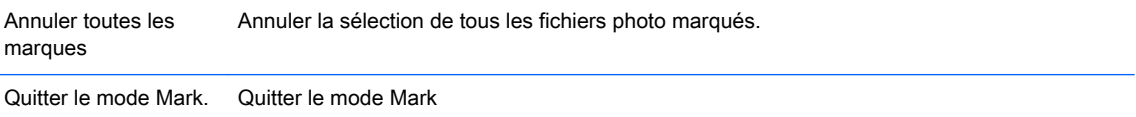

5. Afficher les photos.

**EX REMARQUE :** Les fichiers non pris en charge sont affichés uniquement par une icône dans l'image de prévisualisation.

Les fichiers anormaux sont affichés sous forme bitmap.

#### Utilisation des options de photo

Utilisez les options suivantes lors de la visualisation des photos.

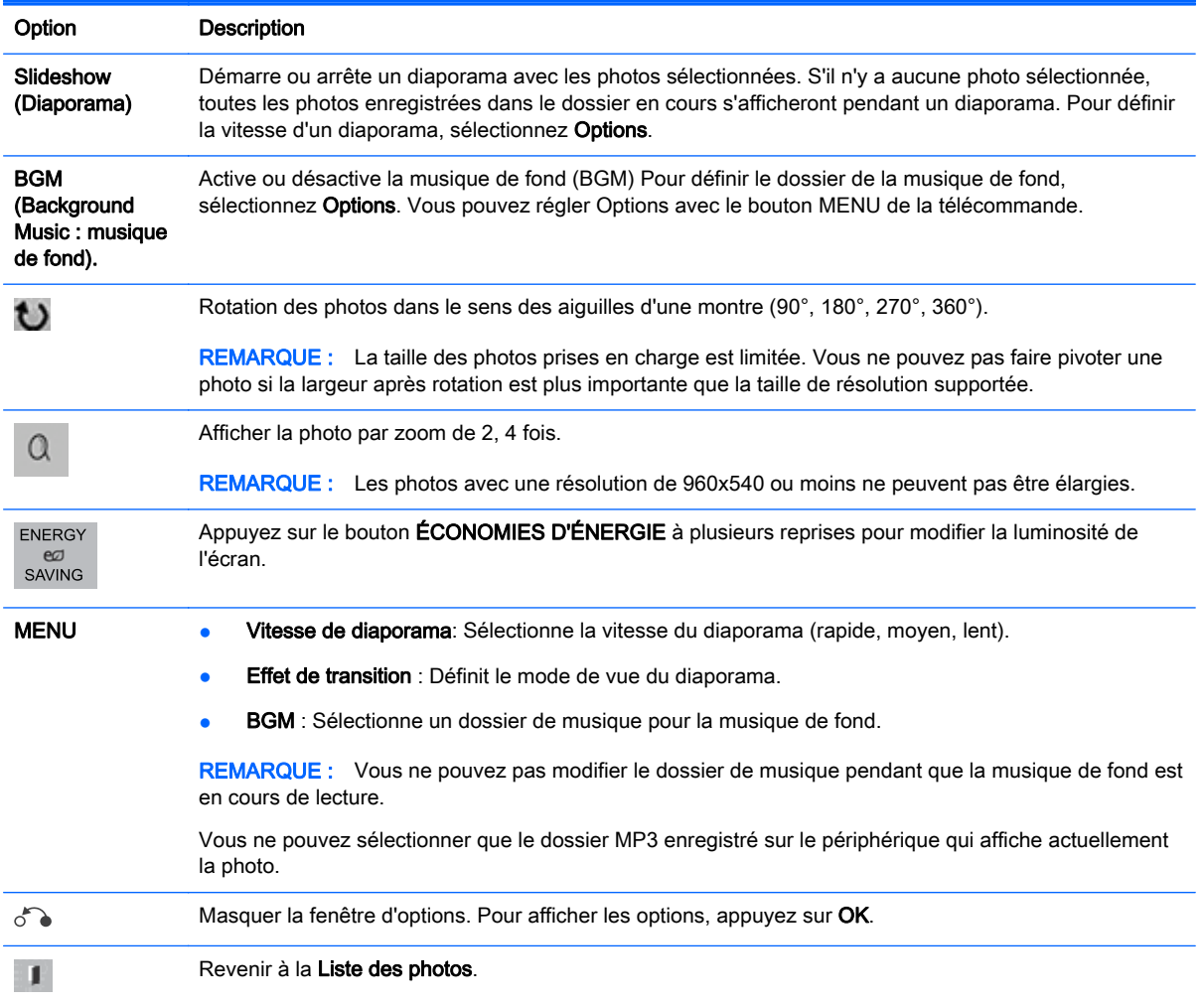

#### Options de photo :

- 1. Appuyez sur MENU pour afficher les menus Option.
- 2. Appuyez sur les boutons de navigation pour accéder à Définir la lecture de la vidéo, Vue photo ou Définir le son et appuyez sur OK.

**EXALCORARQUE :** Les valeurs optionnelles modifiées dans la Liste de film n'affectent pas la Photo et la Musique.

Les valeurs optionnelles modifiée dans Photo et Musique sont modifiées également dans la Photo et la Musique mais non dans la Vidéo.

Quand vous relancez la lecture d'un fichier vidéo après un arrêt, vous pouvez lire à partir de l'endroit où la lecture a été interrompue auparavant.

Lorsque vous sélectionnez Définir Vue photo:

- 1. Appuyez sur les boutons de navigation pour faire défiler et afficher Vitesse de diaporama, Effet de transition, ou BGM.
- 2. Appuyez sur les boutons de navigation pour faire défiler et faire les réglages appropriés.

#### Option des Effets de transition

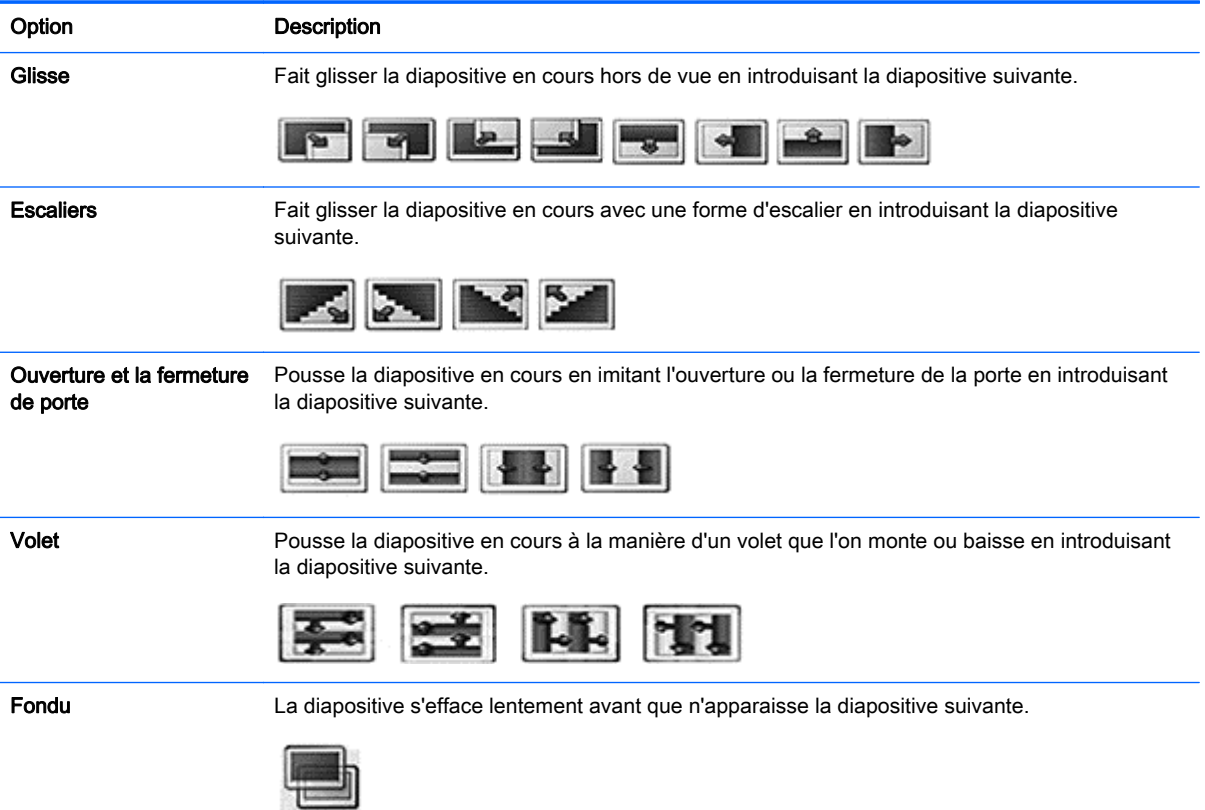

Lorsque vous sélectionnez Définir la vidéo:

**▲** Appuyez sur les boutons de navigation pour faire défiler et faire les réglages appropriés.

Lorsque vous sélectionnez Définir audio:

- 1. Appuyez sur les boutons de navigation pour faire défiler et afficher Mode son, Voix nette II, ou Balance.
- 2. Appuyez sur les boutons de navigation pour faire défiler et faire les réglages appropriés.

## Écouter de la musique

**EX REMARQUE :** Les haut-parleurs doivent être installés sur l'écran pour écouter l'audio.

- 1. Appuyez sur les boutons de navigation pour accéder à MES MÉDIAS et appuyez sur OK.
- 2. Appuyez sur les boutons de navigation pour accéder à Musique et appuyez sur OK.
- 3. Appuyez sur les boutons de navigation pour accéder au dossier que vous souhaitez, puis appuyez sur OK.
- 4. Appuyez sur les boutons de navigation pour accéder au fichier que vous souhaitez, puis appuyez sur OK.

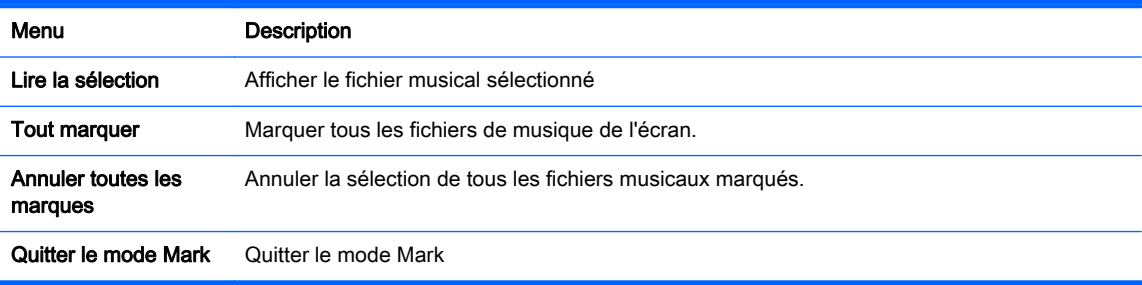

- 5. Lecture de musique
- 6. Contrôlez la lecture en utilisant les boutons suivants.

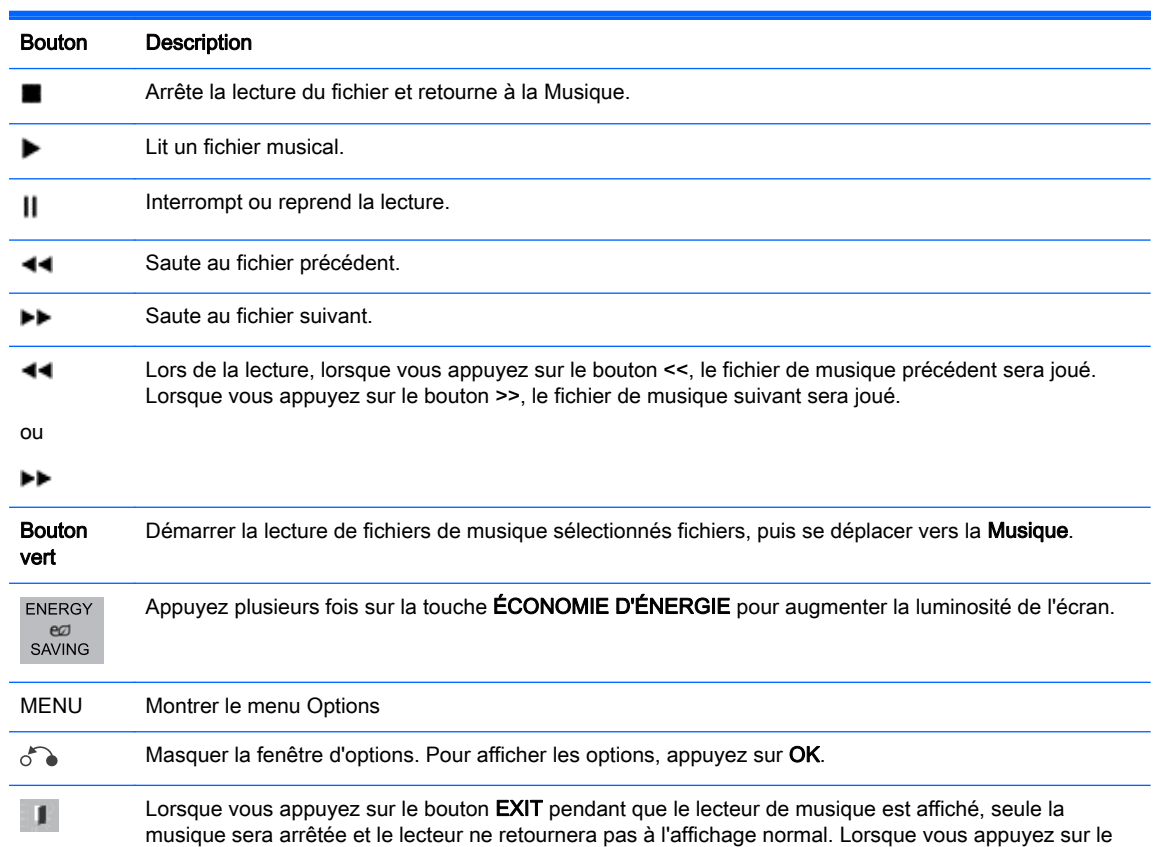

bouton EXIT pendant que le lecteur de musique est arrêté ou caché, le lecteur retournera à l'affichage normal.

< ou > Lorsque vous utilisez la touche < ou > durant la lecture, un curseur indique l'action avance ou recul rapide.

#### Conseils pour la lecture des fichiers audio

Cet affichage ne prend pas en charge les fichiers MP3 intégrés ID3 Tag.

**EXALCORS ENARQUE :** Les fichiers non pris en charge sont affichés uniquement par une icône dans l'image de prévisualisation  $\Lambda$ .

Les fichiers anormaux sont affichés en bitmap $(x)$ 

Les fichiers de musique endommagés ou corrompus ne seront pas lu mais afficheront un temps de lecture de 00:00.

Les fichiers de musique téléchargés à partir d'un service payant avec protection des droits d'auteur ne démarrera pas mais affichera des informations inappropriées de temps de lecture.

Si vous appuyez sur les boutons OK ou (), l'économiseur audio et d'écran est arrêté.

Les boutons PLAY ( $\blacktriangleright$ ), Pause (||),  $\blacktriangleright$ ) et ( $\blacktriangleleft\uparrow$ ) de la télécommande sont également disponibles dans ce mode.

Vous pouvez utiliser la touche ( $\blacktriangleright$ ) pour sélectionner la musique suivante et la touche ( $\blacktriangleleft$ ) pour sélectionner la musique précédente .

#### Options de musique

- 1. Appuyez sur MENU pour accéder aux menus pop-up principaux.
- 2. Appuyez sur les boutons de navigation pour accéder à Définir la lecture audio, Définir l'audio et appuyez sur OK.

**EXALCORS ENARQUE :** Les valeurs optionnelles modifiées dans la Liste de film n'affectent pas la Photo et la Musique.

Les valeurs optionnelles modifiée dans Photo et Musique sont modifiées également dans la Photo et la Musique mais non dans la Vidéo.

Lorsque vous sélectionnez Définir la lecture audio :

- 1. Appuyez sur les boutons de navigation pour faire défiler et afficher Répéter ou Aléatoire.
- 2. Appuyez sur les boutons de navigation pour faire défiler et faire les réglages appropriés.

Lorsque vous sélectionnez Définir audio:

- 1. Appuyez sur les boutons de navigation pour faire défiler et afficher Mode son, Voix nette II, ou Balance.
- 2. Appuyez sur les boutons de navigation pour faire défiler et faire les réglages appropriés.

### Utilisation de PIP/PBP

Affiche des vidéos ou des photos stockées dans un périphérique USB sur un seul écran en le divisant entre écrans principal et écrans secondaires.

1. Appuyez sur le bouton MENU pour aller à OPTION et appuyez sur OK.

2. Appuyez sur PIP/PBP pour sélectionner PIP ou PBP puis appuyez sur OK.

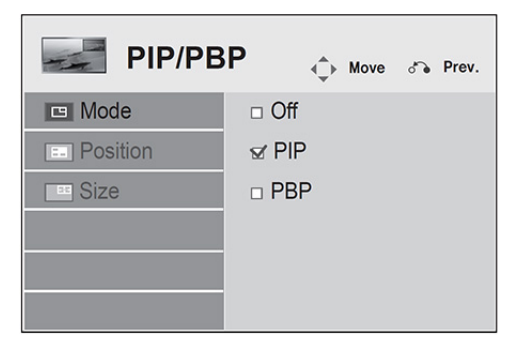

3. Sélectionnez Vidéo ou Photo dans MES MÉDIAS. (Si PIP/PBPest sélectionné, la Musique est désactivée.)

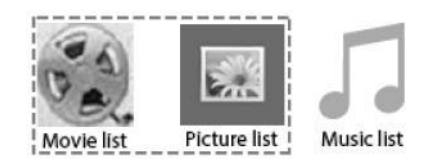

4. Sélectionnez le fichier voulu, puis appuyez sur OK.

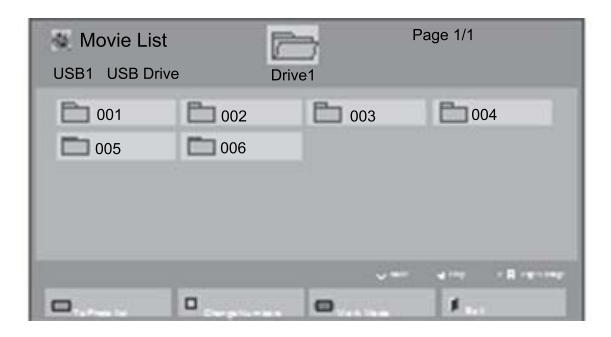
5. Sélectionnez l'icône PIP ou PBP depuis la liste de reproduction.

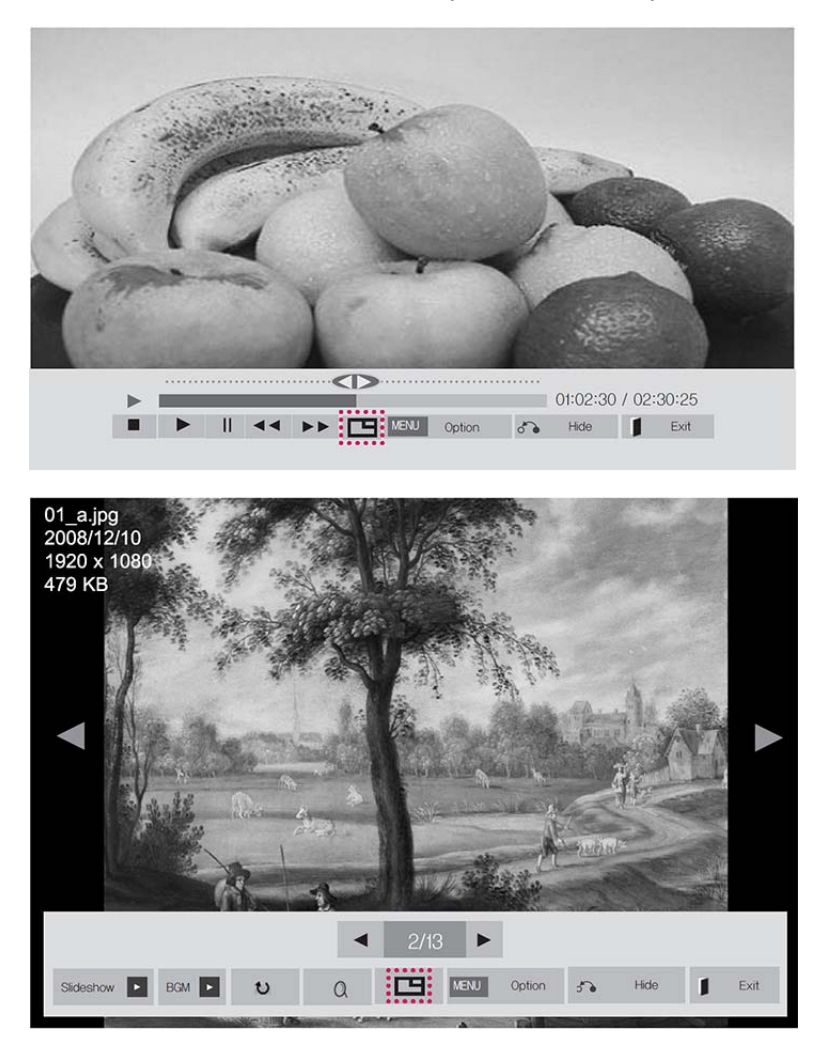

- 6. Sélectionnez principal ou secondaire pour le son, Vous devez sélectionner la sortie sonore avant d'exécuter la fonction PIP ou PBP.
- 7. L'écran secondaire s'affiche sur l'écran principal.

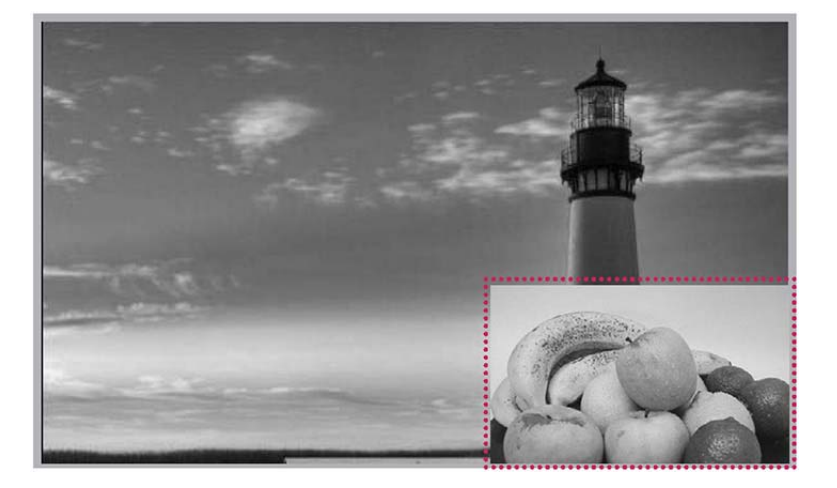

# 9 Utilisation de l'écran tactile

# Installation du logiciel tactile

# Microsoft Windows 8 / Windows 7 (plug and play)

- **EX REMARQUE :** Pour obtenir des instructions sur la connexion du câble USB, référez-vous à [Connexion par câble USB Touch à la page 15](#page-24-0). Lorsque vous branchez le câble USB entre le moniteur et un ordinateur opérant sous Windows 8 ou Windows 7, le logiciel du pilote tactile s'installe automatiquement. Le logiciel du pilote peut prendre environ une minute à s'installer. Sous Windows 8 et Windows 7, un message s'affiche sur l'écran du moniteur pour indiquer que le logiciel du pilote a été installé avec succès. Après avoir installé le logiciel du pilote tactile, vous pouvez sélectionner, démarrer et faire glisser des objets à l'aide de l'écran tactile. Pour effectuer une sélection, touchez l'écran.
- REMARQUE : La fonction tactile est prise en charge uniquement sur le moniteur principal. Les moniteurs secondaires ne prennent pas en charge la fonction tactile lorsque vous utilisez plusieurs écrans.
- REMARQUE : Les mouvements de la fonctionnalité multi-tactile sont pris en charge uniquement avec les systèmes d'exploitation Windows 8, Windows 7 Édition familiale Premium, Professionnel, Entreprise et Édition Intégrale. La fonctionnalité multi-tactile n'est pas prise en charge avec Windows 7 Édition Familiale Basique ou Starter.

Pour vérifier que le pilote tactile est installé :

Windows 8 — dans l'écran d'accueil, pointez bien dans le coin supérieur ou inférieur droit de l'écran pour afficher les icônes, sélectionnez Paramètres, puis Panneau de configuration, Système et sécurité, Système, et assurez-vous que Stylet et fonction tactile : Prise en charge tactile limitée avec 10 Points de contact est répertorié.

Si le pilote est installé correctement, quatre entrées de périphériques compatibles HID, un périphérique d'entrée USB et un périphérique de configuration d'entrée Microsoft s'affiche sous Périphériques d'interface utilisateur (HID).

En outre, sous Souris et autres périphériques de pointage, une entrée de souris compatible HID s'affiche.

Windows 7 — cliquez sur Démarrer, sélectionnez Panneau de configuration, puis Système et sécurité, Système et assurez-vous que Stylet et fonction tactile : Saisie tactile disponible avec 10 points de contact est répertoriée dans la section Système.

# Utilisation de l'écran tactile

# Pour utiliser l'écran tactile sous Windows 8 :

Branchez un câble USB dans le port USB Touch situé à l'arrière du moniteur.

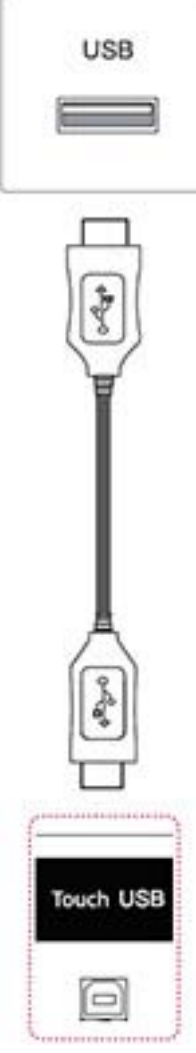

Ensuite, branchez le câble USB à votre ordinateur afin que celui-ci reconnaisse automatiquement l'écran tactile.

 $\triangle$  ATTENTION : Vous pouvez utiliser l'écran tactile une fois que l'ordinateur a reconnu le moniteur.

Dans l'écran d'accueil, pointez bien dans le coin supérieur ou inférieur droit de l'écran pour afficher les icônes, sélectionnez Paramètres, puis Panneau de configuration, Système et sécurité, et enfin Système. Le nombre de points de contact pris en charge s'affiche sous Stylet et fonction tactile.

**EX REMARQUE :** L'écran peut prendre en compte cinq points de contact lorsqu'il est connecté à un ordinateur sous Windows 8.

REMARQUE : Lorsque vous utilisez l'écran tactile, HP vous recommande de régler le format d'image du moniteur sur 16:9 ou Just Scan.

**REMARQUE :** Pour plus d'informations sur les paramètres et les mouvements sous Windows 8, reportez-vous à l'aide de Windows.

## Pour utiliser l'écran tactile sous Windows 7 :

Branchez un câble USB dans le port USB Touch situé à l'arrière du moniteur.

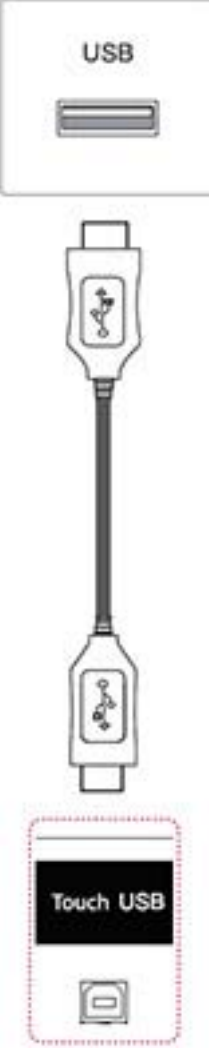

Connectez le câble USB à votre ordinateur afin que celui-ci reconnaisse automatiquement l'écran tactile.

Accédez au Panneau de configuration, sélectionnez Système et sécurité, puis Système. Le nombre de points de contact pris en charge s'affiche sous Stylet et fonction tactile.

ATTENTION : Vous pouvez utiliser l'écran tactile une fois que l'ordinateur a reconnu le moniteur.

REMARQUE : L'écran peut prendre en compte cinq points de contact lorsqu'il est connecté à un ordinateur sous Windows 7.

**EXALT ENARQUE** : Lorsque vous utilisez l'écran tactile, HP vous recommande de régler le format d'image du moniteur sur 16:9 ou Just Scan.

Pour plus d'informations sur les paramètres et les mouvements sous Windows 7, reportez-vous à l'aide de Windows.

# 10 Dépannage

#### Résolution des problèmes avec l'écran tactile

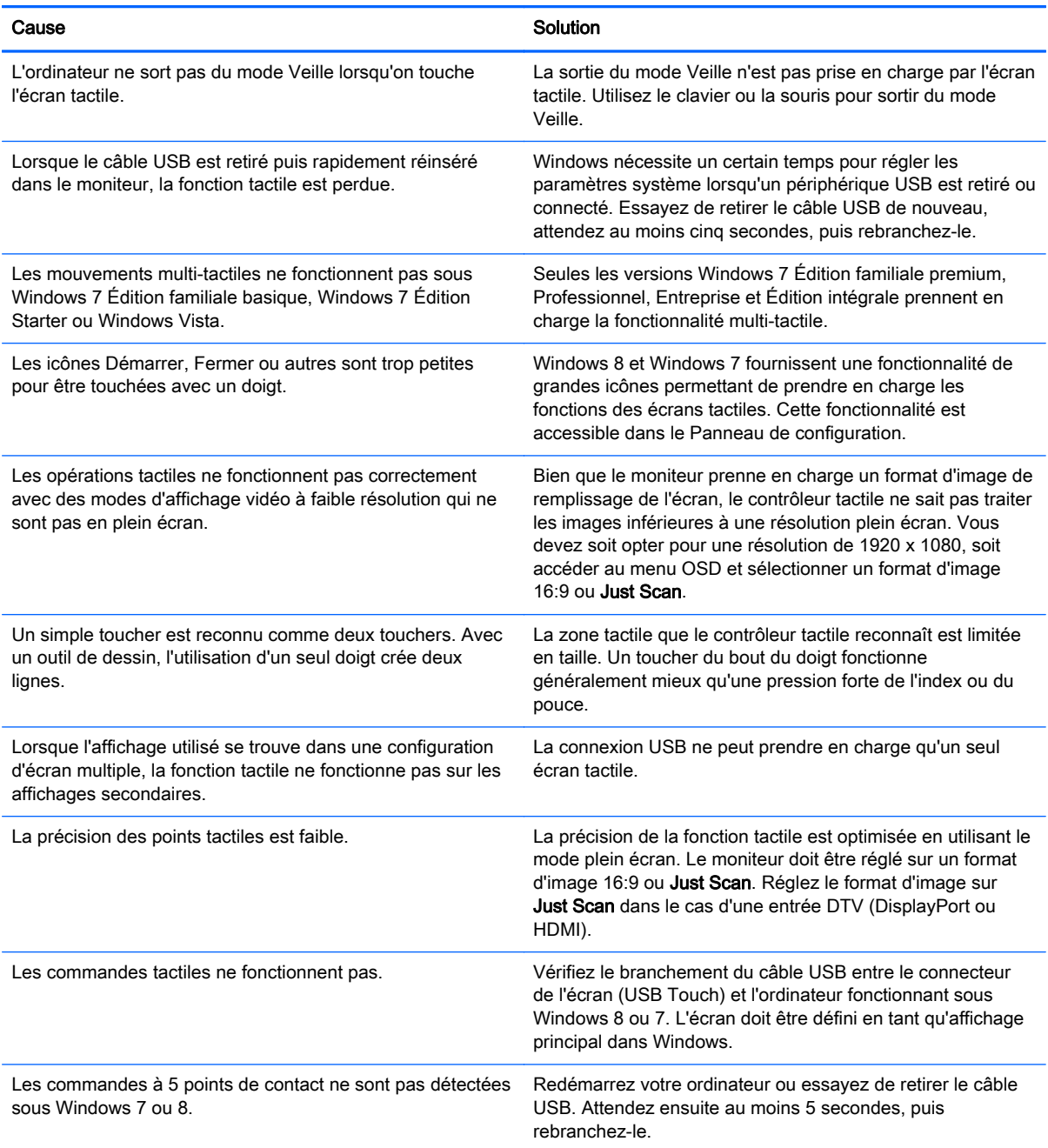

#### Aucune image ne s'affiche.

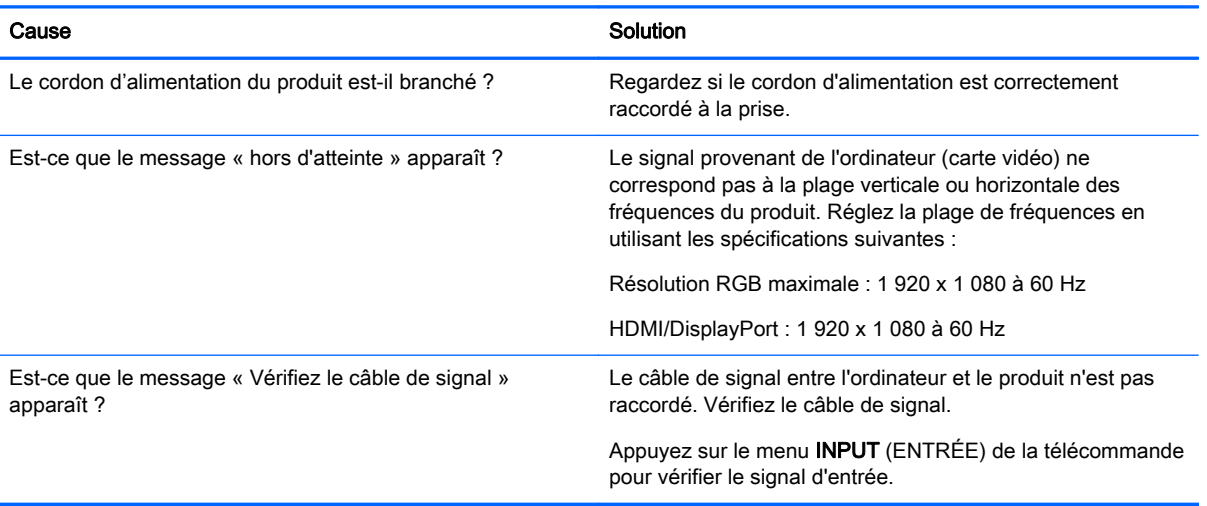

#### Un message «Produit inconnu » s'affiche lorsque le produit est connecté.

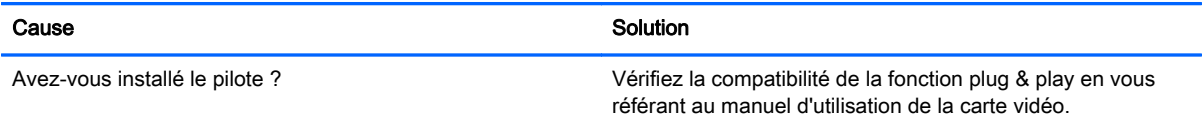

#### L'image de l'écran semble anormale.

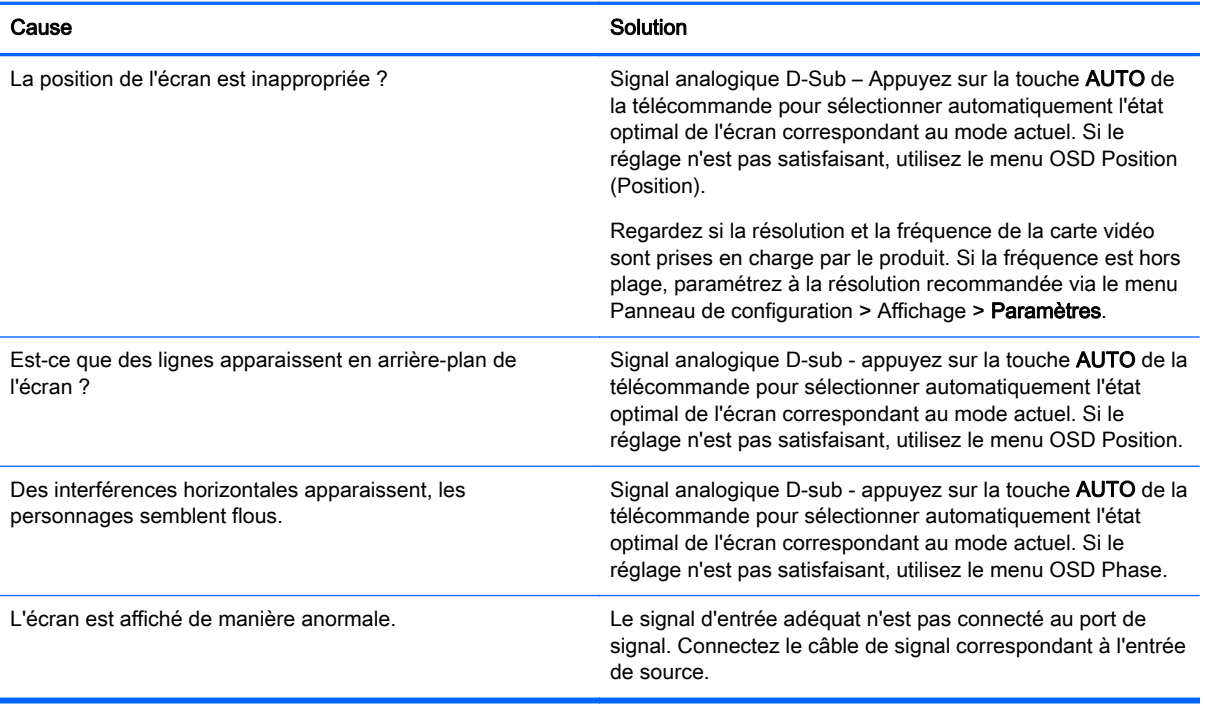

#### L'image persistante s'affiche sur l'appareil.

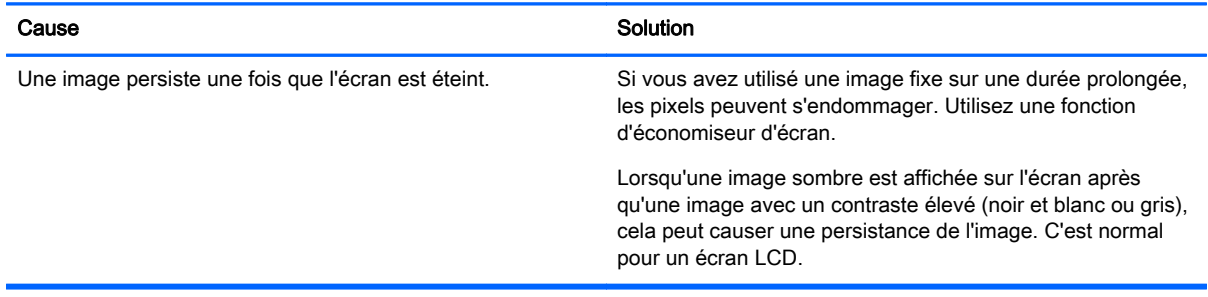

#### La fonction audio ne marche pas.

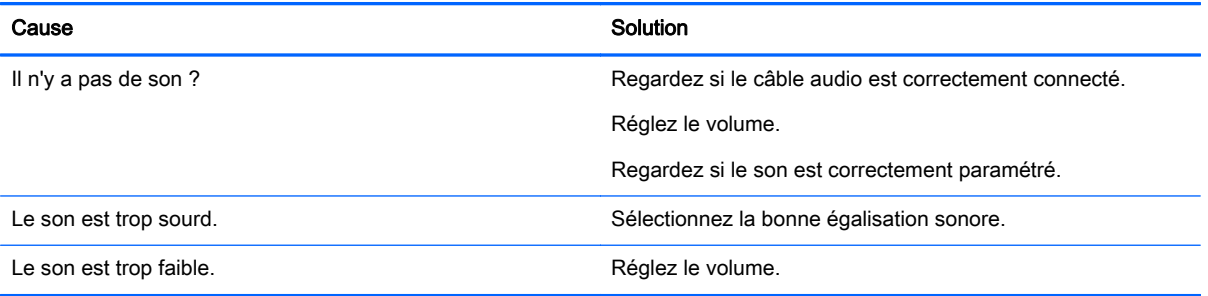

#### La couleur de l'écran est anormale.

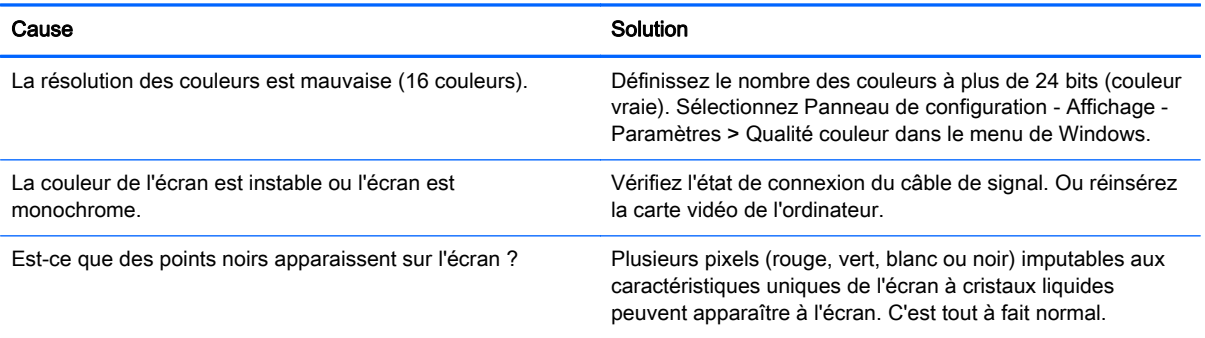

#### L'opération ne fonctionne pas normalement.

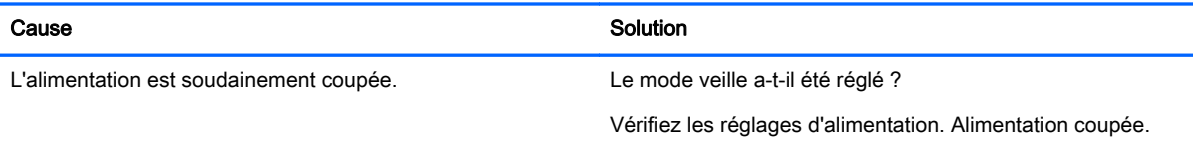

# A Caractéristiques

# Modèle 106,5 cm (41,92 pouces)

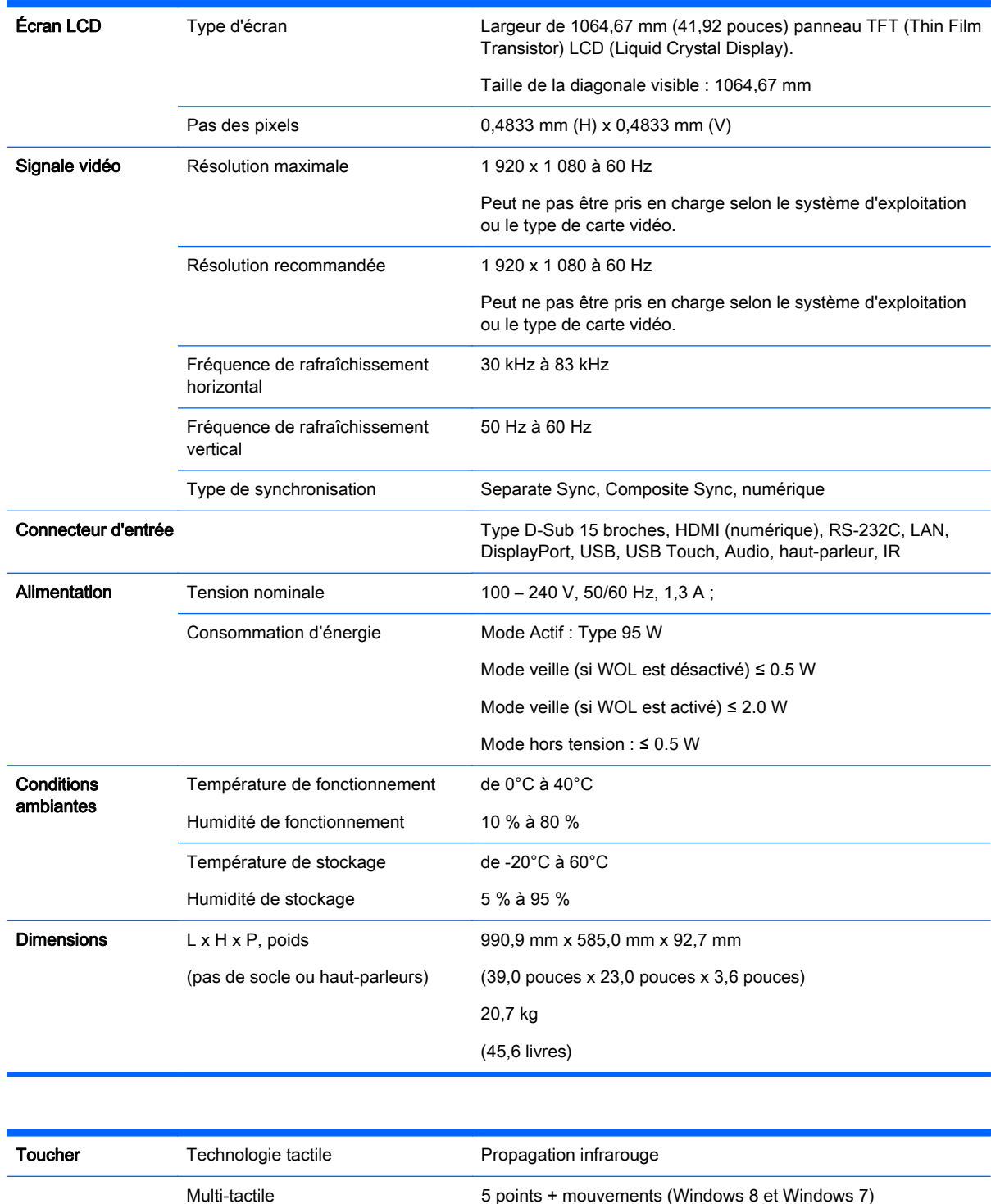

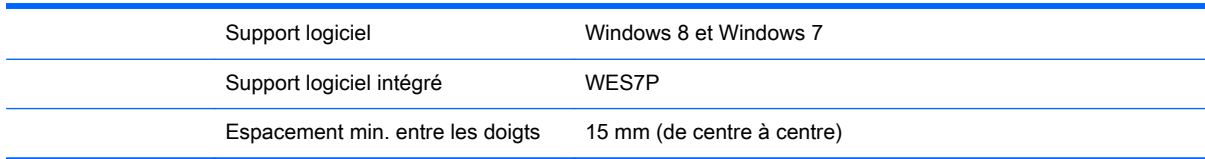

### Pour les modèles qui prennent en charge les haut-parleurs :

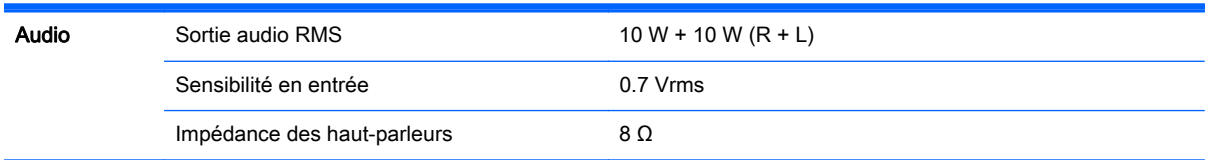

# **Dimensions**

REMARQUE : Les caractéristiques du produit peuvent être modifiées sans préavis en raison des améliorations des fonctions du produit.

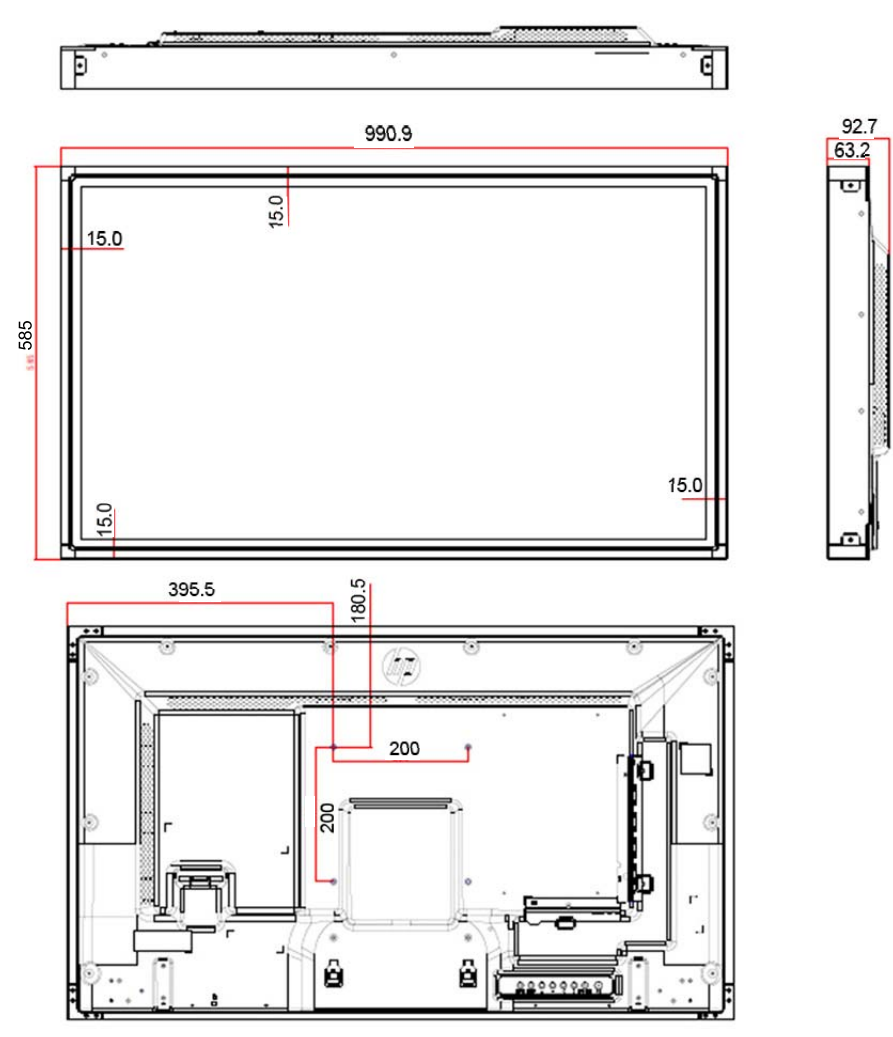

4 vis de fixation au mur M6 Profondeur 10.0 mm (max)

# Modèle 119,3 cm (46,96 pouces)

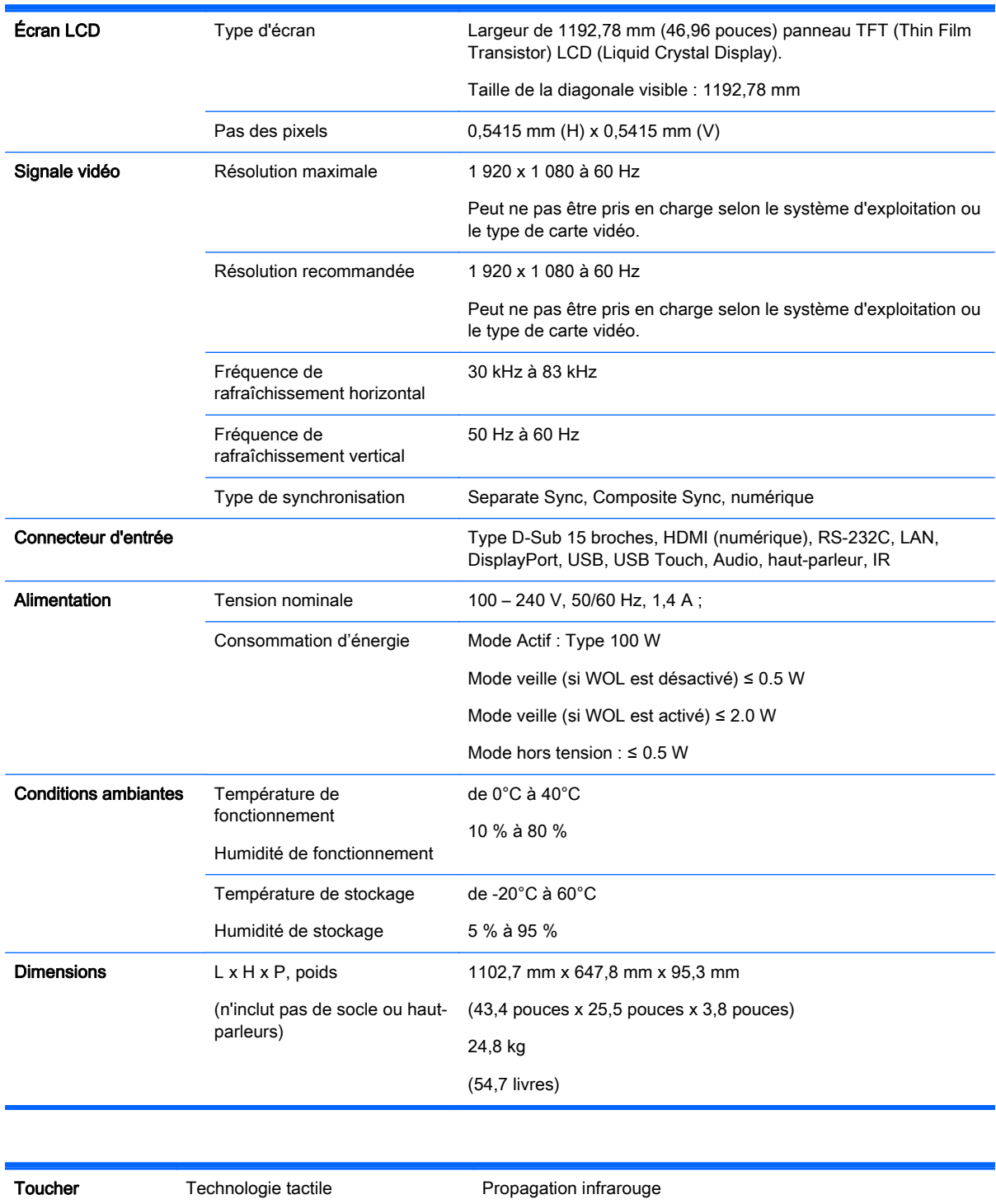

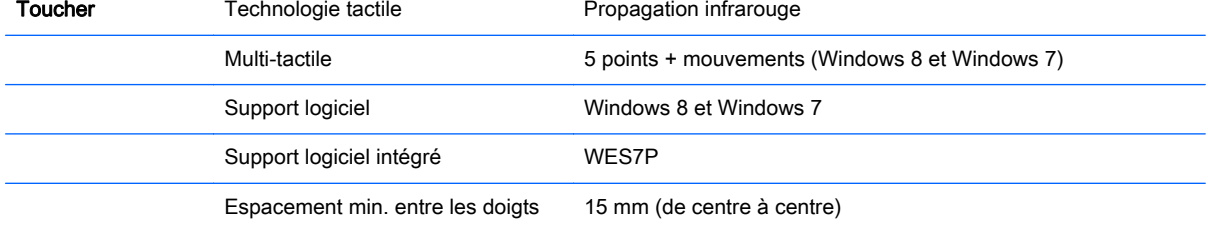

Pour les modèles qui prennent en charge les haut-parleurs :

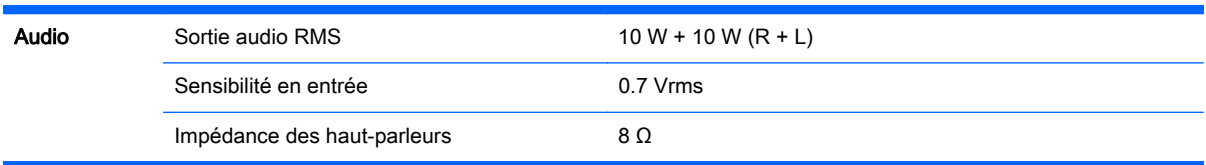

# **Dimensions**

**EX REMARQUE :** Les caractéristiques du produit peuvent être modifiées sans préavis en raison des améliorations des fonctions du produit.

#### **Dimensions**

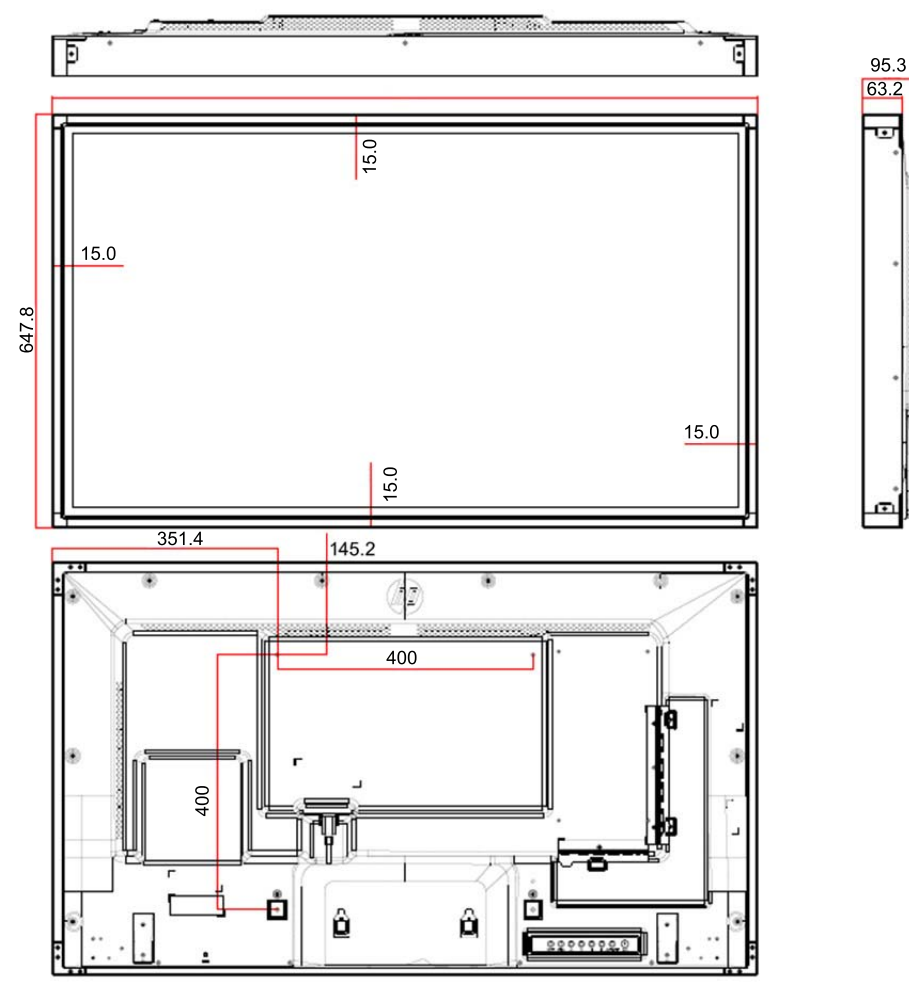

4 vis de fixation au mur M6

Profondeur 20.0 mm (max)

# Résolutions d'affichage préréglées reconnues

Les résolutions d'affichage répertoriées ci-dessous sont les modes les plus couramment utilisés ; elles sont définies comme paramètres par défaut à la sortie d'usine. Cet écran reconnaît automatiquement ces modes préréglés et ils apparaîtront à la taille appropriée et bien centrés sur l'écran.

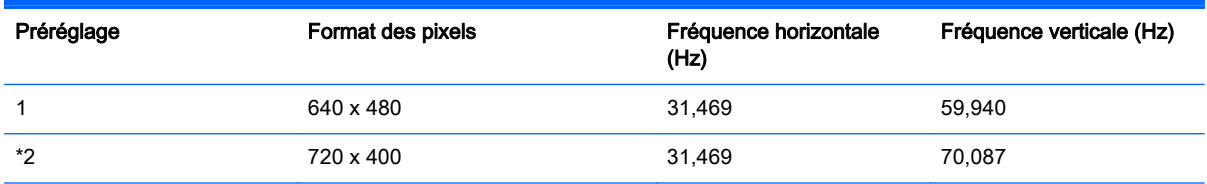

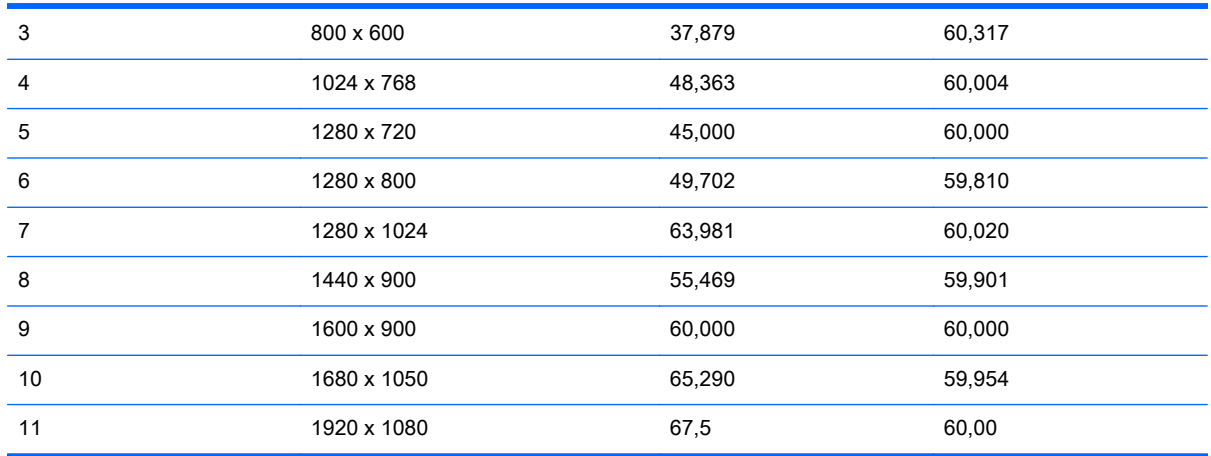

\*mode RGB uniquement

# Mode DTV

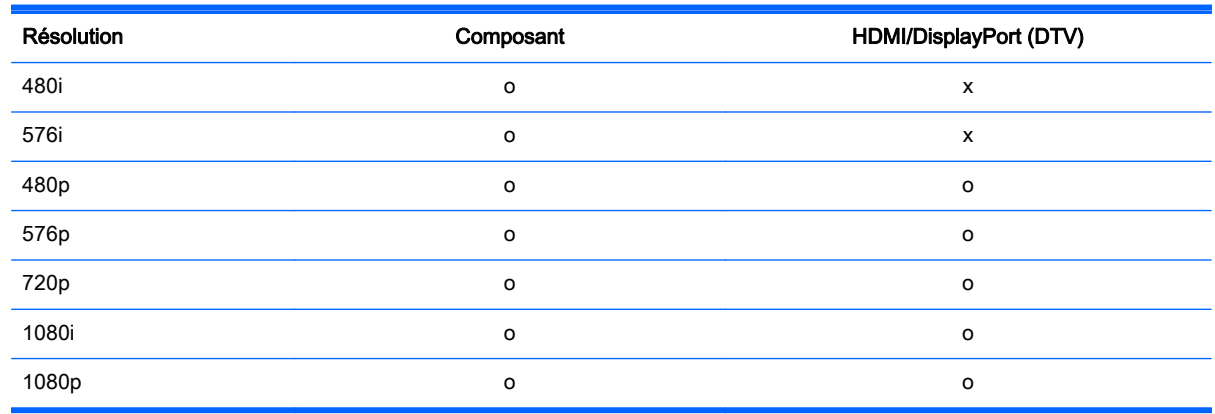

**EX REMARQUE :** Le mode d'entrée HDMI/DisplayPort peut être identifié en résolution PC : Résolutions 640 x 480 / 60 Hz, 1280 x 720 / 60 Hz, 1920 x 1080 / 60 Hz ou DTV : 480p, 720p, 1080p.

PEMARQUE : Fréquence verticale : Pour que l'utilisateur puisse visualiser l'écran, l'image d'écran doit être modifiée des dizaines de fois par seconde comme une lampe fluorescente. La fréquence verticale ou taux de rafraîchissement correspond au nombre d'affichage d'images par seconde. L'unité est Hz.

Fréquence horizontale : L'intervalle horizontal correspond à la durée pour afficher une ligne verticale. En divisant 1 par l'intervalle horizontal, on peut présenter le nombre de lignes horizontales affichées par seconde comme la fréquence horizontale. L'unité est kHz.

# Codes IR

Tous les modèles ne prennent pas en charge la fonction HDMI/USB.

Certains codes clés ne sont pas pris en charge selon le modèle.

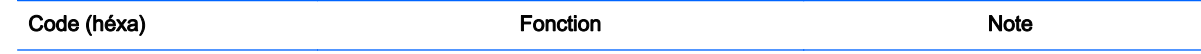

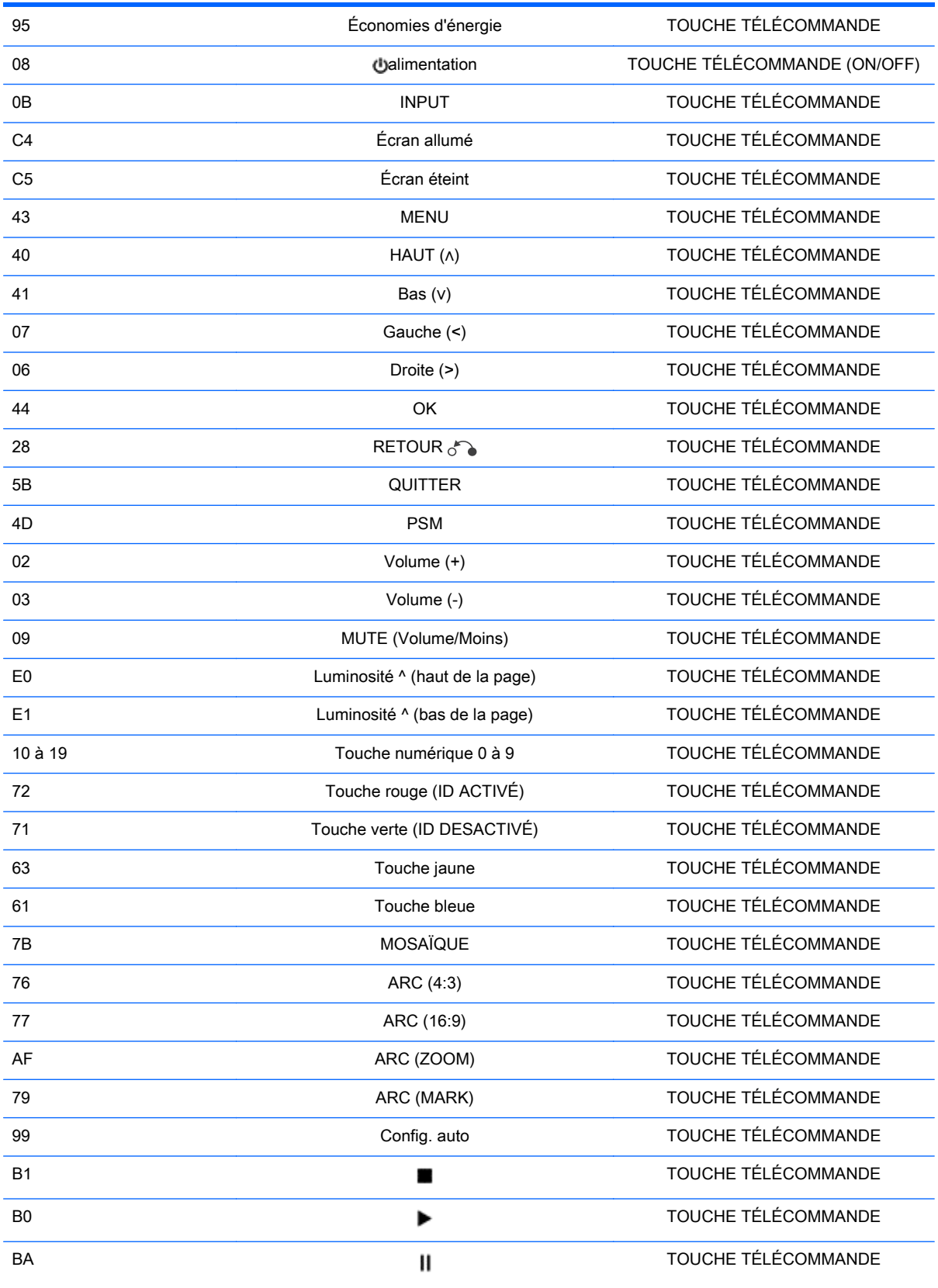

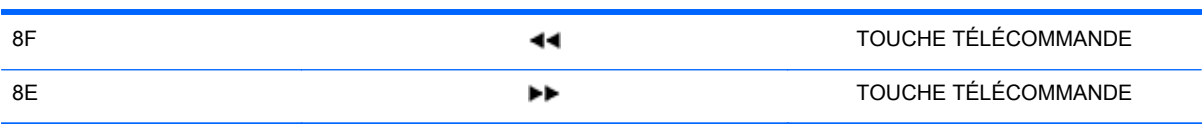

# B Avis des agences de réglementation

# Avis de la FCC (Federal Communications Commission)

Cet appareil a été testé et déclaré conforme aux limites imposées aux appareils électroniques de classe B, définies à la section 15 de la réglementation de la FCC. Ces limites ont été définies afin d'assurer une protection raisonnable contre les parasites nuisibles dans les habitations. Cet appareil produit, utilise et peut émettre des fréquences radio et, s'il n'est pas installé et utilisé conformément aux instructions, provoquer des interférences gênantes pour les communications radio. Cependant, tout risque d'interférences ne peut pas être totalement exclu. S'il constate des interférences lors de la réception d'émissions de radio ou de télévision (il suffit pour le vérifier d'allumer et d'éteindre successivement l'appareil), l'utilisateur devra prendre les mesures nécessaires pour les éliminer. À cette fin il devra :

- Réorienter ou déplacer l'antenne de réception.
- Augmenter la distance séparant le matériel du poste récepteur.
- Connecter le matériel à une prise reliée à un circuit différent de celui du poste récepteur.
- Demander conseil à votre revendeur ou à un technicien de radio ou de télévision expérimenté.

### **Modifications**

La FCC (Federal Communications Commission) exige que l'utilisateur soit averti que toute modification apportée au présent matériel et non approuvée explicitement par Hewlett Packard Company est de nature à le priver de l'usage de l'appareil.

### Câbles

Pour être conformes à la réglementation FCC, les connexions d'entrée de l'appareil doivent être établies avec des câbles blindés dotés de protections de connecteurs RFI/EMI.

# Déclaration de conformité des produits portant le logo FCC (États-Unis uniquement)

Ce matériel est conforme à l'alinéas 15 de la réglementation FCC. Son utilisation est sujette aux deux conditions suivantes :

- 1. que ce produit ne risque pas de causer d'interférences dangereuses ;
- 2. que ce produit supporte toutes les interférences reçues y compris les interférences qui peuvent entraîner un mauvais fonctionnement.

Pour toute question concernant le produit, contactez :

Hewlett-Packard Company

P. O. Box 692000, Mail Stop 530113

Houston, Texas 77269-2000

Ou appelez le numéro 1-800-HP-INVENT (1-800 474-6836)

Pour toute question relative à la déclaration FCC, contactez :

Hewlett-Packard Company

P. O. Box 692000, Mail Stop 510101

Houston, Texas 77269-2000

Ou appelez le numéro : (281) 514-3333

Pour identifier ce produit, communiquez le numéro de pièce, de série ou de modèle figurant sur le produit.

# Avis canadien

Le présent appareil de classe B satisfait à toutes les exigences de la Réglementation canadienne relative aux équipements causant des interférences.

# Avis Canadien

Cet appareil numérique de la classe B respecte toutes les exigences du Règlement sur le matériel brouilleur du Canada.

# Avis de réglementation de l'Union Européenne

Les produits portant la marque CE sont conformes aux directives UE suivantes :

- Directive basse tension 2006/95/EEC
- Directive EMC 2004/108/EC
- Directive Ecodesign 2009/125/EC là où elle s'applique

La conformité CE de ce produit est valide s'il est alimenté par l'adaptateur de courant alternatif fourni par HP et portant le label CE.

La conformité à ces directives implique la conformité aux standards européens harmonisés applicables (normes européennes) qui sont indiqués dans la Déclaration de conformité UE émise par HP pour ce produit ou cette gamme de produits et disponible (en anglais seulement) dans la documentation du produit ou sur le site Web suivant : www.hp.eu/certificates (saisissez le numéro du produit dans le champ de recherche).

Cette conformité est signalée par les marques de conformité suivantes apposées sur le produit :

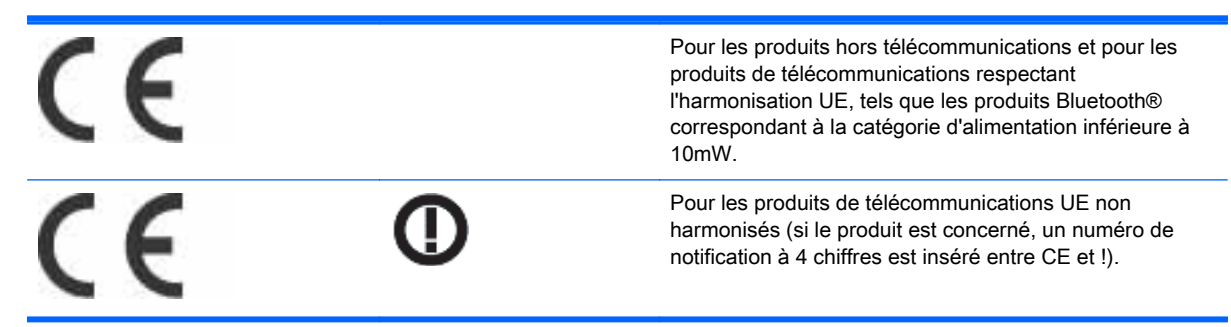

Veuillez vous reporter à l'étiquette réglementaire apposée sur le produit.

Le point de contact pour les questions réglementaires est : Hewlett-Packard GmbH, Dept./MS: HQ-TRE, Herrenberger Strasse 140, 71034 Boeblingen, ALLEMAGNE.

# Avis allemand relatif à l'ergonomie

Les produits HP qui portent la marque d'approbation "GS", lorsqu'ils font partie d'un système comprenant des ordinateurs, des claviers et des moniteurs de marque HP qui portent cette marque, respectent les exigences d'ergonomie applicables. Les manuels d'installation livrés avec les produits fournissent des informations sur la configuration.

# Avis japonais

この装置は、クラスB情報技術装置です。この装置は、家庭環 境で使用することを目的としていますが、この装置がラジオや テレビジョン受信機に近接して使用されると、受信障害を引き 起こすことがあります。取扱説明書に従って正しい取り扱いを して下さい。

VCCI-B

# Avis coréen

이 기기는 가정용(B급)으로 전자파적합등록을 한 기기로서 주 B급 기기 로 가정에서 사용하는 것을 목적으로 하며, 모든 지역에서 사 (가정용 방송통신기기) 용할 수 있습니다.

# Réglementations pour les cordons d'alimentation

L'alimentation de l'écran est équipée d'un dispositif de commutation automatique de lignes (ALS). Ce système permet à l'écran de fonctionner à des tensions d'entrée de 100–120V ou de 200–240V.

L'ensemble du cordon d'alimentation (cordon flexible et fiche murale) fourni avec l'écran est conforme aux exigences du pays où vous avez acheté l'équipement.

Si vous comptez utiliser votre ordinateur dans un autre pays, vous devez acheter un cordon conforme à la réglementation de ce pays.

Le cordon d'alimentation doit être homologué pour le produit et pour la tension et le type de courant inscrits sur l'étiquette des valeurs nominales électriques de l'appareil. La tension et l'intensité nominales du cordon d'alimentation devront être supérieures à celles spécifiées sur le produit. En outre, le câble doit avoir une superficie minimum de 0,75 mm² ou 18 AWG, et une longueur comprise entre 6 pieds (1,8 m) et 12 pieds (3,6 m). Si vous avez des questions concernant le type de cordon d'alimentation à utiliser, contactez votre fournisseur de services HP agréé.

Le cheminement du cordon d'alimentation doit être étudié de manière qu'il ne puisse pas être piétiné ou écrasé par des objets placés sur ou contre lui. Vous devez faire particulièrement attention à la fiche, à la prise murale et au point où le cordon sort de l'appareil.

## Réglementation japonaise relative aux cordons d'alimentation

En cas d'utilisation au Japon, utilisez exclusivement le cordon d'alimentation livré avec ce produit.

ATTENTION : N'utilisez pas avec d'autres produits le cordon d'alimentation livré avec ce produit.

# Avis relatifs à l'environnement

# California Perchlorate Material Notice

Perchlorate material - special handling may apply. See [http://www.dtsc.ca.gov/hazardouswaste/](http://www.dtsc.ca.gov/hazardouswaste/perchlorate/) [perchlorate/.](http://www.dtsc.ca.gov/hazardouswaste/perchlorate/) This product's real-time clock battery or coin cell battery may contain perchlorate and may require special handling when recycled or disposed of in California.

# Élimination et traitement de certains matériaux

La lampe fluorescente de ce produit HP contient du mercure (dans l'écran), substance qui requiert un traitement spécial en fin de cycle de vie.

L'élimination de ces matériaux peut être soumise à des règlements sur la protection de l'environnement. Pour plus d'informations sur l'élimination ou le recyclage des matériaux, contactez les autorités locales ou l'EIA (Electronic Industries Alliance) www.eiae.org.

# Élimination des équipements en fin de vie par les ménages de l'Union **Européenne**

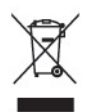

Ce symbole sur le produit ou sur son emballage indique que ce produit ne peut pas être éliminé avec les ordures ménagères. Vous avez le devoir de vous en débarrasser en le remettant à un centre de collecte approprié, en vue de recycler et d'éliminer ses composants électriques et électroniques. En respectant la réglementation concernant la collecte séparée et le recyclage des déchets issus d'équipements électroniques, vous contribuez à la préservation des ressources naturelles et vous vous assurez que vos équipements à éliminer sont recyclés avec des méthodes qui ne mettent pas en danger l'environnement ni la santé de tous. Pour savoir où vous pouvez jeter vos équipements usagés afin qu'ils soient recyclés, contactez la mairie, le service de traitement des ordures ménagères ou le magasin où vous avez acheté le produit.

## Substances chimiques

HP s'engage à informer ses clients sur les substances chimiques utilisées dans ses produits conformément aux obligations légales telles que REACH (Réglementation européenne EC N° 1907/2006 sur les substances chimiques du Parlement et Conseil Européen). Un rapport sur les caractéristiques chimiques de ce produit est disponible à l'adresse suivante : www.hp.com/go/reach.

# Programme de recyclage HP

HP encourage les clients à recycler le matériel électronique usagé, les cartouches d'impression de marque HP et les piles rechargeables. Pour plus d'informations sur les programmes de recyclage, consultez la page Web http://www.hp.com/recycle.

# Interdiction des substances dangereuses (RoHS)

Une réglementation japonaise, définie par la spécification JIS C 0950, 2005, exige que les fabricants fournissent des déclarations concernant les matériaux contenus dans certaines catégories de

produits électroniques mis en vente après le 1er juillet 2006. Pour consulter la déclaration JIS C 0950 concernant les matériaux de ce produit, visitez www.hp.com/go/jisc0950.

2008年、日本における製品含有表示方法、JISC0950が公示されました。製 造事業者は、2006年7月1日以降に販売される電気·電子機器の特定化学 物質の含有につきまして情報提供を義務付けられました。製品の部材表示 につきましては、www.hp.com/qo/jisc0950を参照してください。

# 有毒有害物质/元素的名称及含量表

### 根据中国 《电子信息产品污染控制管理办法》

#### 液晶显示器

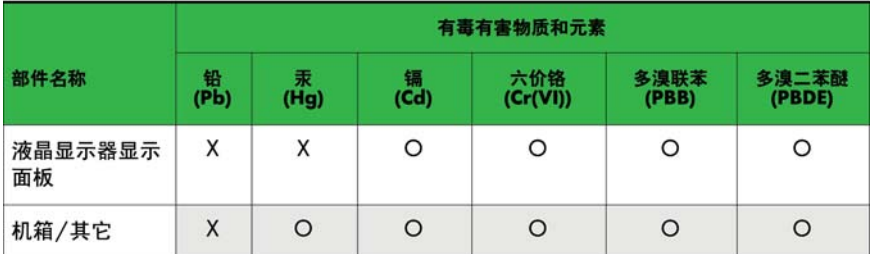

#### CRT 显示器

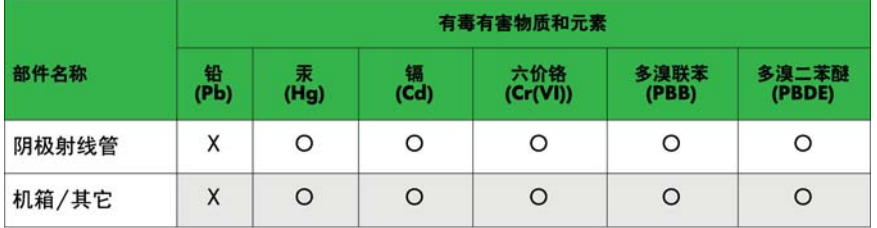

O: 表示该有毒或有害物质在该部件所有均质材料中的含量均在 SJ/T11363-2006标准规定的限量要求以下。

X: 表示该有毒或有害物质至少在该部件所用的某一均质材料中的含量超 出 SJ/T11363-2006标准规定的限量要求。

表中标有"X"的所有部件都符合欧盟 RoHS 法规 — "欧洲议会和欧盟理 事会 2003年1月27日关于电子电器设备中限制使用某些有害物质的 2002/95/EC 号指令"。

注: 环保使用期限的参考标识取决于产品正常工作的温度和湿度等条件。

### Interdiction indienne relative aux substances dangereuses (RoHS)

Ce produit est conforme à la réglementation « India E-waste (Management and Handling) Rule 2011 », qui interdit l'utilisation de plomb, mercure, chrome hexavalent, polybromobiphényles ou éthers diphényles polybromés en concentrations dépassant 0,1 % du poids et 0,01 % du poids pour le cadmium, à l'exception des exemptions définies dans l'addendum 2 de la réglementation susnommée.

# Turquie - Réglementation EEE

En conformité avec la réglementation EEE

EEE Yönetmeliğine Uygundur

### Restriction ukrainienne sur les substances dangereuses

Обладнання відповідає вимогам Технічного регламенту щодо обмеження використання деяких небезпечних речовин в електричному та електронному обладнані, затвердженого постановою Кабінету Міністрів України від 3 грудня 2008 № 1057.

L'équipement est conforme aux exigences de la réglementation technique approuvée par la Résolution № 1057 du Cabinet du Ministère ukrainien à compter du 3 décembre 2008. L'équipement est conforme aux restrictions afférentes à l'utilisation de certaines substances dangereuses dans les équipements électriques et électroniques.

# Avertissement de recyclage de la batterie pour Taïwan

警告 本電池如果更換不正常會有爆炸的危險 請依製造廠說明書處理用過之電池。

# C Contrôle de produits multiples

Cette méthode permet de raccorder plusieurs produits à un ordinateur unique. Vous pouvez commander plusieurs produits simultanément en les connectant à un ordinateur unique.

Dans le menu de l'option, l'identifiant doit être compris entre 1 et 255 sans être dupliqué.

# Raccordement du câble

Branchez le câble RS-232C comme indiqué.

Le protocole RS-232C est utilisé pour la communication entre l'ordinateur et le produit. Vous pouvez allumer/éteindre le produit, sélectionner une source d'entrée ou régler le menu OSD depuis l'ordinateur.

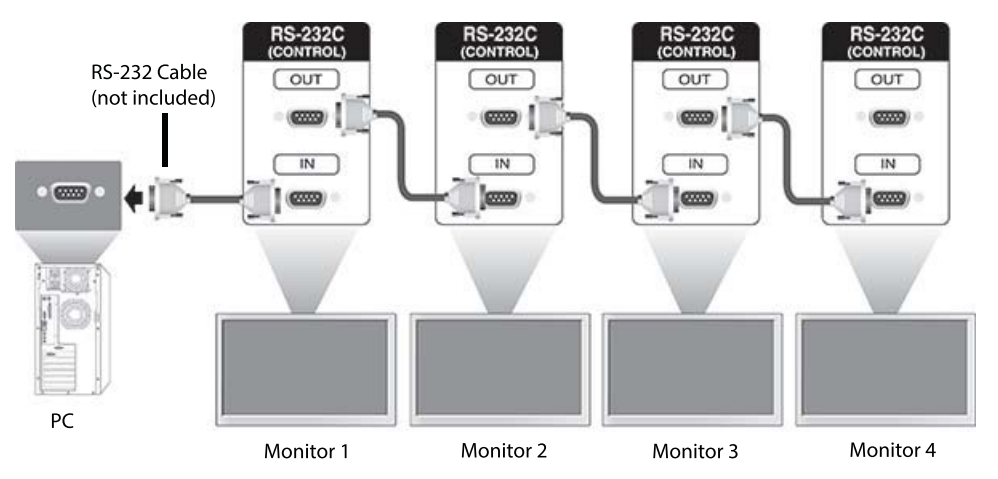

# Configuration des RS-232C

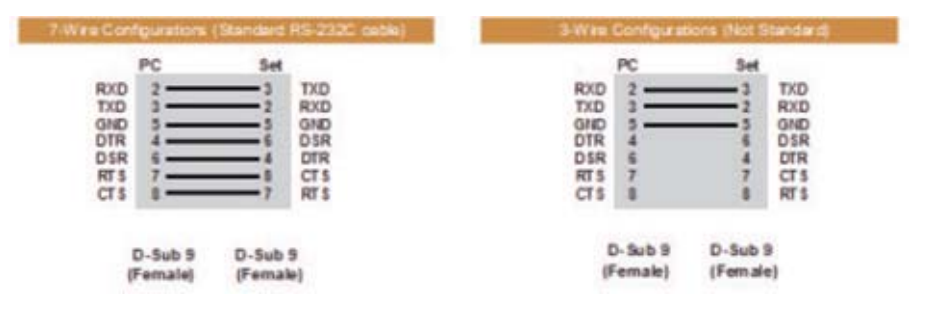

# Paramètres de communication

Vitesse de transmission : Vitesse en bauds 9600 (UART)

Longueur des données : 8 bit

Bit de parité : Aucun Bit d'arrêt : 1 bit Contrôle de flux : Aucun Code de communication : Code ASCII Utilisez un câble croisé (inversé)

# Command reference list

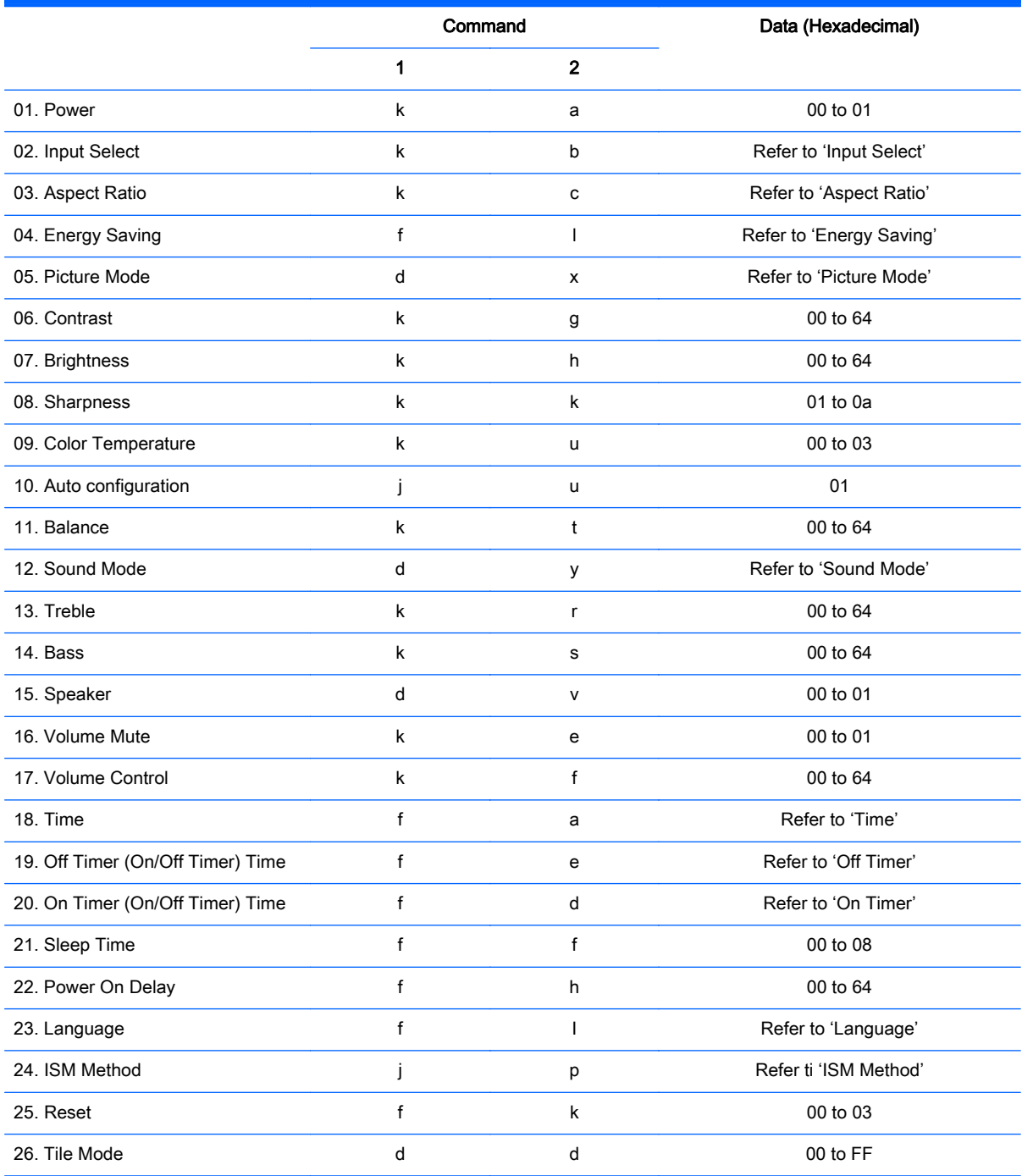

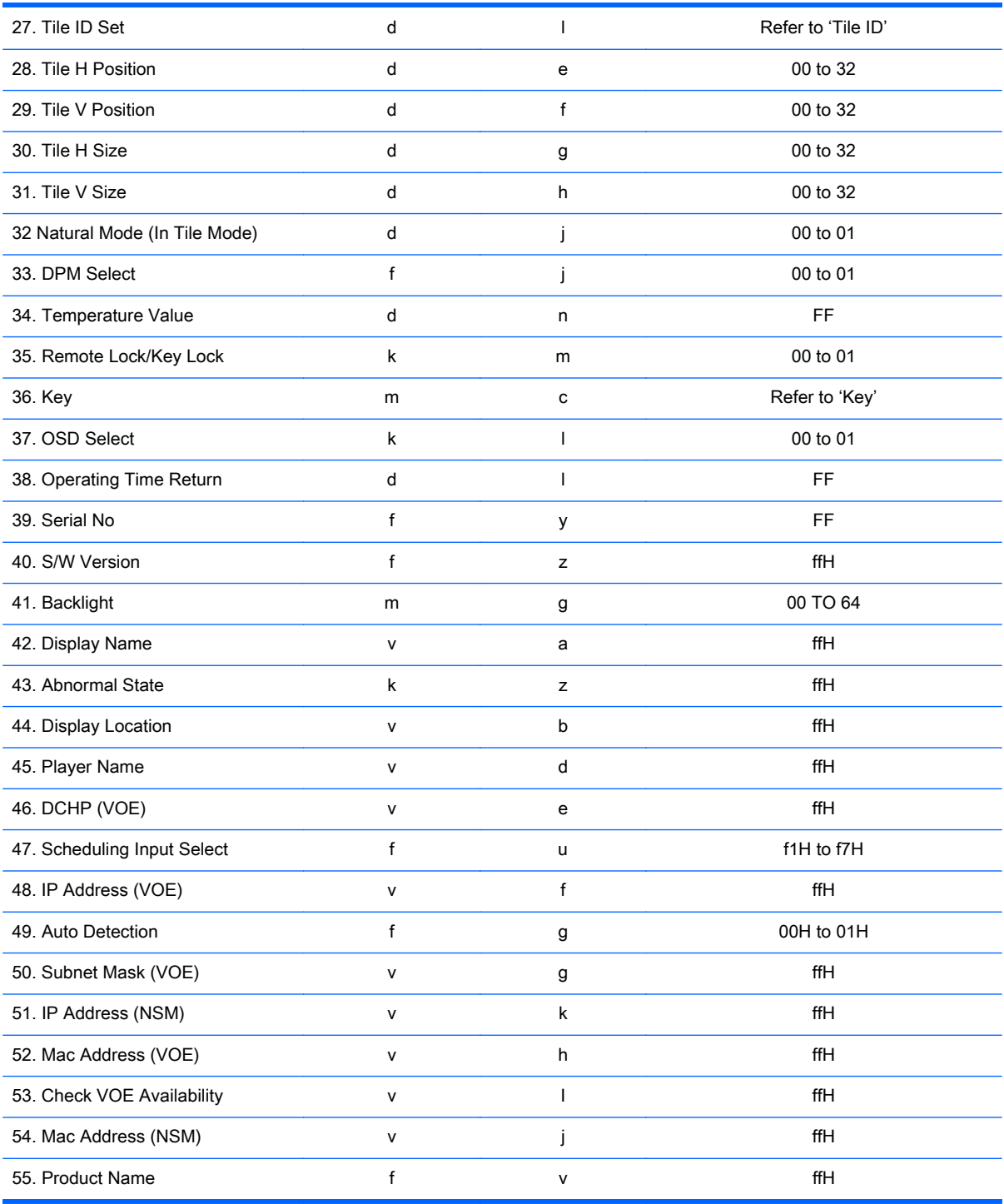

REMARQUE : During USB operations such as EMF, all commands except Power(k a) and Key(m c) are not executed and treated as NG.

# Transmission / Receiving protocol

# **Transmission**

[Command1][Command2][ ][Set ID][ ][Data][Cr]

- \* [Command1]: First command to control the set.
- \* [Command2]: Second command to control the set.

\* [Set ID]: Set ID with which you want to communicate. Enter [Set ID] = '00(0x00' to communicate with all sets regardless of their Set ID numbers.

\* [Data]: Information passed to the set.

- \* [Data1]: Information passed to the set.
- \* [Data2]: Information passed to the set.
- \* [Data3]: Information passed to the set.
- \* [Cr]: Carriage Return. ASCII code '0x0D'.
- \* [ ]: ASCII code space '0x20'

# Acknowledgement

[Command2][ ][Set ID][ ][OK/NG][Data][x]

\* When the product receives data normally, it sends an acknowledgement (ACK) in the format above. If data is in read mode, it indicates the data that shows the current status. If data is in read mode, it simply indicates the data that is sent from the computer.

\* If a command is sent with Set ID '00' (=0x00), the data is reflected to all display and they do send an acknowledgement (ACK).

\* If the data value 'FF' is sent in control mode via RS-232C, the current setting value of a function can be checked (only for some functions).

\* Some commands are not supported depending on the model.

### 01. Power (Command: k a)

To control the Power On/Off the display.

#### **Transmission**

[k][a][ ][Set ID][ ][Data][Cr]

#### Data

00 : Power off

01 : Power on

#### Acknowledgement

[a][ ][Set ID][ ][OK/NG][Data][x]

\* Only when the display is fully powered on, the Acknowledgement signal is returned properly. \* There may be a certain time of delay between the Transmission and Acknowledgement signals.

### 02. Input Select (Command: k b)

To select the Input Source for display.

#### **Transmission**

[k][b][ ][Set ID][ ][Data][Cr]

#### Data

07: RGB (PC)

08: HDMI (DTV)

09: HDMI (PC)

Oa: DisplayPort (DTV)

Ob: DisplayPort (PC)

0c: VOE (PC)

0d: VOE (DTV)

#### Acknowledgement

[b][ ][Set ID][ ][OK/NG][Data][k]

\*Some input signals may not be supported depending on the model.

#### 03. Aspect Ratio (Command: k c)

To adjust the screen format.

#### **Transmission**

[k][c][ ][Set ID][ ][Data][Cr]

#### Data

01: 4:3

02: 16:9

04: Zoom

09: Just scan (720p or more)

(Component, HDMI/ Display Port DTV)

\* RGB, HDMI/Display Port PC mode

(1:1)

10 to 1F: Cinema Zoom 1 to 16

(AV, Component, HDMI DTV)

\* Available data types differ depending on the input signal. For more information, see the aspect ratio section of this guide.

\* The aspect ratio may differ depending on the model's input configuration.

#### Acknowledgement

[c][ ][Set ID][ ][OK/NG][Data][x]

## 04. Energy Saving (Command: f l)

To set the Energy Saving function.

#### **Transmission**

[f][l][ ][Set ID][ ][Data][Cr]

#### Data

00: Off

- 01: Minimum Level 2
- 02: Medium Level 2
- 03. Maximum Level 3
- 05. Screen Off

#### Acknowledgement

- [l][ ][Set ID][ ][OK/NG][Data][x]
- \*\* It may not be supported depending on the model.

### 05. Picture Mode (Command: d x)

To select the Picture Mode.

### **Transmission**

[d][x][ ][Set ID][ ][Data][Cr]

#### Data

- 00: Vivid
- 01: Standard
- 02: Cinema
- 03. Sport
- 04: Game

#### Acknowledgement

[x][ ][Set ID][ ][OK/NG][Data][x]

# 06. Contrast (Command: k g)

To adjust the screen contrast.

### **Transmission**

[k][g][ ][Set ID][ ][Data][Cr] 00 to 64: Contrast 0 to 100

#### Acknowledgement

[g][ ][Set ID][ ][OK/NG][Data][x]

## 07. Brightness (Command: k h)

To adjust the screen brightness.

#### **Transmission**

[k][h][ ][Set ID][ ][Data][Cr]

#### Data

00 to 64: Brightness 0 to 100

#### Acknowledgement

[h][ ][Set ID][ ][OK/NG][Data][x]

#### 08. Sharpness (Command: k k)

To adjust the screen sharpness.

\* This function is available only in AV/Component input.

#### **Transmission**

[k][k][ ][Set ID][ ][Data][Cr]

#### Data

00 to 64: Sharpness 0 to 100

#### Acknowledgement

[k][ ][Set ID][ ][OK/NG][Data][x]

#### 09. Color Temperature (Command: k u)

To adjust the screen color temperature.

\* This function is available only in AV/Component input.

#### **Transmission**

#### Data

[k][u][ ][Set ID][ ][Data][Cr] 00 to 64: Warm 50 to Cool 50

#### Acknowledgement

[u][ ][Set ID][ ][OK/NG][Data][x]

### 10. Auto Configuration (Command: j u)

To adjust the picture position and minimize image shaking automatically.

(Only available for RGB-PC input.)

#### **Transmission**

[j][u][ ][Set ID][ ][Data][Cr]

#### Data

01: Set

#### Acknowledgement

[u][ ][Set ID][ ][OK/NG][Data][x]

### 11. Balance (Command: k t)

To adjust the sound balance.

#### **Transmission**

[k][t][ ][Set ID][ ][Data][Cr]

#### Data

00 to 64: Left 50 to Right 50

#### Acknowledgement

[t][ ][Set ID][ ][OK/NG][Data][x]

# 12. Sound Mode (Command: d y)

To adjust the sound mode.

#### **Transmission**

[d][y][ ][Set ID][ ][Data][Cr]

#### Data

- 01: Standard
- 02: Music
- 03: Cinema
- 04: Sport
- 05: Game

#### Acknowledgement

[y][ ][Set ID][ ][OK/NG][Data][x]

### 13. Treble (Command: k r)

To adjust the Treble values.

#### **Transmission**

[k][r][ ][Set ID][ ][Data][Cr]

#### Data

00 to 64: Treble 0 to 100

#### Acknowledgement

[r][ ][Set ID][ ][OK/NG][Data][x]

# 14. Bass (Command: ks)

To adjust the Bass values.

#### **Transmission**

[k][s][ ][Set ID][ ][Data][Cr]

#### Data

00 - 64: Bass 0 to 100

#### Acknowledgement

[s][ ][Set ID][ ][OK/NG][Data][x]

### 15. Speaker (Command: d v)

To select the speaker on/off.

#### **Transmission**

[d][v][ ][Set ID][ ][Data][Cr]

#### Data

00: Off

01 : On

#### Acknowledgement

[v][ ][Set ID][ ][OK/NG][Data][x]

### 16. Volume Mute (Command: k e)

To adjust the sound balance.

#### **Transmission**

[k][e][ ][Set ID][ ][Data][Cr]

#### Data

00: Mute (Volume Off)

01: Current volume (Volume On)

#### Acknowledgement

[e][ ][Set ID][ ][OK/NG][Data][x]

### 17. Volume Control (Command: k f)

To set the playback volume.

#### **Transmission**

[k][f][ ][Set ID][ ][Data][Cr]

#### Data

00 to 64: Volume 0 to 100

#### Acknowledgement

[f][ ][Set ID][ ][OK/NG][Data][x]

#### 18. Time (Command: f a)

To set the Time 1 (Year/ Month/ Day) values.

#### **Transmission**

[f][a][ ][Set ID][ ][Year][ ][Month][ ][Day of Month][] [Hour][][Minute][][Daylight Savings Time][Cr]

#### Data

Year 00 to 63: 2000 to 2099 Month 01 to 0C: January to December Day of Month 01 to 1E: 1 to 31 Hour 00 to 17: 00 to 23 hours **Minutes** 00 to 3B: 00 to 59 minutes Daylight Saving Time 00: Off (only) Acknowledgement

[a][][Set ID][][OK/NG][Year][Month][Day of Month][Hour][Minute][Daylight Saving Time][x]

### 19. Off Timer(On/Off Timer Time (Command: f e)

To set the Off Timer(Repeat Mode/ Time) function.

#### **Transmission**

[f][e][ ][Set ID][ ][Data1][ ][Data2][ ][Data3][Cr]

#### Data1

- 1. f1h to f7h (Read data)
- F1: Read the 1st Off Time data
- F2: Read the 2nd Off Time data
- F3: Read the 3rd Off Time data
- F4: Read the 4th Off Time data
- F5: Read the 5th Off Time data
- F6: Read the 6th Off Time data
- F7: Read the 7th Off Time data
- 2. e1h-e7h (Delete one index), e0h (Delete all indexes)
- E0: Delete all Off Time data
- E1: Delete the 1st Off Time data
- E2: Delete the 2nd Off Time data
- E3: Delete the 3rd Off Time data
- E4: Delete the 4th Off Time data
- E5: Delete the 5th Off Time data
- E6: Delete the 6th Off Time data
- E7: Delete the 7th Off Time data
- 3. 01h to 06h (Set the day of week for Off Time)
- 00: Off
- 01: Once
- 02. Daily
- 03: Monday to Friday
- 04: Monday to Saturday
- 05: Saturday to Sunday
- 06. Sunday
- 07. Monday
- 08. Tuesday
- 09. Wednesday
- 0A. Thursday
- 0B. Friday
- 0C. Saturday

#### Data2

00 to 17: 00 to 23 Hours

#### Data3

00 to 3B: 00 to 59 Minutes

\* To read or delete the Off Time list, set FFH for [Data2] and [Data3].

(Example 1: fe 01 f1 ff ff - Read the 1st Off Time data.)

(Example 2: fe 01 e1 ff ff - Delete the 1st Off Time data.)

(Example 3: fe 01 04 02 03 - Set the Off Time to "Monday to Saturday, 02:03".)

\* This function is supported only when 1 (Year/Month/ Day) and 2 (Hour/Minute/Second) are set.

#### Acknowledgement

[e][ ][Set ID][ ][OK/NG][Data1][Data2][Data3][x]

### 20. On Timer(On/Off Timer) Time (Command: f d)

To set the On Timer(On/Off Timer) function.

#### **Transmission**

[f][d][ ][Set ID][ ][Data1][ ][Data2][ ][Data3][Cr]

#### Data1

- 1. f1h to f7h (Write/Read one index)
- F1: Write/Read the 1st index of On Time data
- F2: Write/Read the 2nd index of On Time data
- F3: Write/Read the 3rd index of On Time data
- F4: Write/Read the 4th index of On Time data
- F5: Write/Read the 5th index of On Time data
- F6: Write/Read the 6th index of On Time data
- F7: Write/Read the 7th index of On Time data
- 2. e1h-e7h (Delete one index), e0h (Delete all indexes)
- E0: Delete all indexes of Off Time list
- E1: Delete 1st index of On Time list
- E2: Delete 2nd index of On Time list
- E3: Delete 3rd index of On Time list
- E4: Delete 4th index of On Time list
- E5: Delete 5th index of On Time list
- E6: Delete 6th index of On Time list
- E7: Delete 7th index of On Time list
- Data 2
- 01h to 80h (write) (Day of Week)
- 01: Monday
- 02. Tuesday
- 04: Wednesday
- 08: Thursday
- 10: Friday
- 20. Saturday
- 40. Sunday
- 80. Everyday
- 1f: Monday to Friday
- 3f: Monday to Saturday
- 60. Saturday to Sunday

#### Data3

Every Week (write)

- 00: Disable every week
- 01: Enable every week

#### Data4

00 to 17: 00 to 23 Hours

#### Data5

00 to 3B: 00 to 59 Minutes

\* When you read or delete the current on time list, all of [Data2] [Data3] [Data4][Data5] have to be ffh.

(Example 1: fd 01 f1 ff ff ff ff - when you read the 1st index On Time list)

(Example 2: fd 01 e1 ff ff ff ff - when you delete the 1st index On Time list)

(Example 3: fd 01 f1 3f 01 02 03 - when you write 1st index of On Time Data, "Monday to Sunday every week, 02:03"

\* When reading data, ffh is inputted for [Data2][Data3][Data4][Data5]. In other cases, all are treated as NG.

#### Acknowledgement

[e][ ][Set ID][ ][OK/NG][Data1][Data2][Data3][Data4][Data5] [x]

## 21. Sleep Time (Command: f f)

To set the Sleep Time.

#### **Transmission**

[f][f][ ][Set ID][ ][Data][Cr]

#### Data

00: Off (Sleep Timer off)

- 01: 10 min.
- 02: 20 min.
- 03: 30 min.
- $04:60 \text{ min}$
- 05: 90 min.
- 06: 120 min.
- 07: 180 min.
- 08: 240 min.

#### Acknowledgement

[f][ ][Set ID][ ][OK/NG][Data][x]

### 22. Power On Delay (Command: f h)

To set the schedule delay when the power is turned on. (Unit: Second)

#### **Transmission**

[f][h][ ][Set ID][ ][Data][Cr]

#### Data

00 to 64: min. 0 to max. 100 (sec.)

#### Acknowledgement

[h][ ][Set ID][ ][OK/NG][Data][x]

### 23. Language (Command: f i)

To set the language for OSD.

#### **Transmission**

[f][i][ ][Set ID][ ][Data][Cr]

#### Data

- 00: English
- 01: French
- 02: German
- 03: Spanish
- 04: Italian
- 05: Portuguese
- 06: Chinese (Simplified)
- 07: Japanese (not supported)
- 08: Korean (not supported)
- 09: Dutch
- 10: Chinese (Traditional)

#### Acknowledgement

[i][ ][Set ID][ ][OK/NG][Data][x]

#### 24. ISM method (Command: j p)

To select ISM method for avoiding having a fixed image remain on screen.

#### **Transmission**

[j][p][ ][Set ID][ ][Data][Cr]

#### Data

- 01: Inversion
- 02: Orbiter
- 04: White Wash
- 08. Normal

#### Acknowledgement

[p][ ][Set ID][ ][OK/NG][Data][x]

\* The number of data items differs depending on the model.

#### 25. Reset (Command: f k)

To execute the Picture, Screen, Audio and Factory reset function.
#### **Transmission**

[f][k][ ][Set ID][ ][Data][Cr]

#### Data

00: Picture Reset

- 01: Screen Reset
- 02: Factory Reset

03: Audio Reset

#### Acknowledgement

[k][ ][Set ID][ ][OK/NG][Data][x]

## 26. Tile Mode (Command: d d)

To set a Tile Mode and Tile Column/ Row values.

## **Transmission**

[d][d][ ][Set ID][ ][Data][Cr]

#### Data

00 to FF: 1st byte - Tile Row

2nd byte - Tile Column

\*00, 01, 10, 11 means Tile Mode Off.

#### Acknowledgement

[d][ ][Set ID][ ][OK/NG][Data][x] \*\* It may not be supported depending on the model.

## 27. Tile ID Set (Command: d i)

To set Tile ID.

#### **Transmission**

[d][i][ ][Set ID][ ][Data][Cr]

#### Data

01 to E1: Tile ID 01 to 225\*\*

FF: Check Tile ID

\*\* Data could not be set over (Tile Column) x (Tile Row).

\*\* It may not be supported depending on the model.

#### Acknowledgement

[i][ ][Set ID][ ][OK/NG][Data][x]

\*NG will be return if data is over (Tile Column) x (Tile Row), except 0xFF.

## 28. Tile H Position (Command: d e)

To adjust the Tile Horizontal position.

\* This function is available only when the Natural option of the Tile Mode is set to Off while the Tile Mode set to On.

#### **Transmission**

[d][e][ ][Set ID][ ][Data][Cr]

#### Data

00 to 20 (00H - 14H)

\*Left/Right values depend on Tile H size.

\*\* It may not be supported depending on the model.

#### Acknowledgement

[e][ ][Set ID][ ][OK/NG][Data][x]

## 29. Tile V Position (Command: d f)

To adjust the Tile Vertical position.

\* This function is available only when the Natural option of the Tile Mode is set to Off while the Tile Mode set to On.

#### **Transmission**

[d][f][ ][Set ID][ ][Data][Cr]

#### Data

0 to 20 (00H - 14H)

\* Bottom/Top values depend on Tile Vertical size.

\*\* It may not be supported depending on the model.

#### Acknowledgement

[f][ ][Set ID][ ][OK/NG][Data][x]

## 30. Tile H Size (Command: d g)

To adjust the Tile Horizontal size.

\*Set Tile H Position to 0x32 before setting Tile H Size.

\* This function is available only when the Natural option of the Tile Mode is set to Off while the Tile Mode set to On.

#### **Transmission**

[d][g][ ][Set ID][ ][Data][Cr]

Data

0 to 50 (00H - 32H)

#### Acknowledgement

[g][ ][Set ID][ ][OK/NG][Data][x]

## 31. Tile V Size (Command: d h)

To adjust the Tile Vertical size.

\*Set Tile V Position to 0x00 before setting Tile V Size.

\* This function is available only when the Natural option of the Tile Mode is set to Off while the Tile Mode set to On.

#### **Transmission**

[d][h][ ][Set ID][ ][Data][Cr]

#### Data

00 to 50 (00H to 32h)

\*\* It may not be supported depending on the model.

#### Acknowledgement

[h][ ][Set ID][ ][OK/NG][Data][x]

## 32. Natural Mode (In Tile Mode) (Command : d j)

To display the image naturally, the part of the image that would normally be displayed in the gap between the displays is omitted.

#### **Transmission**

[d][j][ ][Set ID][ ][Data][Cr]

#### Data

00: Off

01: On

#### Acknowledgement

[j][ ][Set ID][ ][OK/NG][Data][x]

## 33. DPM Select (Command: f j)

To set the DPM (Display Power Management) function.

#### **Transmission**

[f][j][ ][Set ID][ ][Data][Cr]

#### Data

00: Off

01: On

#### Acknowledgement

[j][ ][Set ID][ ][OK/NG][Data][x]

## 34. Temperature Value (Command: d n)

To check the inside temperature value.

## **Transmission**

[d][n][ ][Set ID][ ][Data][Cr]

#### Data

FF: Check the status

#### Acknowledgement

[n][ ][Set ID][ ][OK/NG][Data][x]

\* Temperature is displayed in hexadecimal.

# 35. Remote Controller Lock/ Key Lock (Command: k m)

When the remote control and front keys are locked in standby mode, the power cannot be turned on using the remote control or front power button.

#### **Transmission**

[k][m][ ][Set ID][ ][Data][Cr]

Data

00: Off (Lock Off)

01: On (Lock On)

\* Display will not be turned on by power on key of remote controller and front panel control keys, if key is locked on in standby mode.

#### Acknowledgement

[m][ ][Set ID][ ][OK/NG][Data][x]

## 36. Key (Command: m c)

To send a key code of the IR remote control.

#### **Transmission**

[m][c][ ][Set ID][ ][Data][Cr]

Data

IR\_KEY\_CODE

#### Acknowledgement

[c][ ][Set ID][ ][OK/NG][Data][x]

For a key code, see the IR Code.

\* Some key codes are not supported depending on the model.

# 37. OSD Select (Command: k l)

To select OSD (On Screen Display) on/off. **Transmission** [k][l][ ][Set ID][ ][Data][Cr] Data 00: Off  $01:$  On Acknowledgement

[l][ ][Set ID][ ][OK/NG][Data][x]

# 38. Operating time return (Command: d l)

To check the panel used time.

## **Transmission**

[d][l][ ][Set ID][ ][Data][Cr]

## Data

FF: Read the status

# Acknowledgement

[l][ ][Set ID][ ][OK/NG][Data][x]

\* Returned data means used hours in hexadecimal.

# 39. Serial No. (Command: f y)

To check the Serial Numbers.

# **Transmission**

[f][y][ ][Set ID][ ][Data][Cr]

# Data

FF: Check the product Serial Number

# Acknowledgement

[y][ ][Set ID][ ][OK/NG][Data][x]

\* Data is ASCII code.

# 40. S/W Version (Command: f z)

To check the Software Version.

# **Transmission**

[f][z][ ][Set ID][ ][Data][Cr]

## Data

FF: Check the Software version

# Acknowledgement

[z][ ][Set ID][ ][OK/NG][Data][x]

# 41. Backlight (Command: m g)

To adjust the screen backlight.

# **Transmission**

[m][g][ ][Set ID][ ][Data][Cr]

# Data

00 to 64: Backlight 0 to 100

#### Acknowledgement

[g][ ][set ID][][OK/NG][Data][x]

\*\* It may not be supported depending on the model.

## 42. Display Name (Command: v a)

To fill the Display Name field for VOE.

## **Transmission**

[v][a][ ][Set ID][ ][Data][Cr]

#### Data

The data is always ff(in Hex).

#### Acknowledgement

[a][ ][Set ID][ ][OK/NG][Data][x]

## Data

The data format is ASCII Code.

# 43. Abnormal State (Command: k z)

Used to Read the power off status when Stand-by mode.

#### **Transmission**

[k][z][ ][Set ID][ ][Data][Cr]

#### Data

ff: Read

## Acknowledgement

[z][ ][Set ID][ ][OK/NG][Data][x]

#### Data

- 00 : Normal (Power on and signal exist)
- 01 : No signal (Power on)
- 02 : Turn the display off by remote control
- 03 : Turn the display off by sleep time function
- 04 : Turn the display off by RS-232C function
- 08 : Turn the display off by off time function
- 09 : Turn the display off by auto off function
- \* Subnet Mask, NSM Setup (Command: v l)

To set the subnet mask for Network Sign Manager.

#### **Transmission**

[v][l][ ][Set ID][ ][Data] [Cr]

#### Data

The data is always ff(in Hex).

#### Acknowledgement

[l][ ][00][ ][OK/NG][Data][x]

## Data

"hhhhhhhh" where h is a hex value

# 44. Display Location (Command: v b)

To fill the Display Location field for VOE.

## **Transmission**

[v][b][ ][Set ID][ ][Data] [Cr]

## Data

The data is always ff(in Hex).

## Acknowledgement

[b][ ][Set ID][ ][OK/NG][Data][x]

## Data

The data format is ASCII Code.

# 45. Player Name (Command: v d)

To fill the Player Name field for VOE.

## **Transmission**

[v][d][ ][Set ID][ ][Data] [Cr]

## Data

The data is always ff(in Hex).

## Acknowledgement

[d][ ][Set ID][ ][OK/NG][Data][x]

## Data

The data format is ASCII Code.

# 46. DHCP (VOE) (Command: v e)

Set DHCP on or off for VOE.

## **Transmission**

[v][e][ ][Set ID][ ][Data] [Cr]

## Data

00: Disable

01: Enable

## Acknowledgement

[e][ ][Set ID][ ][OK/NG][Data][x]

# 47. Scheduling Input Select (Command : f u) (Main Picture Input)

To select input source for TV depending on day.

#### **Transmission**

[f][u][ ][Set ID][ ][Data1][ ][Data2][Cr]

#### Data1

f1h to f4h(write/read one index)

- f1 : read 1st index of On Time Input
- f2 : read 2nd index of On Time Input
- f3 : read 3rd index of On Time Input
- f4 : read 4th index of On Time Input

#### Data2

Data (Hex) INPUT

- 07 : RGB
- 08 : HDMI(DTV)
- 09 : HDMI(PC)
- A : Display port (DTV)
- B : Display port (PC)
- C : VOE(PC)
- D : VOE(DTV)

#### Acknowledgement

[u][ ][Set ID][ ][OK/NG][Data 1][Data 2][x]

## 48. IP Address, VOE Setup (Command: v f)

Set the IP address for VOE.

#### **Transmission**

[v][f][ ][Set ID][ ][Data][Cr]

Data (Add schedule)

The data is always ff(in Hex).

#### Acknowledgement

[f][][Set ID][][OK/NG][Data][x]

#### Data

"hhhhhhhh" where h is a hex value

## 49. Auto Detection (Command: f g)

Set Auto Detection.

#### **Transmission**

[f][g][ ][Set ID][ ][Data][Cr]

## Data

00: Off

01: On

## Acknowledgement

[g][ ][Set ID][ ][OK/NG][Data][x]

# 50. Subnet mask, VOE Setup (Command: v g)

To set the subnet mask for VOE.

# **Transmission**

[v][g][ ][Set ID][ ][Data][Cr]

## Data

The data is always ff(in Hex).

## Acknowledgement

[g][ ][Set ID][ ][OK/NG][Data][x]

## Data

"hhhhhhhh" where h is a hex value

# 51. IP Address, NSM Setup (Command: v k)

To set the IP Address for Network Sign Manager.

## **Transmission**

[v][k][ ][Set ID][ ][Data][Cr]

## Data

The data is always ff(in Hex).

## Acknowledgement

[k][ ][Set ID][ ][OK][Data][x]

## Data

"hhhhhhhh" where h is a hex value

# 52. Mac Address, VOE Setup (Command: v h)

To set the Mac address for VOE.

# **Transmission**

[v][h][ ][Set ID][ ][Data][Cr]

# Data

The data is always ff(in Hex).

# Acknowledgement

[h][ ][Set ID][ ][OK][Data][x]

#### Data

"hhhhhhhh" where h is a hex value

## 53. Check VOE Availability (Command: v i)

To check whether display is free or attached to a media player by VOE. When the display is attached, no configuration may be performed..

#### **Transmission**

[v][i][ ][Set ID][ ][Data][Cr]

#### Data

The data is always ff(in Hex).

#### Acknowledgement

[i][ ][Set ID][ ][OK][Data][x]

#### Data

0: Free

1: Busy (Configuring display not allowed)

## 54. Mac Address, NSM setup (Command: v j)

To set the Mac address for Network Sign Manager.

**Transmission** 

[v][i][ ][Set ID][ ][Data][Cr]

#### Data

The data is always ff(in Hex).

#### Acknowledgement

[j][ ][Set ID][ ][OK][Data][x]

#### Data

"hhhhhhhh" where h is a hex value

#### 55. Product Name. (Command : f v)

To read the product name.

**FX REMARQUE :** NSM uses the Product Name to determine which command format to use for some controls.

## **Transmission**

[f][v][][Set ID][][Data] [Cr]

#### Data

The data is always ff(in Hex).

#### Acknowledgement

[v][][Set ID][][OK/NG][Data][x]

## Data

The data format is ASCII Code.